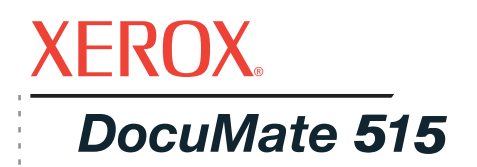

# DocuMate 515 Руководство пользователя **сканер**

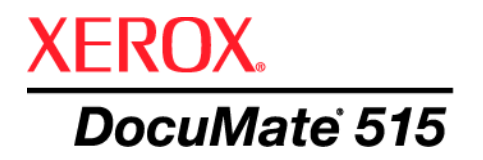

# Руководство пользователя **CKaHep<br>DocuMate 515**

#### © Visioneer, Inc., 2008.

Воспроизведение, изменение или перевод без предварительного письменного разрешения запрещены, за исключением случаев, разрешенных законом об авторских правах.

 $XEROX^{\circledcirc}$  является товарным знаком Xerox Corporation в США и/или других странах и может быть использован в рамках лицензионного соглашения. DocuMate® является зарегистрированным товарным знаком корпорации Xerox Corporation и может быть использован по лицензионному соглашению. Все названия и номенклатурные номера продуктов Xerox в этой публикации являются товарными знаками Xerox Corporation.

Название и логотип Visioneer являются зарегистрированными торговыми марками Visioneer, Inc. Название и логотип OmniPage® Pro являются зарегистрированными товарными знаками Nuance Communications, Inc. QuickScan<sup>®</sup> является товарным знаком и ISIS является зарегистрированным товарным знаком Captiva Software Corporation. Adobe®, Adobe® Reader®, Acrobat® Reader®, Adobe® Acrobat® и логотип Adobe® PDF® являются зарегистрированными товарными знаками Adobe Systems Incorporated в США и/или в других странах. В данном продукте используется логотип Adobe PDF. Полный доступ к функциям программного обеспечения Adobe возможен лишь в случае, если на вашем компьютере установлен какой-либо из продуктов Adobe.

Microsoft является зарегистрированным товарным знаком Microsoft Corporation в США. Windows и SharePoint® являются зарегистрированными товарными знаками Microsoft Corporation. ZyINDEX является зарегистрированным товарным знаком ZyLAB International, Inc. ZyINDEX toolkit portions, © ZyLAB International, Inc., 1990—1998. Все права защищены. Все другие продукты, упомянутые в этом документе, могут являться товарными знаками соответствующих компаний.

Visioneer оставляет за собой право изменять представленную информацию без уведомления и каких-либо обязательств. Описанное программное обеспечение предоставляется на основе лицензионного соглашения. Использование и создание копий описанного программного обеспечения может осуществляться в соответствии с этим соглашением. Создание копий программного обеспечения на каком бы то ни было носителе является незаконным, если иное не оговорено в лицензионном соглашении. Никакая часть этого документа не может быть воспроизведена или передана в какой-либо форме или какими-либо средствами, электронными или механическими, включая фотокопирование, запись или системы хранения и поиска информации, не может быть переведена на другой язык в каких-либо иных целях, кроме как личное использование лицензиата и в соответствии с особыми условиями лицензионного соглашения без письменного разрешения Visioneer.

#### Шифр компонента: 05-0728-000

#### Уведомление об ограниченных правах

Использование, копирование или разглашение информации подпадает под ограничения подраздела (c)(1)(ii) статьи 52.227-FAR14 соглашения о Правах на техническую информацию и компьютерное программное обеспечение. Материалы, отсканированные этим продуктом, могут быть защищены федеральным законом или другими нормативными актами, например законом об авторском праве. Покупатель несет индивидуальную ответственность за несоблюдение этих законов и правил.

# **Содержание**

# **[Поздравляем](#page-5-0) с удачной покупкой!**

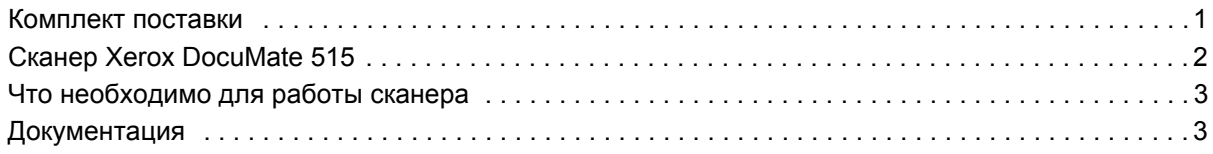

# **[Установка](#page-8-0)**

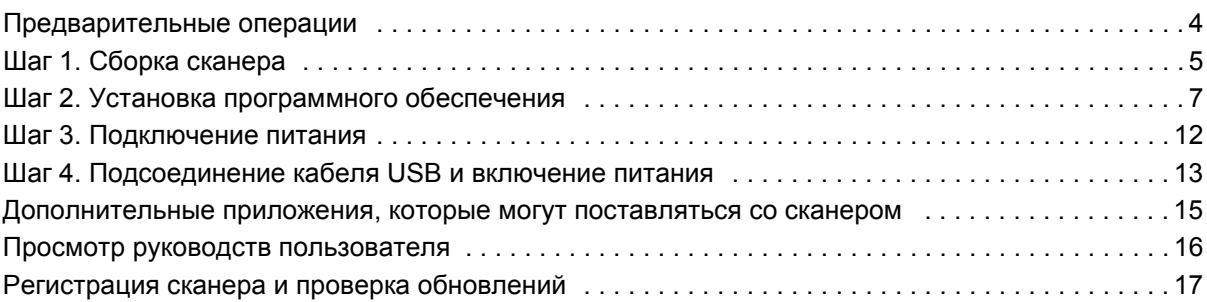

# **[Сканирование](#page-22-0)**

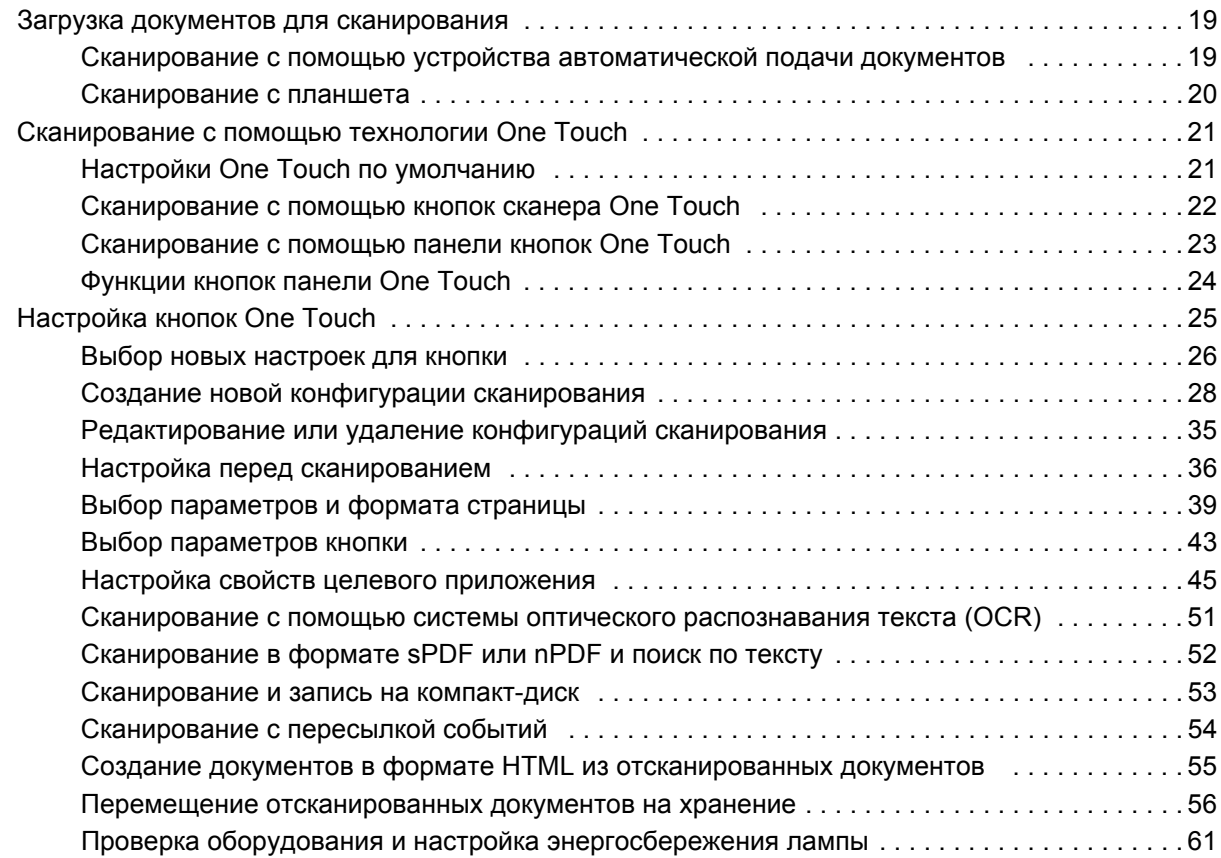

# **Сканирование с [использованием](#page-67-0) интерфейса TWAIN**

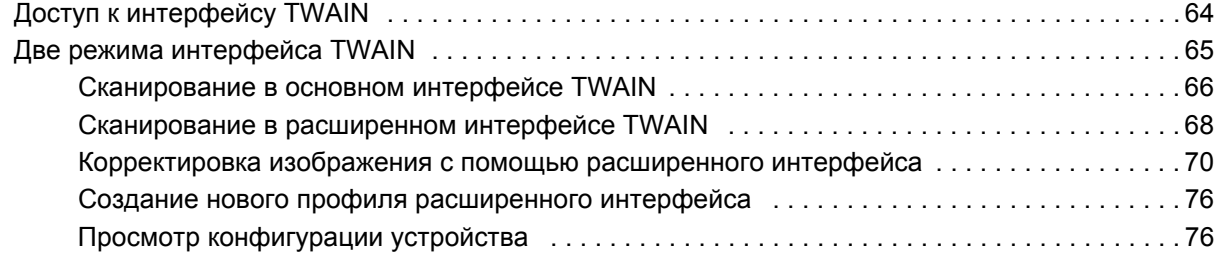

# **Сканирование с использованием интерфейса [Windows Image Acquisition](#page-81-0)**

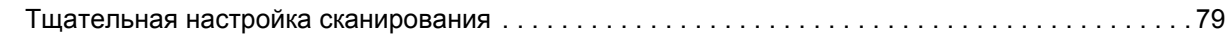

# **Сканирование с [использованием](#page-84-0) интерфейса ISIS**

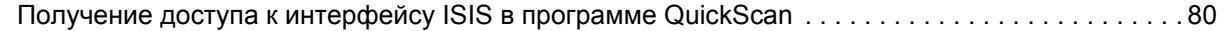

# **[Обслуживание](#page-85-0)**

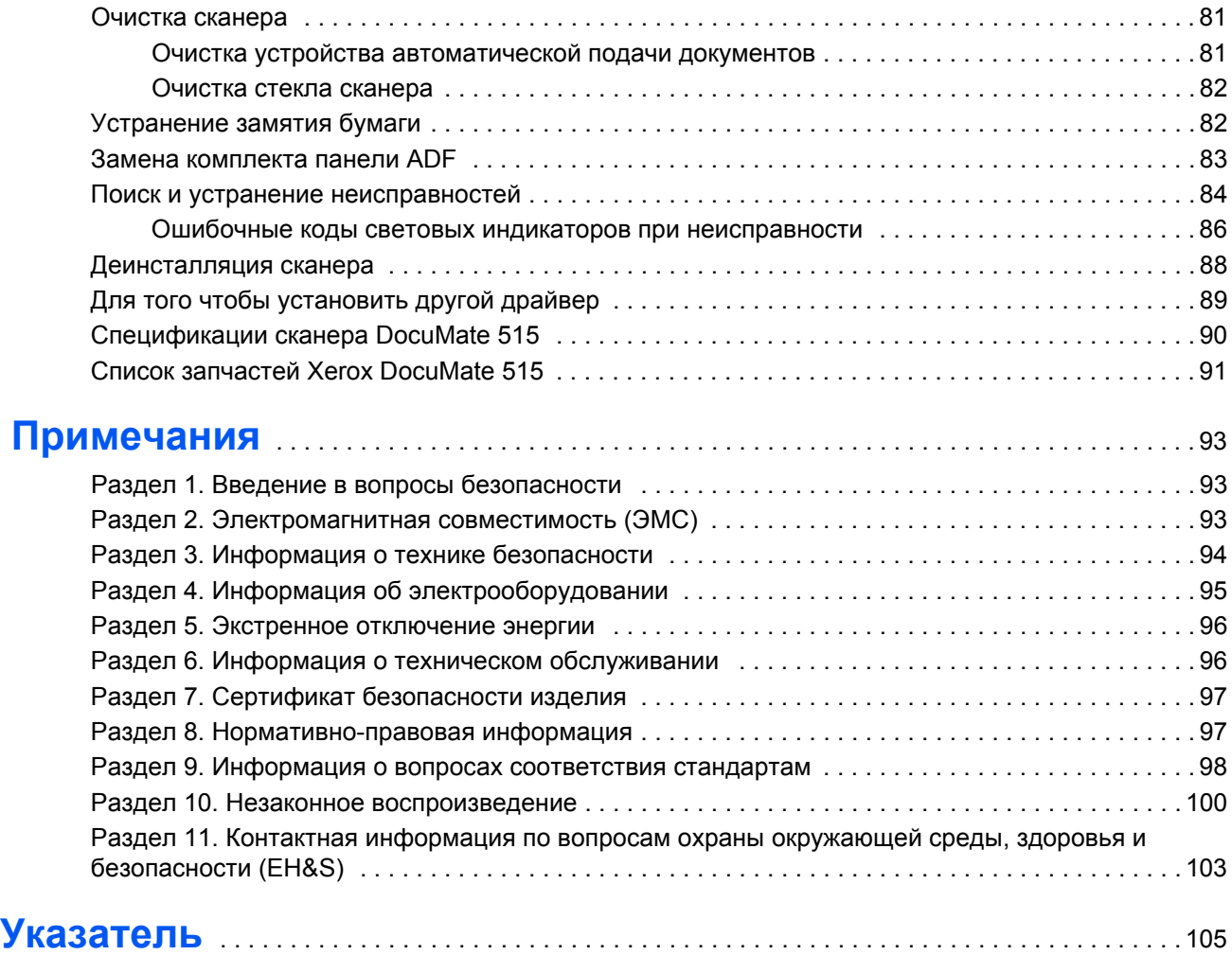

# <span id="page-5-0"></span>**Поздравляем с удачной покупкой!**

Новый сканер Xerox DocuMate 515 способен быстро сканировать целые стопки документов с помощью устройства автоматической подачи (ADF), а также отдельные страницы с помощью планшета.

## <span id="page-5-1"></span>**Комплект поставки**

Перед тем, как продолжить, проверьте комплектность. Если какиелибо из частей отсутствуют или повреждены, свяжитесь с продавцом, у которого был приобретен сканер.

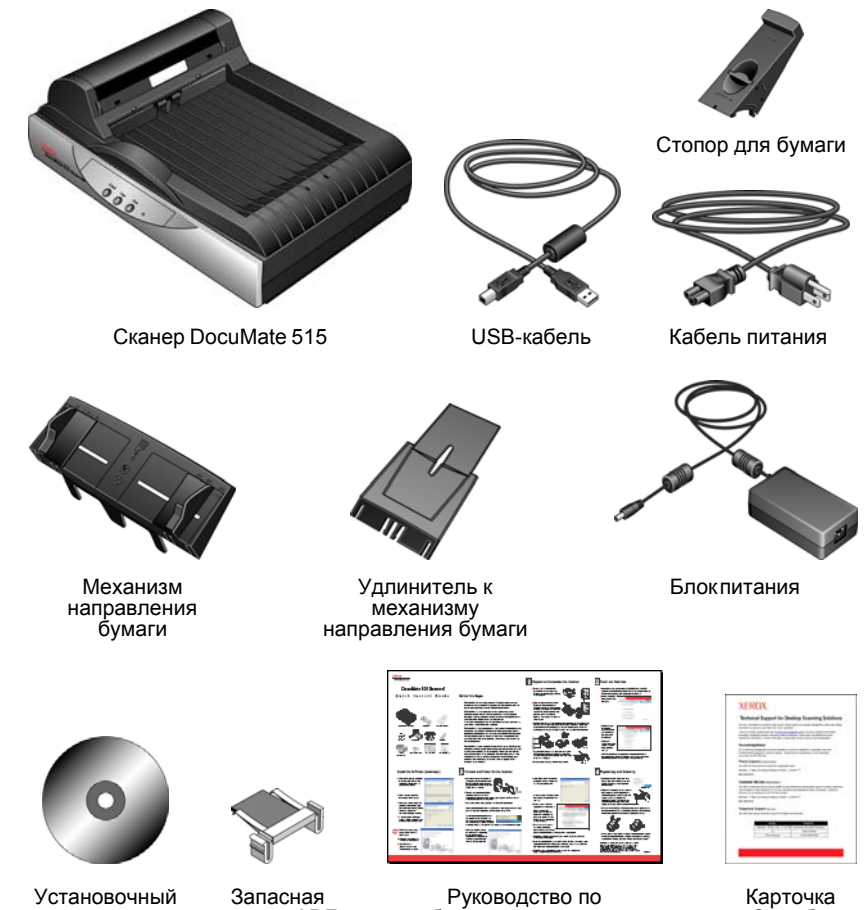

быстрой установке

Службы технической поддержки

диск

панель ADF

# <span id="page-6-0"></span>**Сканер Xerox DocuMate 515**

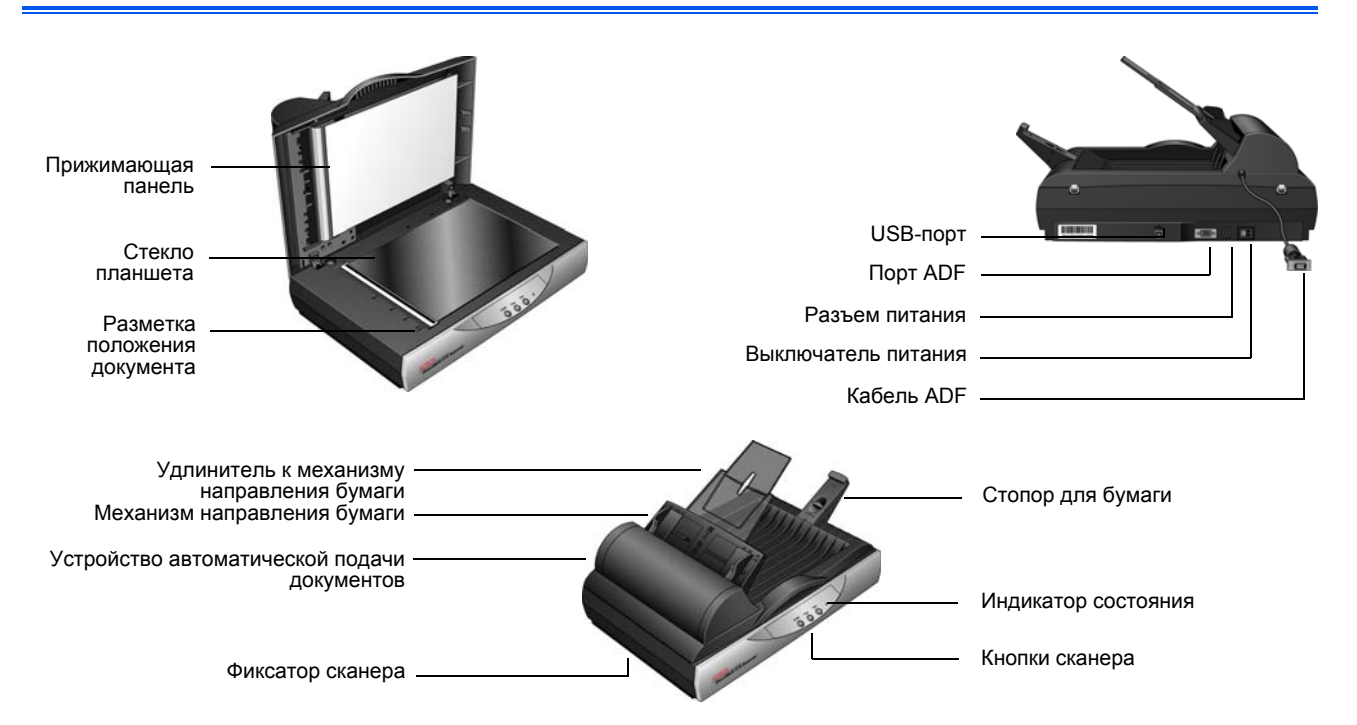

**Прижимающая панель** — удерживает документы на стекле сканера.

**Стекло планшета** — поместите документ на планшет лицевой стороной вниз.

**Разметка положения документа** — метки на границах рамки разметки положения документа показывают, как выравнивать документы различных форматов.

**Стопор для бумаги** — ограничивает движение бумаги при выводе из устройства автоматической подачи документов.

**Устройство автоматической подачи документов ADF** пропускает документы через сканер.

**Удлинитель механизма направления бумаги** — раскрывается для поддержки документов различной длины.

**Направляющие для бумаги** — регулируются в соответствии с шириной документа.

**Фиксатор сканера** — запирает и отпирает сканирующую головку.

**Кнопки сканера** — нажмите для запуска сканирования.

**Индикатор состояния** — показывает текущее состояние сканера. Дополнительную информацию см. в разделе «[Ошибочные](#page-90-0) коды световых индикаторов при [неисправности](#page-90-0)» на стр. 86.

**Порт Universal Serial Bus (USB)** — подключает сканер к компьютеру.

**Порт ADF** — к нему подключается кабель, соединяющий устройство автоматической подачи документов со сканером.

**Кабель ADF** — подает питание со сканера на устройство автоматической подачи документов.

**Разъем питания** — в него вставляется шнур питания сканера.

**Переключатель питания ВКЛ/ВЫКЛ** — включает и выключает питание.

# <span id="page-7-0"></span>**Что необходимо для работы сканера**

#### **IBM-совместимый компьютер с процессором Pentium 4 или его эквивалентом AMD, содержащий:**

- дисковод для DVD-дисков;
- доступный порт USB;
- ОС Microsoft<sup>®</sup> Windows<sup>®</sup>: 2000 (с пакетом обновления 4); 32-разрядная версия XP (с пакетами обновления 1 и 2); 32- или 64-разрядная версия Vista
- *Windows 2000 и XP:* не менее 512 Мб оперативной памяти (ОЗУ);

*Windows Vista:* не менее 1 Гб оперативной памяти (ОЗУ);

• не менее 350 Мб свободного места на диске.

#### **VGA- или SVGA-монитор**

Рекомендуемые настройки монитора:

- качество цветовоспроизведения High Color (16-бит) или True Color (24-бита или 32-бита);
- разрешение не менее 800 х 600 пикселов.

Для того чтобы настроить цветопередачу и разрешение монитора:

- откройте панель управления Windows;
- дважды щелкните по значку **Экран**, а затем перейдите на вкладку **Настройки**.

# <span id="page-7-1"></span>**Документация**

В комплект поставки сканера входит перечисленная ниже документация.

- Руководство по быстрой установке краткая инструкция по установке.
- Руководство пользователя сканера Xerox DocuMate 515, расположенное на установочном компакт-диске. Оно представляет собой подробное руководство по установке, сканированию, настройке и техническому обслуживанию.
- Руководство пользователя PaperPort, расположенное на установочном компакт-диске. Оно содержит подробное описание функций и данные о настройке программного обеспечения PaperPort.
- Интерактивная справка сведения о конфигурации сканера, интерфейсов TWAIN и WIA и приложений PaperPort.

# <span id="page-8-0"></span>**Установка**

Процедура установки проходит быстро и состоит из четырех шагов:

- 1. Сборка сканера.
- 2. Установка программного обеспечения.
- 3. Подключение питания.
- 4. Подсоединение кабеля USB и включение питания.

#### <span id="page-8-1"></span>**Предварительные операции**

*Перед началом установки проверьте следующее:*

- **• Информация в настоящем руководстве может описывать программное обеспечение, которое не входит в комплект поставки сканера. Не обращайте внимания на информацию, относящуюся к программному обеспечению, которое неприменимо к этому сканеру. Последние [обновления](http://www.xeroxscanners.com) программного обеспечения для сканера Xerox DocuMate 515 см. на веб-сайте [www.xeroxscanners.com.](http://www.xeroxscanners.com)**
- **• Если на компьютере во время процедуры установки работают приложения защиты от вирусов и шпионских программ, могут следовать предупреждения и сообщения с запросом о продолжении установки. Хотя сообщения эти могут варьироваться в зависимости от используемых программ, в каждом случае нужно будет подтвердить продолжение установки. Перед установкой сканера также можно отключить приложения защиты от вирусов и шпионских программ. Но после установки не забудьте снова запустить эти приложения.**
- **• Если какой-либо сканер уже был подсоединен к компьютеру, рекомендуется удалить стандартный драйвер сканирующего устройства перед установкой программного обеспечения для сканера Xerox DocuMate 515. Если у вас установлен настольный сканер Xerox или Visioneer, сначала следует удалить его драйверы. Можно удалить эти программы через панель управления Windows в разделе «Установка и удаление программ». Подробную информацию об удалении драйверов и программ другого сканера см. в прилагающемся к нему руководстве.**
- **• При работе с Windows Vista может открыться окно Vista User Access Control, предлагающее подтвердить изменения системы. «Нажмите кнопку Продолжить», чтобы начать установку.**

# <span id="page-9-0"></span>**Шаг 1. Сборка сканера**

Все компоненты для сборки сканера входят в комплект поставки.

1. Уберите все крепежные ленты для транспортировки с верхней и нижней частей сканера.

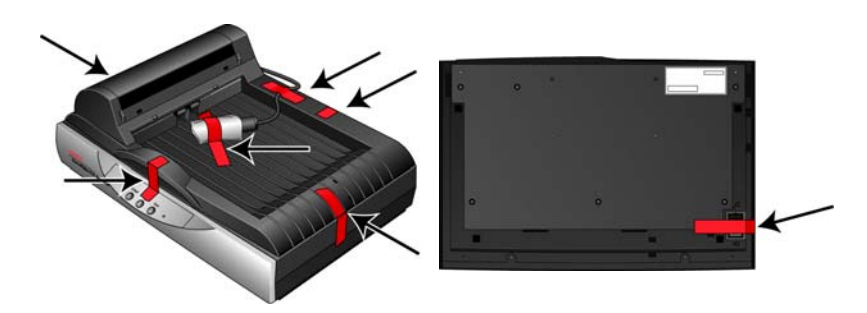

2. Откройте крышку ADF и аккуратно удалите все возможные частицы упаковочного пенопласта из устройства автоматической подачи документов.

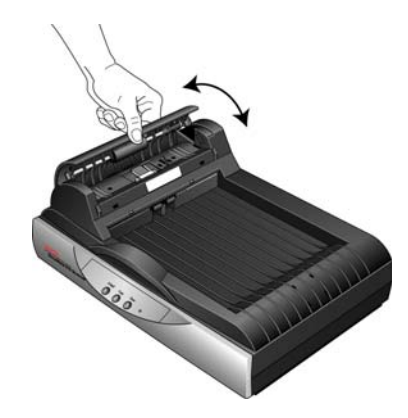

3. Сдвиньте фиксатор на нижней поверхности сканера в открытое положение. В таком положении сканер не будет сканировать.

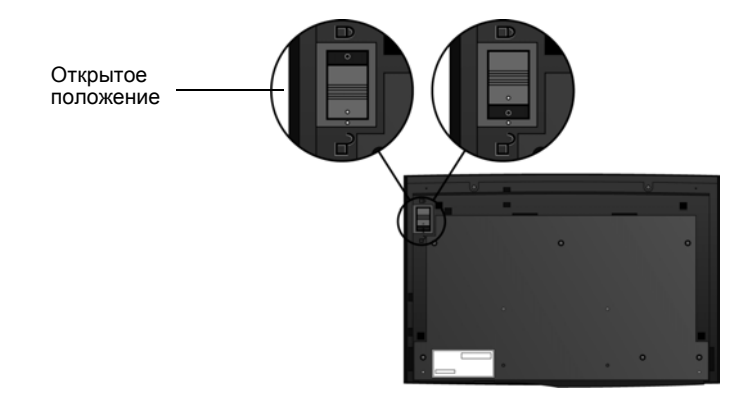

4. Совместите пазы механизма направления бумаги (А) с пазами сканера (Б). Аккуратным нажатием вниз вставьте механизм направления бумаги. При совмещении пазов лотка с пазами сканера (В) должен раздаться щелчок.

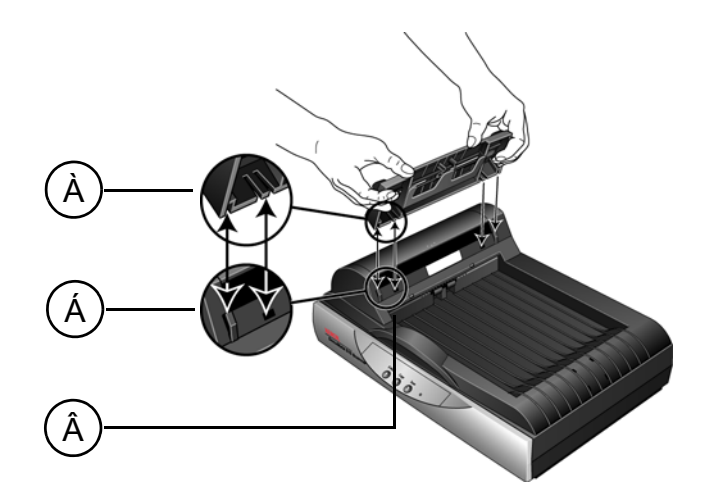

5. Вставьте удлинитель механизма направления бумаги в пазы механизма направления бумаги. Аккуратным нажатием вниз до щелчка установите удлинитель. Совместите пазы стопора для бумаги с соответствующими пазами на задней части сканера и нажатием вниз до щелчка поставьте стопор на место.

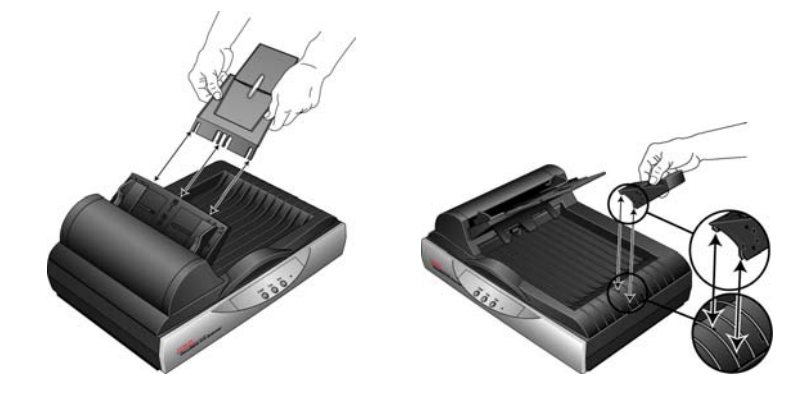

6. Подсоедините кабель ADF к порту ADF. Устройство автоматической подачи документов не будет функционировать с отсоединенным или слабо закрепленным кабелем ADF.

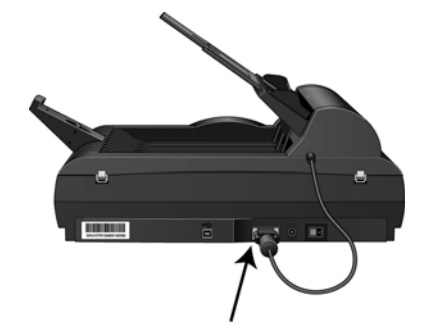

7. Перейти к разделу «Шаг 2. Установка [программного](#page-11-0) обеспечения».

# <span id="page-11-0"></span>**Шаг 2. Установка программного обеспечения**

Все необходимое для использования сканера программное обеспечение находится на установочном диске.

- 1. Запустите Microsoft Windows и убедитесь в том, что все остальные приложения закрыты.
- 2. Вставьте установочный диск в привод DVD-ROM компьютера.

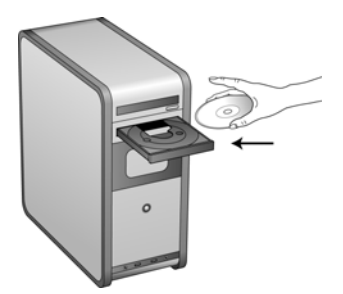

Диск запустится автоматически, и откроется окно выбора языка.

3. Выберите язык из списка доступных языков.

Откроется окно главного меню диска на выбранном языке.

**ПРИМЕЧАНИЕ.** Если автоматический запуск диска не произошел:

- проверьте, что дверца DVD-дисковода полностью закрыта;
- проверьте, что диск вставлен в дисковод правильной стороной (маркировкой вверх).

Для того чтобы запустить диск вручную:

- откройте в Windows окно «Мой компьютер». Это можно сделать двойным нажатием значка **Мой компьютер**, который расположен на рабочем столе;
- дважды щелкните по значку привода DVD-дисков.
- после этого должно открыться установочное меню диска.

Если меню не открылось:

• в списке файлов, расположенных на диске, выберите START32.EXE и запустите его двойным нажатием.

**ПРИМЕЧАНИЕ. Файл Readme сканера содержит последние новости о сканере.** Файл Readme для сканера в формате HTML, поэтому открывается в любом стандартном браузере.

4. В главном меню выберите Установка продуктов.

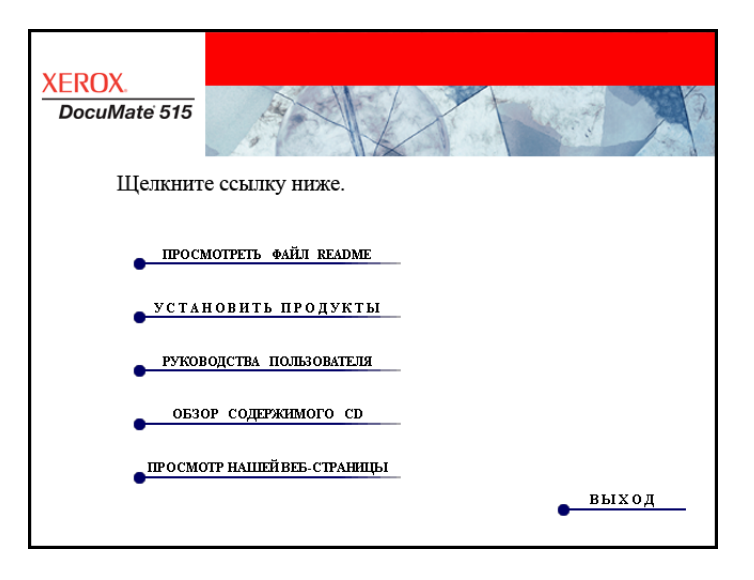

5. Проверьте, что установлены флажки Nuance PaperPort® и Драйвер сканера.

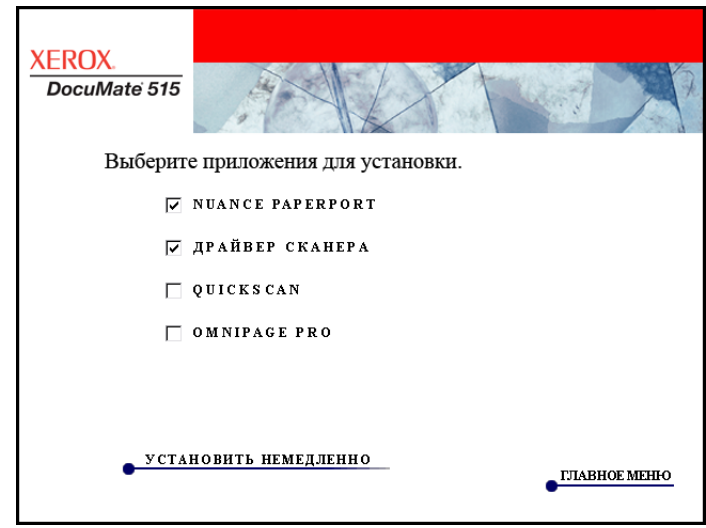

6. Нажмите Установите немедленно.

#### **Установка PaperPort**

Сначала начнется установка PaperPort. Следуйте инструкциям на экране для установки программного обеспечения.

- 1. Откроется окно выбора языка. С помощью стрелки прокрутки меню выберите нужный язык. Нажмите **OK**.
- 2. В окне приветствия приложения PaperPort нажмите **Далее**.

Программа установки PaperPort автоматически удалит любую предыдущую версию PaperPort и установит новую с компактдиска. Уже существующие файлы, созданные в PaperPort, не пострадают.

- 3. Прочитайте лицензионное соглашение приложения PaperPort и**,**  в случае согласия с этими условия, выберите «Я принимаю условия лицензионного соглашения», а затем нажмите **Далее**. При выборе варианта «**Я не принимаю условия лицензионного соглашения**» установка приложения PaperPort будет прервана.
- 4. Следуйте инструкциям на экране для завершения установки программного обеспечения PaperPort.
- 5. В завершающем окне программы установки нажмите кнопку **Готово**.

Если откроется окно, в котором предлагается перезагрузить компьютер, нажмите **Перезагрузить**.

#### **Установка драйвера сканера**

Установка сканера автоматически запустится после завершения установки программного обеспечения PaperPort.

1. Откроется окно мастера установки One Touch 4.0.

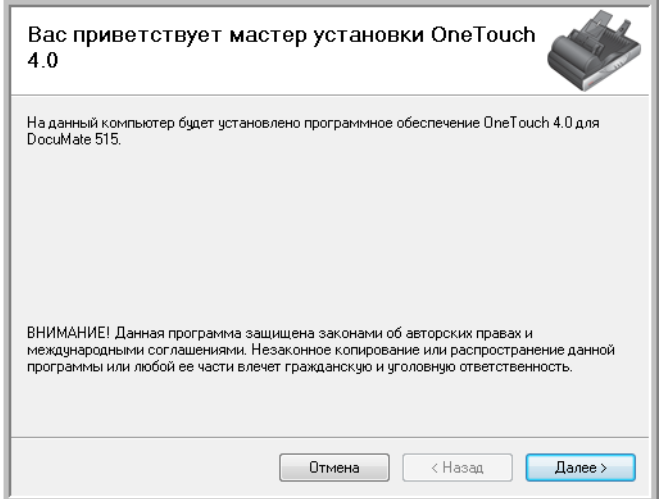

2. Нажмите **Далее**.

3. Ознакомьтесь с лицензионным соглашением Хегох. Чтобы принять условия, выберите Я согласен, а затем нажмите Далее.

При выборе варианта «Я не согласен» установка драйвера сканера будет прервана.

4. Следующее окно представляет список драйверов, которые можно установить для сканера.

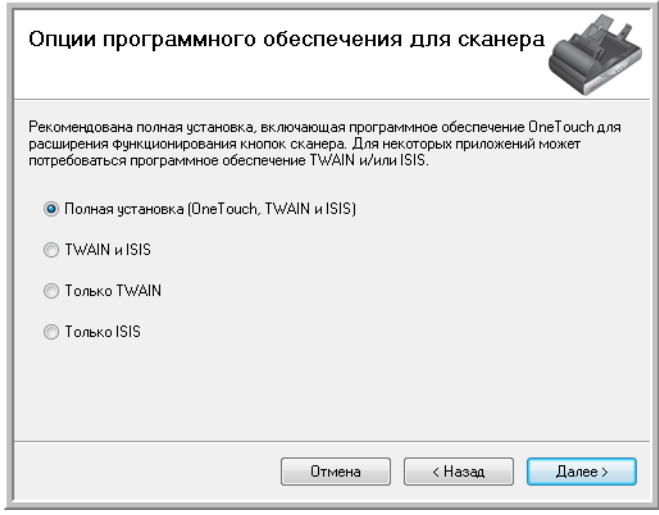

- 5. Выберите нужный вариант и нажмите Далее.
	- Полная установка (One Touch, TWAIN и ISIS) является рекомендуемым типом установки. При этом устанавливается программное обеспечение One Touch 4.0, обеспечивающее наличие необходимых для работы кнопок сканера драйверов. Также устанавливаются драйверы TWAIN и ISIS для сканирования из приложений TWAIN и ISIS.
	- TWAIN и ISIS драйверы TWAIN и ISIS установлены, теперь можно сканировать из приложений TWAIN и ISIS. При этом нельзя сканировать с помощью кнопок сканера.
	- **Только TWAIN** драйвер TWAIN установлен, теперь можно  $\bullet$ сканировать только из приложений TWAIN. При этом нельзя сканировать с помощью кнопок сканера.
	- Только ISIS драйверы ISIS установлены, теперь можно сканировать только из приложений ISIS. При этом нельзя сканировать с помощью кнопок сканера.

**ПРИМЕЧАНИЕ.** Если на компьютере установлены ОС Windows XP или Windows Vista, интерфейс для сканирования Microsoft Windows Image Acquisition (WIA) всегда будет доступен независимо от того, какой вариант был выбран на данном этапе установки.

6. Во время установки на экране появится окно выбора параметров цветопередачи. Выберите наиболее подходящий вариант и нажмите **Далее**.

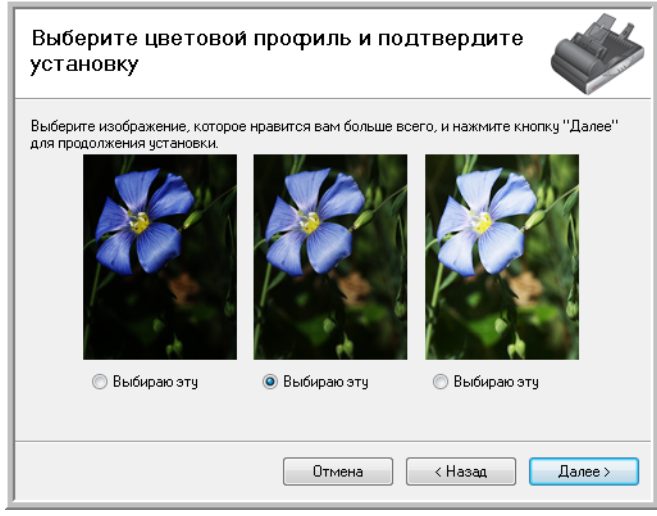

Выбор параметров цветопередачи устанавливает для сканера значения параметров цветовой гаммы по умолчанию. В результате отсканированные изображения будут хорошо выглядеть на экране компьютера.

7. Когда откроется окно «Завершить установку подключением аппаратных средств» выберите команду **СТОП**. Но **НЕ** нажимайте кнопку **OK**. Оставьте окно открытым и переходите к следующему разделу, «Шаг 3. [Подключение](#page-16-0) питания».

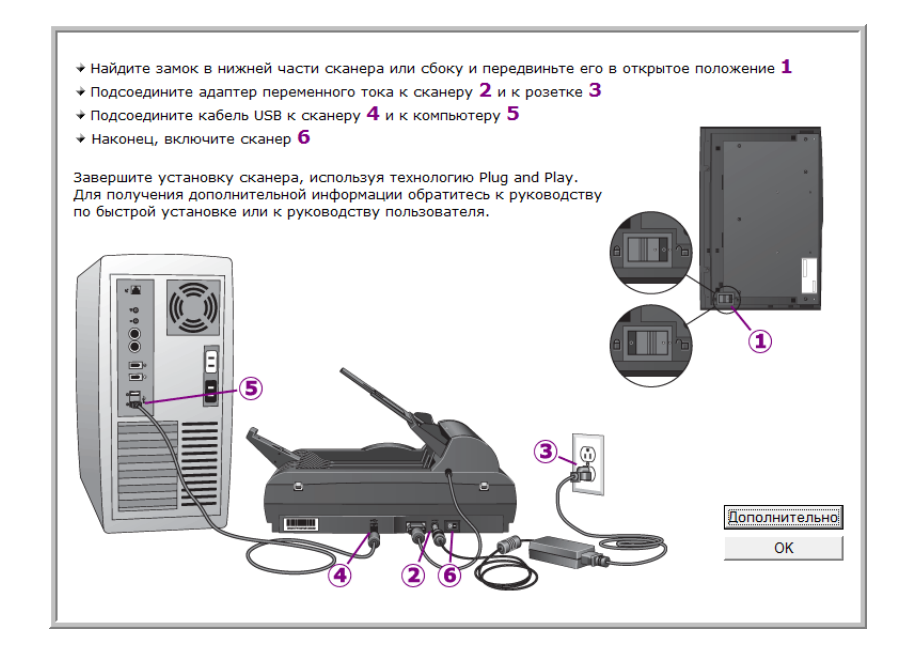

# <span id="page-16-0"></span>**Шаг 3. Подключение питания**

1. Подключите блок питания к разъему питания на сканере.

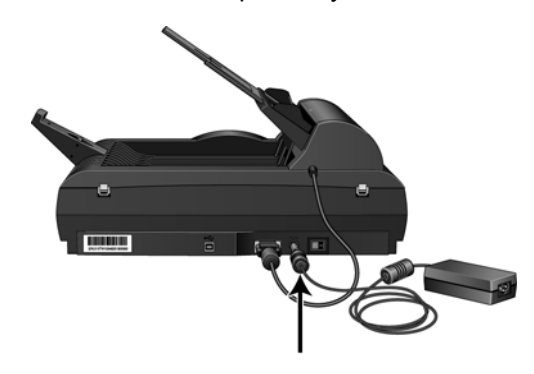

**ПРИМЕЧАНИЕ.** Используйте только блок питания, поставляемый в комплекте данного сканера. Подключение другого блока питания может привести к повреждению сканера и потере гарантии.

2. Подсоедините к блоку питания силовой кабель и воткните вилку в розетку электросети.

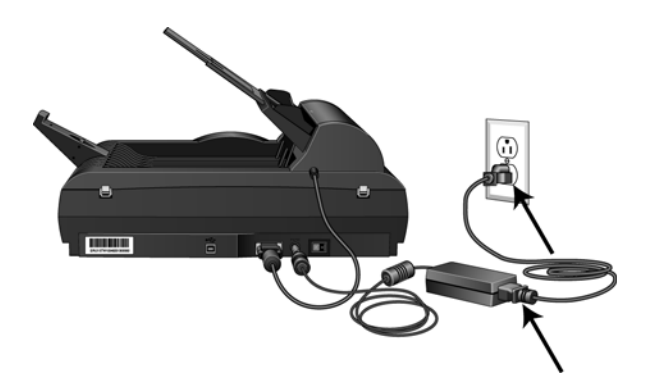

3. Теперь переходите к следующему разделу, «[Шаг](#page-17-0) 4. [Подсоединение](#page-17-0) кабеля USB и включение питания.»

# <span id="page-17-0"></span>**Шаг 4. Подсоединение кабеля USB и включение питания**

Сканер DocuMate 515 подсоединяется к любому свободному порту USB. Определите местонахождение портов USB с помощью руководства пользователя компьютера.

- 1. Удалите все упаковочные защитные материалы с кабеля USB.
- 2. Подключите один конец кабеля USB к USB-порту сканера, а другой — к USB-порту компьютера.

Если кабель не удается легко подсоединить к разъему, проверьте правильность совмещения гнезда и штекера. Никогда не вставляйте штекер с усилием.

3. Поставьте переключатель питания, расположенный на задней стороне сканера справа от разъема питания, в положение ВКЛ.

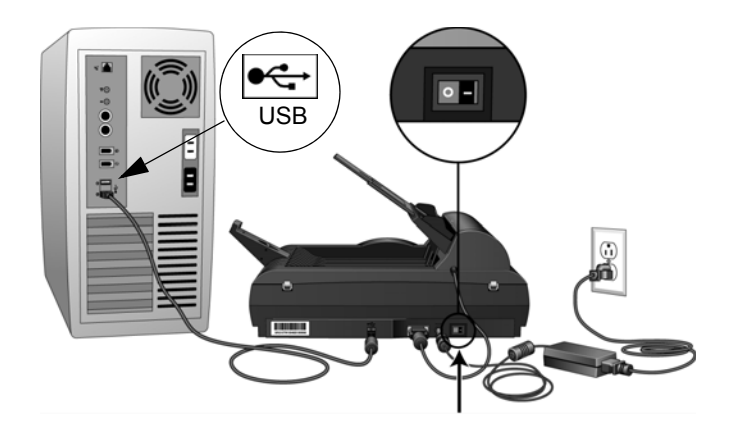

Индикатор состояния засветится и начнет мигать, показывая, что на сканер подается питание.

Если на компьютере установлена ОС Windows XP или Windows Vista и подключение происходит через порт USB 1.1, на экране может появиться сообщение «Устройство высокоскоростной передачи данных USB подключено к низкоскоростному концентратору USB». Подсоедините кабель USB к порту USB 2.0 (при наличии такового) и не обращайте внимания на появившееся сообщение. При подключении через порт USB 1.1 сканирование может замедлиться.

4. Компьютер автоматически распознает подключение устройства USB и загрузит соответствующее программное обеспечение для работы сканера.

*Если на компьютере установлена ОС Windows XP или Windows Vista, отобразится сообщение, подобное следующему.* 

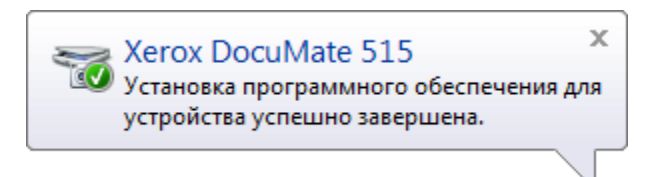

5. Когда программное обеспечение полностью загрузится, вернитесь в окно «Завершить установку подключением аппаратных средств». Нажмите **OK**.

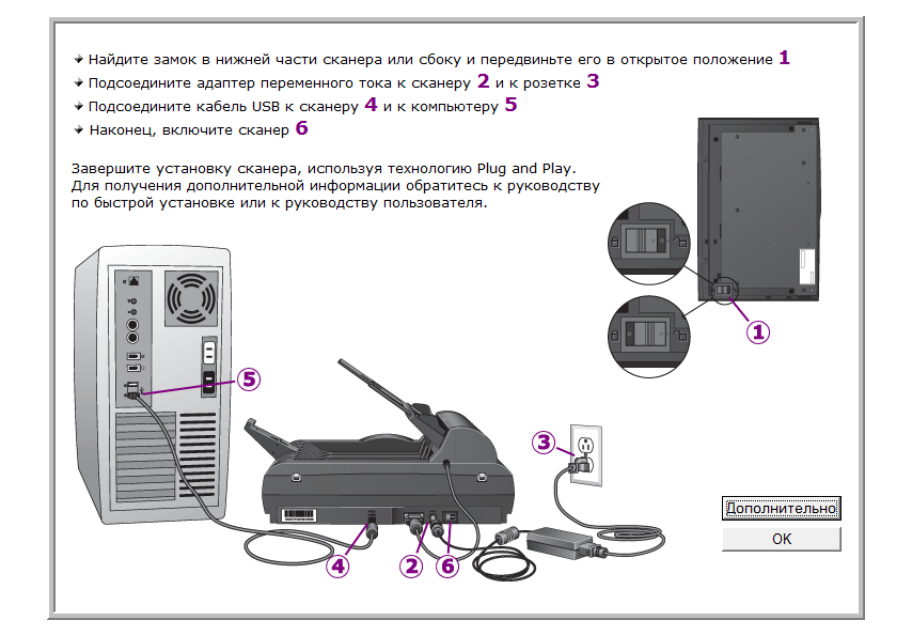

Также можно выбрать команду **Дополнительно**, чтобы просмотреть краткий обзор сведений о доступе и работе с панелью инструментов быстрого запуска.

Если происходит правильный обмен данными между сканером и компьютером, индикатор состояния сканера светится синим светом.

6. В окне «Установка завершена» нажмите кнопку **Закрыть**, чтобы выйти из программы установки.

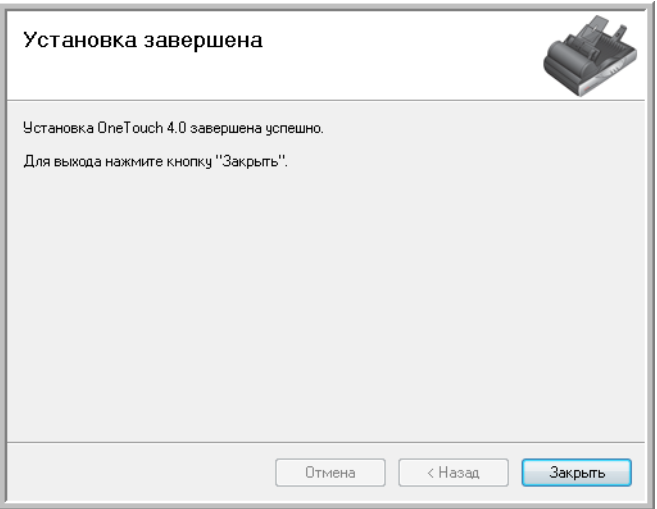

## <span id="page-19-0"></span>Дополнительные приложения, которые могут поставляться со сканером

В комплекте поставки сканера на установочном компакт-диске находятся дополнительные бесплатные приложения, описанные в таблице ниже.

- 1. Вернитесь в главное меню диска и снова выберите Установка программ.
- 2. Выберите дополнительные приложения, которые нужно установить, и нажмите кнопку Установите немедленно.

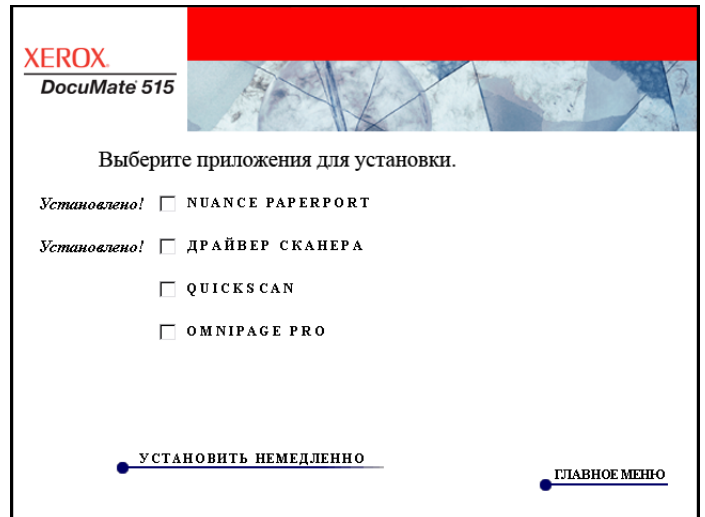

3. Для установки каждого из дополнительных продуктов следуйте инструкциям на экране.

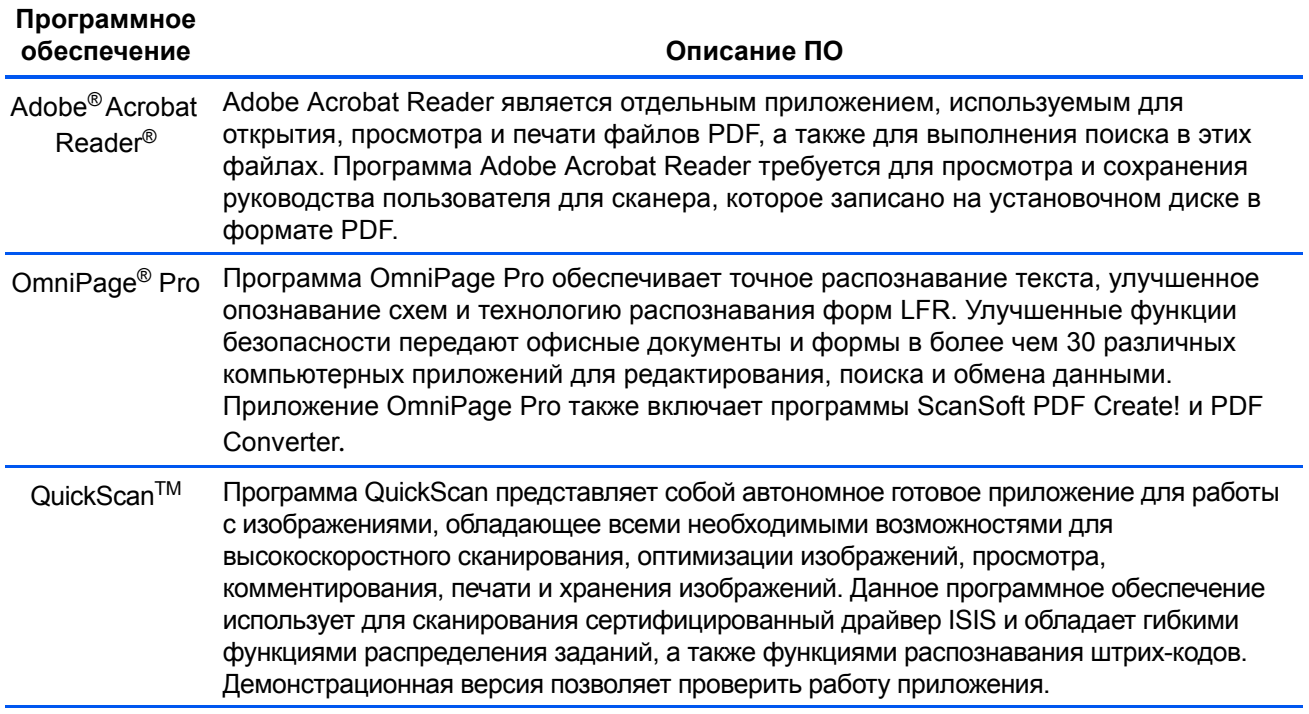

## <span id="page-20-0"></span>Просмотр руководств пользователя

 $1.$ Вернитесь в главное меню диска и выберите Руководства пользователя.

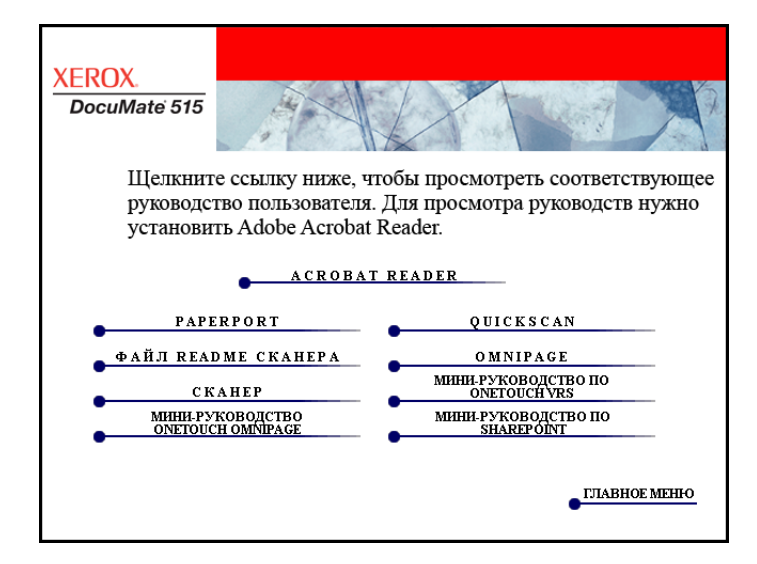

Руководства пользователя представлены в формате Adobe $^{\circledR}$ Acrobat<sup>®</sup> PDF. При необходимости выберите **Acrobat Reader** для немедленной установки этой программы. Следуйте инструкциям в окне установки.

Если на компьютере уже установлена программа Adobe Acrobat Reader, дополнительной установки не требуется при условии, что версия на компакт-диске не новее версии на компьютере.

2. Выберите имя руководства, которое нужно просмотреть, оно откроется в программе Acrobat Reader. Используйте команду приложения Acrobat Reader Сохранить, чтобы сохранить руководство пользователя на компьютере.

Краткое руководство SharePoint содержит информацию о новой функции в программе One Touch 4.0 для связи с приложением SharePoint. Это мини-руководство объясняет, как настроить взаимодействие One Touch и SharePoint.

Мини-руководство по One Touch VRS содержит информацию о новой функции в программном обеспечении One Touch 4.0, позволяющей использовать настройки VRS при сканировании. В этом мини-руководстве содержится описание функции и порядка использования настройки VRS при создании или изменении конфигурации сканирования.

Мини-руководство по One Touch OmniPage содержит информацию о модуле OmniPage в программном обеспечении One Touch 4.0, позволяющем использовать настройки OmniPage при сканировании. В этом мини-руководстве содержится описание функции и порядка использования настройки OmniPage при создании или изменении конфигурации сканирования.

- 3. После завершения просмотра и сохранения руководств, нажмите **Главное меню**, чтобы вернуться в окно главного меню, а затем нажмите **Выход**.
- 4. Выньте установочный диск из привода и уберите его в безопасное место.

*Таким образом, процедура установки пройдена до конца, и сканер Xerox DocuMate 515 готов к работе.*

### <span id="page-21-0"></span>**Регистрация сканера и проверка обновлений**

Регистрация сканера является важной процедурой, обеспечивающей доступ в бесплатную телефонную службу технической поддержки.

1. С помощью правой клавиши мыши щелкните по значку One Touch, расположенному в области уведомлений Windows (правый нижний угол экрана).

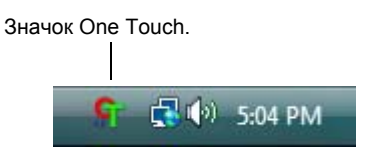

2. В контекстном меню выберите **Проверка интерактивных обновлений...**.

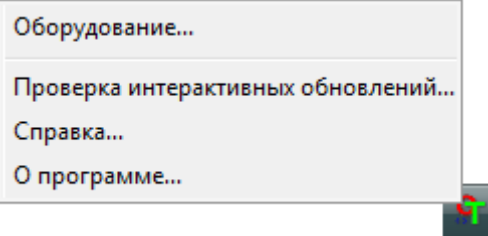

3. Следуйте инструкциям на экране и зарегистрируйте сканер, введя серийный номер сканера и свой адрес электронной почты.

**ПРИМЕЧАНИЕ.** Используйте действительно существующий адрес электронной почты.

Серийный номер указан на боковой панели сканера.

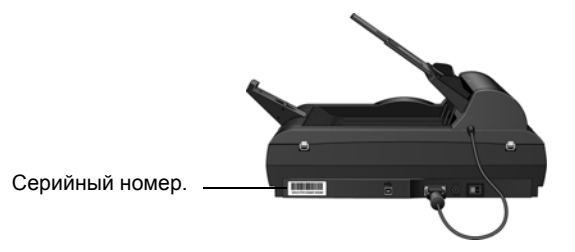

По завершении регистрации на указанный адрес будет отправлено сообщение с регистрационным идентификатором.

4. Запишите полученный регистрационный идентификатор на бумаге и храните недалеко от сканера, чтобы легко найти его.

# <span id="page-22-0"></span>Сканирование

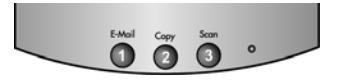

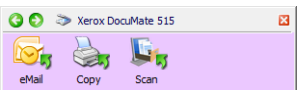

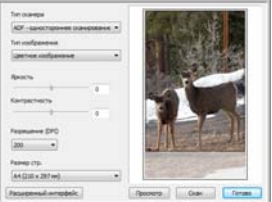

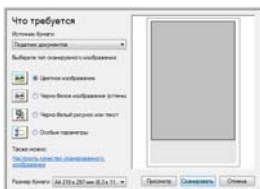

Если при установке драйвера выбрана полная установка (см. ñòð. 10), то для сканирования с помощью сканера Xerox DocuMate 515 можно воспользоваться различными режимами. Каждый из методов сканирования одинаково хорош, поэтому используйте тот, который подходит для вашего объекта.

- Кнопки сканера One Touch каждая кнопка сканера настроена на сканирование для определенной цели. Например, кнопка Email позволяет создавать отсканированный документ вложением в новое сообщение электронной почты. См. раздел «Сканирование с помощью кнопок сканера One Touch» на стр. 22.
- Панель кнопок One Touch используйте эту функцию, чтобы управлять сканированием с экрана компьютера. Сканирование с помощью экранной панели кнопок One Touch аналогично нажатию кнопок сканера. Только нажатие выполняется не на кнопку, а на значок. См. раздел «Сканирование с помощью панели кнопок One Touch» на стр. 23.
- Интерфейс TWAIN интерфейс TWAIN также предназначен для сканирования из различных программ, установленных на компьютере. Интерфейс TWAIN доступен из программного обеспечения PaperPort, а также из других программ, например Microsoft Word. См. раздел «Сканирование с использованием интерфейса TWAIN» на стр. 63.
- Windows Image Acquisition (WIA) если ваш компьютер работает под Windows XP или Windows Vista, можно использовать эту опцию для сканирования с интерфейсом Microsoft Windows WIA. См. раздел «Сканирование с использованием интерфейса Windows Image Acquisition» на стр. 77.
- **Интерфейс ISIS** в этом режиме для сканирования используется интерфейс ISIS. Интерфейс ISIS может меняться в зависимости от приложения. См. раздел «Сканирование с использованием интерфейса ISIS» на стр. 80.

#### <span id="page-23-0"></span>**Загрузка документов для сканирования**

Сканер Xerox DocuMate 515 может сканировать как отдельные страницы, так и стопку страниц.

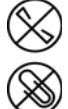

**ПРИМЕЧАНИЕ.** Не забывайте удалять с документов скрепки и скобы степлера перед их помещением в устройство автоматической подачи. Скобы и скрепки могут спровоцировать заклинивание механизма подачи и поцарапать его внутренние детали. Также удаляйте любые наклейки, марки или листки Post-It™, которые во время сканирования могут отклеиться и застрять в механизме. Неправильное использование сканера, описанное выше, приводит к прекращению гарантии.

### <span id="page-23-1"></span>**Сканирование с помощью устройства автоматической подачи документов**

- 1. Разверните удлинитель механизма направления бумаги и отрегулируйте направляющие под нужную ширину бумаги.
- 2. Отрегулируйте положение стопора, находящегося на задней стороне сканера, под нужную длину бумаги.

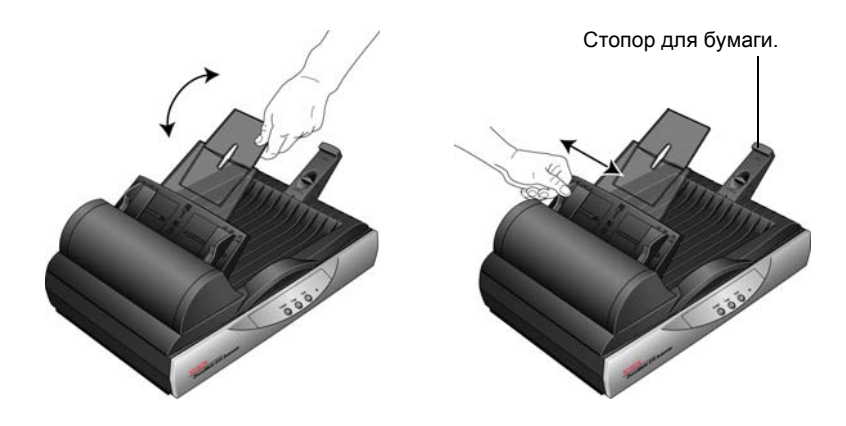

3. Загружайте стопку документов *лицевой стороной вверх*, верхней частью страницы документы должны быть направлены к входному отверстию устройства автоматической подачи.

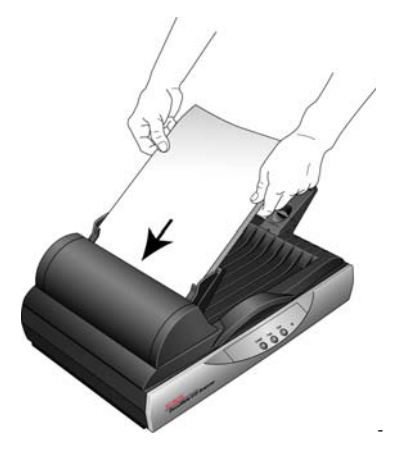

4. Теперь можно сканировать документы с помощью кнопок сканера, One Touch или одного из альтернативных интерфейсов сканирования.

**ВАЖНО!** Документы для сканирования с использованием ADF должны иметь размер не менее 7,6 x 10,2 см.

#### <span id="page-24-0"></span>**Сканирование с планшета**

1. Удалите всю бумагу из устройства автоматической подачи.

Дело в том, что сканер автоматически определяет наличие бумаги в ADF и начинает сканирование именно этих страниц. Перед началом сканирования с планшета необходимо удалить такие страницы.

- 2. Поднимите верхнюю крышку сканера и поместите документ*лицевой стороной вниз* на стекло планшета.
- 3. Выровняйте положение документа с помощью разметки на стекле и закройте крышку сканера.

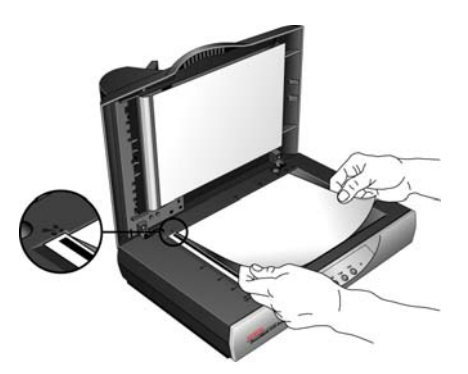

4. Теперь можно сканировать документы с помощью кнопок сканера, One Touch или одного из альтернативных интерфейсов сканирования.

## <span id="page-25-0"></span>Сканирование с помощью технологии One Touch

One Touch — это основной интерфейс для работы со сканером. Кнопки One Touch на сканере аналогичны программным кнопкам на панели One Touch.

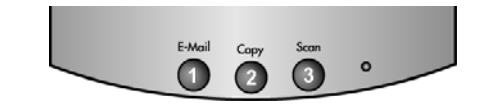

Кнопки сканера аналогичны кнопкам панели One Touch.

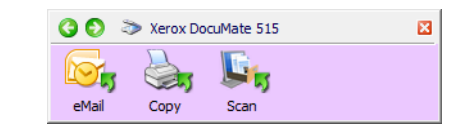

#### <span id="page-25-1"></span>Настройки One Touch по умолчанию

Сканер настроен на обработку различных базовых задач сканирования (например, для электронных сообщений и факсов) на основе рекомендованного типа установки драйверов и программного обеспечения PaperPort с последующей отправкой отсканированного материала в соответствующие целевые приложения. Имена кнопок панели One Touch соответствуют кнопка сканера и показывают заводские настройки по умолчанию.

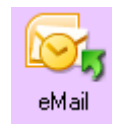

Кнопка eMail настроена для сканирования документов с их немедленным подключением к сообщению в программе работы с электронной почтой. Приложение электронной почты по умолчанию – программа для работы с электронной почты, указанная в настройках программы Internet Explorer.

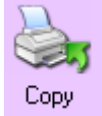

Кнопка Сору отсылает отсканированные документы непосредственно на принтер, не открывая предварительно изображения в целевом приложении. Это по сути означает то, что сканер можно использовать в качестве копировального устройства.

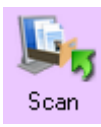

Кнопка Scan по умолчанию настроена на сканирование документов в формате PDF и на их открытие в приложении PaperPort, которое поставляется вместе со сканером.

Информацию о изменении настроек кнопок One Touch см. в разделе «Настройка кнопок One Touch» на стр. 25.

ПРИМЕЧАНИЕ. Размер страницы по умолчанию для каждой конфигурации зависит от настроек операционной системы Windows на компьютере, указывающих на применение метрической системы или единиц измерения США.

- Если выбраны единицы измерения США, то стандартный размер страницы во всех конфигурациях по умолчанию выставлен как стандартный для США — 8.5" х 11".
- $\bullet$ Если выбрана метрическая система мер, размер страницы будет соответствовать европейскому стандарту ISO 216 и подавляющее большинство форматов по умолчанию будут А4.

### <span id="page-26-0"></span>**Сканирование с помощью кнопок сканера One Touch**

Нажатие кнопки сканера запускает сканирование документа, изображение которого затем отправляется в целевое приложение, связанное с этой кнопкой. Функция сканирования для каждой кнопки определяется выбором настройки в окне свойств панели One Touch.

- 1. Загрузите стопку документов *лицевой стороной вверх* в устройство автоматической подачи документов (ADF) или поместите документ на стекло планшета *лицевой стороной вниз*, затем закройте крышку.
- 2. Нажмите кнопку сканера.

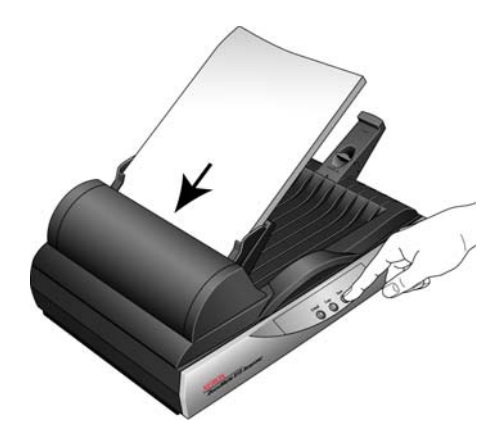

Откроется окно состояния сканирования, и изображение будет передано из служебной программы One Touch в выбранное приложение. В этом примере целевым приложением является PaperPort.

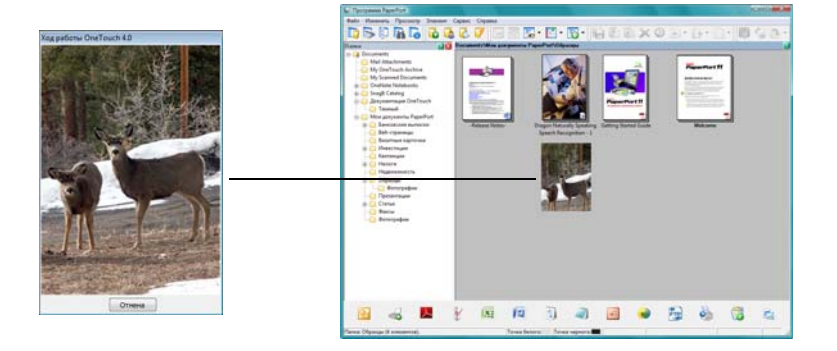

#### <span id="page-27-0"></span>**Сканирование с помощью панели кнопок One Touch**

Сканирование с помощью панели на экране компьютера производится так же, как с помощью кнопок на сканере. Сканер сканирует документ и затем отправляет изображение в целевое приложение, обозначенное значком кнопки.

- 1. Загрузите стопку документов в устройство автоматической подачи документов (ADF) или поместите документ на стекло планшета лицевой стороной вниз.
- 2. Теперь нажмите значок Оne Touch на панели быстрого запуска в Windows (правый нижний угол экрана).

Откроется панель One Touch.

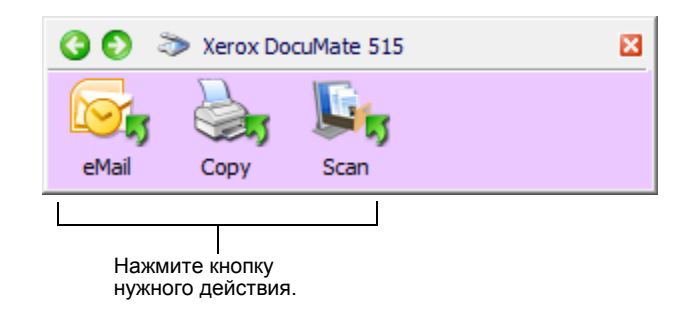

- 3. Нажмите кнопку на панели.
- 4. Откроется окно состояния сканирования, и изображение будет передано из служебной программы One Touch в выбранное приложение.

В этом примере целевым приложением является PaperPort.

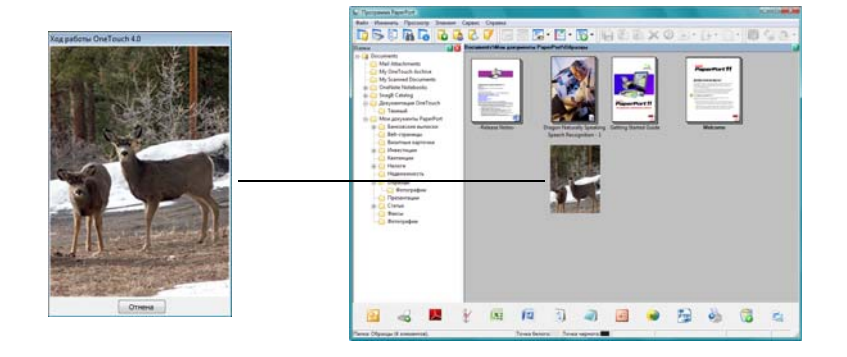

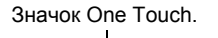

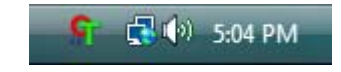

#### <span id="page-28-0"></span>**Функции кнопок панели One Touch**

Панель One Touch представляет собой экранный набор средств для управления сканером. С помощью этой панели можно изменять аппаратные настройки сканера и настраивать кнопки One Touch.

Щелкните по значку One Touch, чтобы открыть панель.

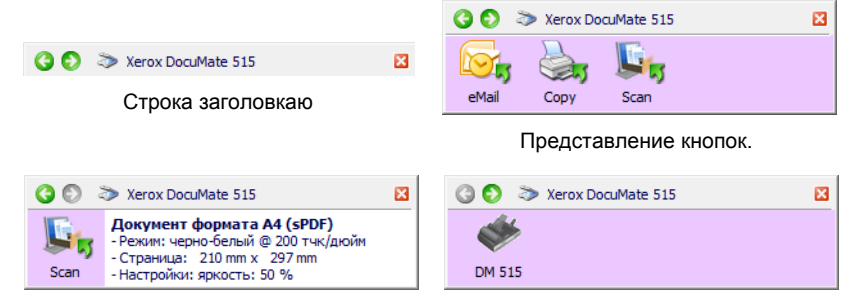

Подробное представление. Представление оборудования.

#### **Строка заголовка**

- Зеленые стрелки нажмите для циклического перехода по трем представлениям панели.
- Значок сканера нажмите, чтобы открыть окно свойств аппаратных средств сканера.
- Красный значок «Х» нажмите, чтобы закрыть панель One Touch.

#### **Представление кнопок**

- *Левой клавишей мыши* щелкните по значку целевого приложения, чтобы начать сканирование.
- *Правой клавишей мыши щелкните по значку* целевого приложения, чтобы открыть свойства One Touch.

#### **Детальное представление**

- *Левой клавишей мыши* щелкните по значку целевого приложения, чтобы начать сканирование.
- *Правой клавишей мыши щелкните по значку* целевого приложения, чтобы открыть свойства One Touch.
- *Дважды щелкните* по подробной информации, чтобы открыть свойства One Touch.

#### **Представление оборудования**

- *Левой клавишей мыши* щелкните по значку сканера, чтобы вернуться к представлению кнопок.
- *Правой клавишей мыши* щелкните по значку сканера, чтобы открыть свойства аппаратных средств сканера.

# <span id="page-29-0"></span>**Настройка кнопок One Touch**

При установке сканера программа настраивает для каждой кнопки One Touch следующие параметры: **целевое приложение**, **конфигурация сканирования** и **формат файла**.

- 1. Щелкните по значку One Touch.
- 2. Щелкните правой клавишей мыши по панели кнопок One Touch.
- 3. Откроется окно панели One Touch для этой кнопки.

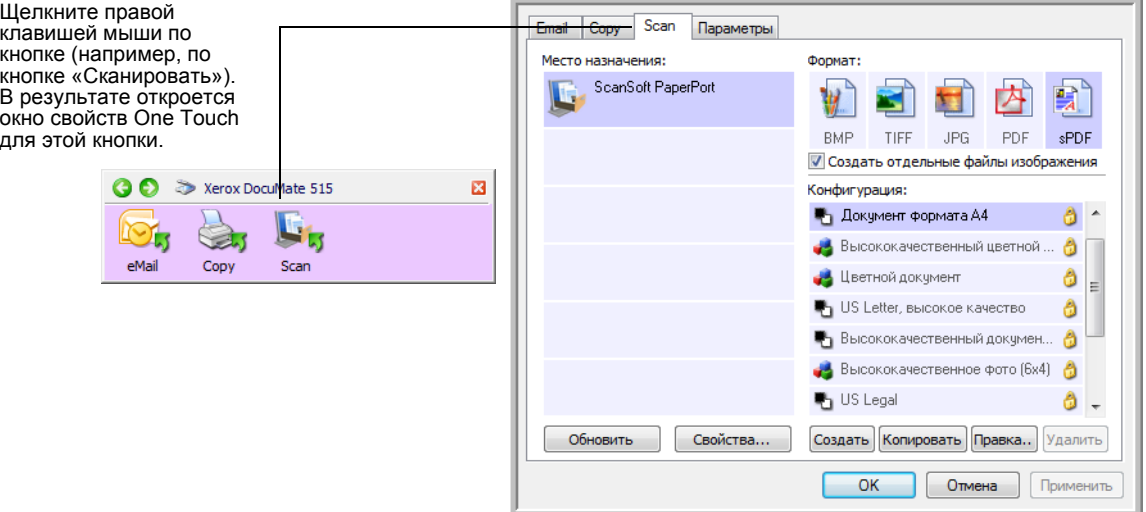

**ПРИМЕЧАНИЕ.** Некоторые параметры в окне свойств панели One Touch неактивны. Это указывает на то, что эти параметры не подходят для вашей модели сканера.

#### **Изменение настройки кнопки:**

- 1. Перейдите на вкладку кнопок в верхней части окна.
- 2. Выберите нужное приложение в списке **Выбор целевого приложения**.
- 3. Выберите формат файла на панели **Выбор формата**.
- 4. Выберите конфигурацию сканирования в списке **Выбор конфигурации**.
- 5. Нажмите **OK**, чтобы сохранить изменения.
- 6. Нажмите кнопку сканера, для которой производились изменения.
- 7. Сканер начнет сканирование и отправит изображение в приложение в указанном формате и с указанной конфигурацией сканирования.

В следующем разделе приводится подробная информация о внесении изменений в окне свойств One Touch.

#### <span id="page-30-0"></span>**Выбор новых настроек для кнопки**

В окне свойств One Touch можно выбирать новые настройки для кнопок. Вкладки, расположенные в верхней части окна, соответствует кнопкам сканера.

Для каждой из трех кнопок One Touch можно выбрать новое **целевое приложение**, **конфигурацию сканирования** и **формат документа**.

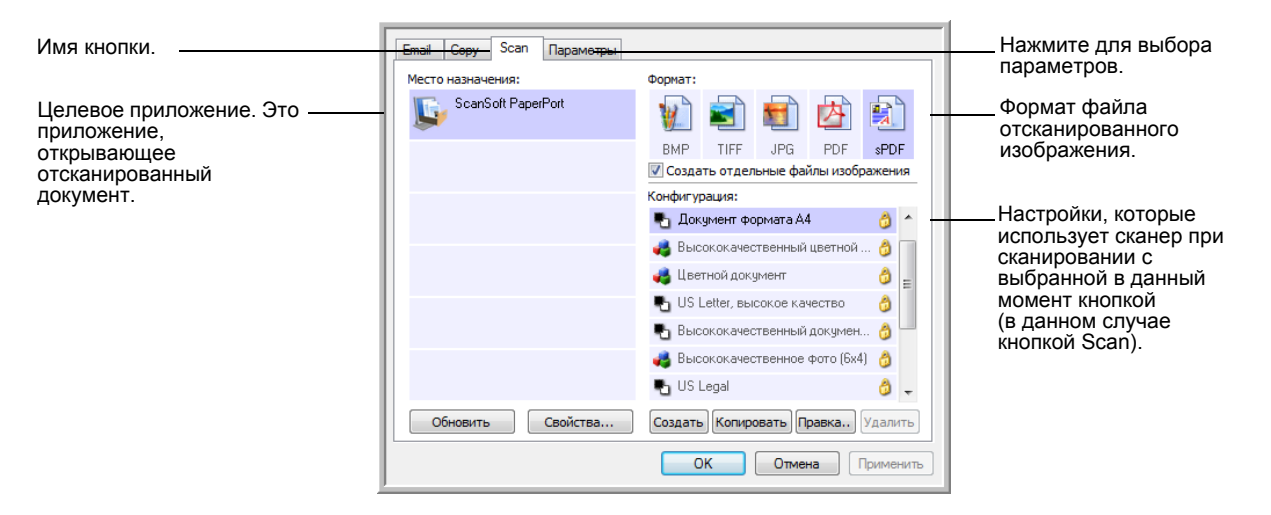

В окне свойств доступны следующие настройки:

**Вкладки кнопок** — нажмите для отображения настроек данной кнопки.

**Выбор целевого приложения** — список целевых приложений, в которые One Touch может отправлять отсканированное изображение. Это приложение будет открываться сразу после завершения сканирования.

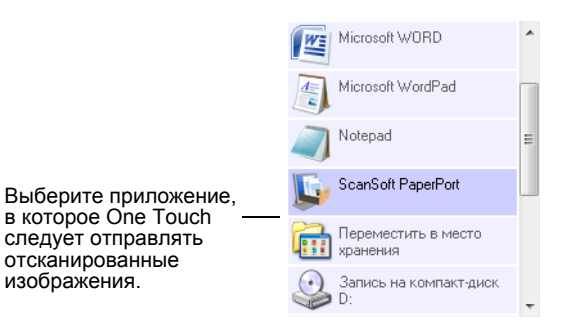

**ПРИМЕЧАНИЕ.** Если выбирается программа обработки текста, такая как Microsoft WordPad или Microsoft Word и формат, используемый для распознавания текста (такой как TEXT, RTF или DOC), растровое изображение текста в отсканированных документах автоматически конвертируется в текстовый формат.

**Выбор конфигурации** — список доступных конфигураций сканирования для этой кнопки. В число основных настроек конфигурации входят: режим сканирования, разрешение (точек на дюйм), формат страницы, яркость и контрастность. Для того чтобы просмотреть настройки выбранной конфигурации сканирования, щелкните по ее значку. Щелкните по значку повторно, чтобы закрыть подробную информацию о настройках.

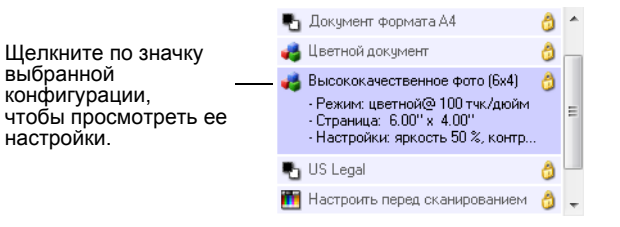

Эти значки, расположенные рядом с каждой конфигурацией сканирования, показывают режим сканирования.

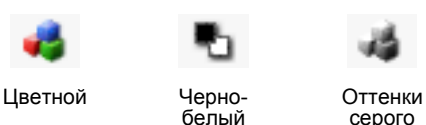

Настройкаперед сканированием

**ПРИМЕЧАНИЕ.** Используйте «Настроить перед сканированием» для настройки режима сканирования вручную до начала сканирования. См. раздел «Настройка перед [сканированием](#page-40-0)» на стр[. 36.](#page-40-0)

**Выбор формата** — предлагается на выбор список доступных для этой кнопки панели форматов. Доступные форматы зависят от выбранного целевого приложения.

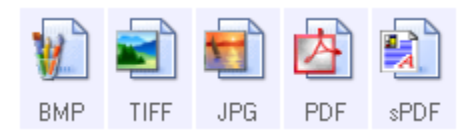

Имена значков указывают на тип файла. Дополнительную информацию о доступных форматах файлов см. в разделе «[Выбор](#page-43-0) [параметров](#page-43-0) и формата страницы» на стр. 39.

**Вкладка Параметры** — открывает окно выбора параметров для сканируемого изображения, относящихся к выбранному целевому приложению. Дополнительную информацию о настройке списка доступных целевых приложений см. в разделе «Выбор [параметров](#page-47-0) [кнопки](#page-47-0)» на стр. 43.

**Кнопка Свойства** — открывает окно выбора свойств для каждого типа целевого приложения. См. раздел «[Настройка](#page-49-0) свойств целевого [приложения](#page-49-0)» на стр. 45.

**Кнопка Обновить** — обновляет ссылки в One Touch 4.0 на все существующие на компьютере целевые приложения. Если устанавливаются новые приложения, которые могут использоваться в качестве целевых, нажмите **Обновить** для создания ссылок на них в One Touch 4.0.

**Кнопки Создать/Копировать/Правка/Удалить** — нажмите **Создать** или **Копировать**, чтобы добавить к списку новую конфигурацию сканирования. Нажмите **Правка** или **Удалить**, чтобы изменить или удалить конфигурацию сканирования. См. разделы «[Создание](#page-32-0) новой [конфигурации](#page-32-0) сканирования» на стр. 28 и «[Редактирование](#page-39-0) или удаление [конфигураций](#page-39-0) сканирования» на стр. 35.

**Кнопки OK/Отмена/Применить** — нажатие кнопки **OK** принимает все изменения и закрывает окно. Нажатие кнопки «Применить» принимает все изменения, но оставляет окно открытым, так что можно продолжить вносить изменения. Нажатие кнопки **Отмена** закрывает окно без сохранения изменений.

#### <span id="page-32-0"></span>**Создание новой конфигурации сканирования**

В конфигурации сканирования выбирается разрешение сканирования, яркость, режим (цветной, черно-белый, оттенки серого), а также ряд других настроек.

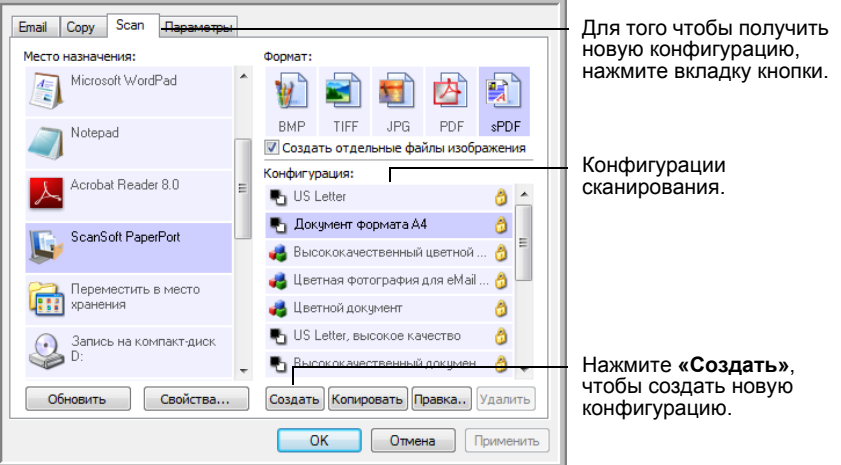

#### **Для того чтобы создать новую конфигурацию:**

- 1. Откройте окно свойств One Touch и перейдите на вкладку кнопок, которую нужно настроить заново.
- 2. Прокрутите список целевых приложений и выберите приложение для новой конфигурации сканирования.
- 3. Нажмите кнопку **Создать**.

Если требуется принять за основу настройки другой конфигурации, выберите эту конфигурацию, а затем нажмите кнопку **Копировать**.

Откроется диалоговое окно свойств конфигурации сканирования.

#### **Вкладка «Настройки сканирования»**

1. Введите имя в диалоговом окне «Свойства конфигурации сканирования».

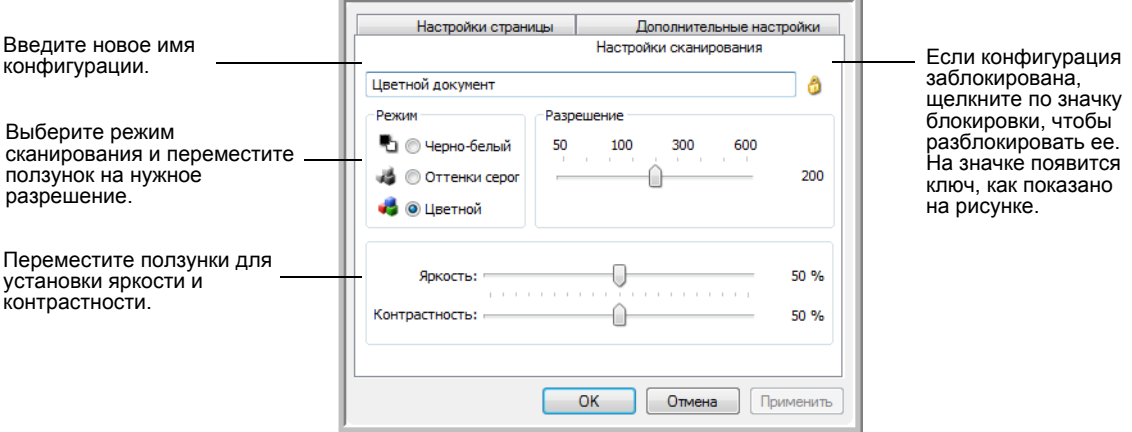

2. Выберите настройки сканирования для новой конфигурации сканирования.

**Режим** — выберите режим сканирования:

- **Черно-белый** для сканирования в черно-белом цвете. Например, сканирование писем или служебных записок обычно производится в черно-белом цвете.
- **Оттенки серого** для сканирования документов, содержащих рисунки или черно-белые фотографии.
- **Цветной** для сканирования цветных фотографий и других цветных изображений. Сканирование в цвете создает наибольший по размеру выходной файл.

**Разрешение** — переместите ползунок влево или вправо для установки разрешения в точках на дюйм. Максимальное разрешение составляет 600 т/д; минимальное — 75 т/д. Большое разрешение приводит к более длительному времени сканированию и увеличению размера файлов сканированных изображений.

**Яркость** и **Контраст** — перемещайте ползунки вправо или влево для изменения яркости и контрастности сканируемого изображения. Настройки контрастности неприменимы к чернобелому режиму.

Яркость влияет на то, насколько темным или светлым получится отсканированное изображение. Контрастность влияет на распределение самых светлых и самых темных мест на изображении. Чем больше контрастность, тем больше разница на изображении между самыми светлыми и самыми темными оттенками.

3. Если требуется заблокировать конфигурацию, нажмите значок с изображением ключика, после чего значок будет показывать замок. 4. Нажмите **Применить**, чтобы сохранить изменения на вкладке настроек сканирования.

#### **Вкладка «Параметры страницы»**

Перейдите на вкладку **Параметры страницы** для выбора настроек страницы.

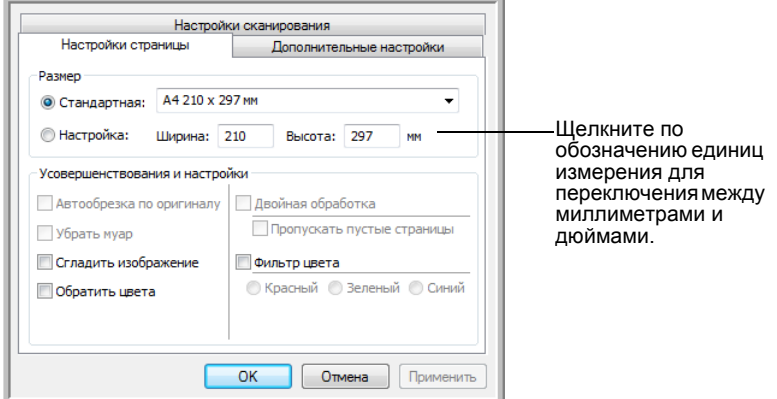

**Размер** — выберите **Стандартный**, нажмите стрелку меню и из списка выберите необходимый размер страницы или нажмите **Выбрать** и введите размеры страницы по горизонтали и по вертикали. Максимальный размер страницы составляет 21,6 x 35,56 см. Единицы измерения миллиметры или дюймы. Щелкните по обозначению единиц измерения для переключения между миллиметрами и дюймами.

**Усовершенствования и настройки** — доступны только те параметры, которые применимы к режиму сканирования, выбранному на вкладке настроек сканирования.

• **Автообрезка до исходного размера** — выберите этот параметр для автоматического определения сканером размера сканирования.

При сканировании с планшета верхний левый угол документа должен совпадать со стрелками в верхнем левом углу стекла. При сканировании из устройства автоматической подачи документов проверьте, что направляющие на сканере установлены по ширине бумаги.

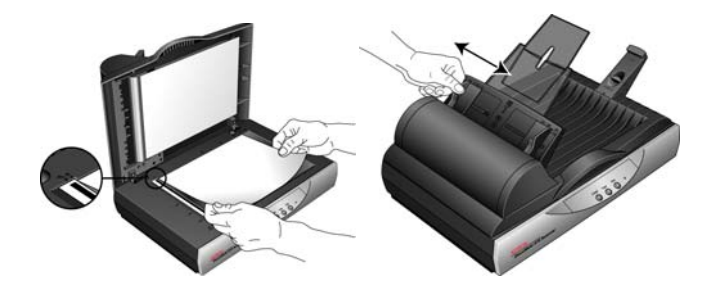

- **Удалить муаровые полосы** муаровые полосы представляют собой неровные, волнистые линии, которые иногда появляются на отсканированных фотографиях или иллюстрациях, особенно при сканировании иллюстраций газет или журналов. Чтобы устранить муаровые полосы или сократить их количество при сканировании, выберите параметр **Удалить муаровые полосы**. Этот параметр доступен только для режимов «Оттенки серого» и «Цветной» при разрешении не более 300 т/д.
- Используйте параметр **Сгладить изображение**, чтобы разрешить сканеру автоматически определять перекошенные страницы. В этом случае их изображение будет сглажено. Однако если страница подается под слишком большим углом, изображение может быть отсканировано неровно. В этом случае необходимо выполнить сканирование еще раз. При этом рекомендуется использовать направляющие для бумаги, чтобы она подавалась в сканер без наклона.
- **Обратить цвета** этот параметр доступен только в чернобелом режиме. Он позволяет обращать (инвертировать) черный и белый цвета изображения.

Исходное изображение. Обращенное изображение.

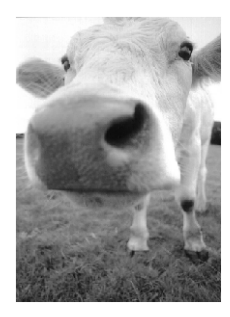

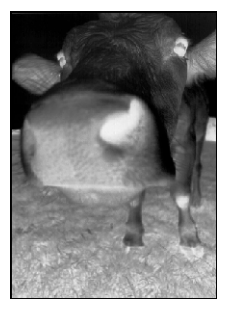

• **Фильтр цвета** — фильтр цвета позволяет сканеру автоматически удалять определенный цвет из отсканированного изображения. Например, при сканировании письма с водяными знаками красного цвета можно удалить красный цвет таким образом, чтобы на отсканированном письме был виден только текст без водяных знаков. Фильтр цвета доступен только в режиме оттенков серого и черно-белом режиме.

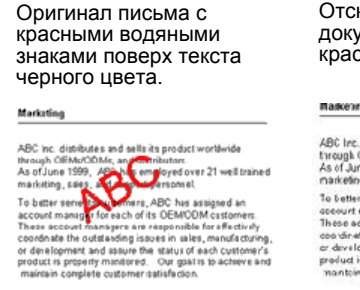

Отсканированный документ с исключенным красным цветом.

markenna

ABC Inc. distributes and sells its product worldwice<br>trrough CEMIsOCMs, and distributors.<br>As of June 1999, ABC has employed over 21 well trained<br>marketing, sales, and sapport persannel.

riancema, anton approximation and a comparation of the state of the state of the state of the state of the state of the state of the state of the state of the state of the state of the state of the state of the state of th

Нажмите **Применить**, чтобы сохранить изменения на вкладке параметров страницы.
#### **Вкладка «Дополнительные настройки»**

1. Перейдите на вкладку **Дополнительные настройки**.

Параметры на вкладке «Дополнительные настройки» предназначены для режимов цветного сканирования и оттенков серого.

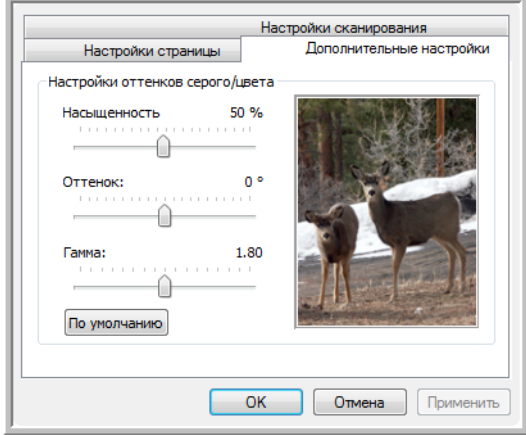

2. Для изменения параметров цвета переместите ползунок вправо или влево. При этом изображение будет изменяться, показывая эффект новых настроек.

**Насыщенность** — определяет интенсивность или чистоту цвета.

**Оттенок** — отраженный от изображения цвет, который видят глаза.

**Гамма** — управляет яркостью цветовых полутонов.

3. Нажмите кнопку **OK**, чтобы сохранить новую конфигурацию.

Конфигурация отобразится в списке конфигураций сканирования в окне свойств панели One Touch для всех возможных целевых приложений.

#### **Вкладка «Настройки устройства»**

Вкладка «Настройки устройства» отображается в диалоговом окне конфигураций сканирования в тех случаях, когда выбранное целевое приложение отправляет отсканированное изображение приложению для работы с факсом, принтеру или другому устройству. Используйте параметры вкладки «Настройки устройства» для настройки устройств.

1. Перейдите на вкладку **Настройки устройства**.

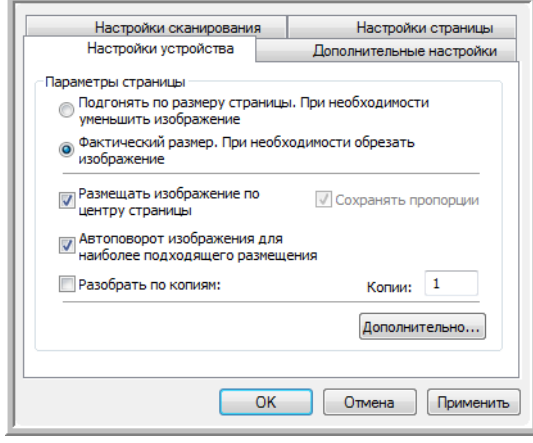

#### **Подгонять по размеру страницы, при необходимости уменьшить изображение** — если изображение слишком велико для одной страницы, этот параметр позволяет уменьшить отсканированное изображение до нужного размера.

**Фактический размер. При необходимости обрезать изображение** — если изображение слишком велико для одной страницы, этот параметр позволяет обрезать отсканированное изображение до нужного размера.

**Размещать изображение по центру страницы** — изображение будет распечатано в центре страницы, а не в правом верхнем углу.

**Сохранять пропорции** — пропорциями называют отношение между длиной и шириной изображения. Этот параметр позволяет сохранить пропорции изображения неизменными.

**Автоповорот изображения для наиболее подходящего размещения** — если изображение имеет альбомный формат, а печатающее устройство настроено на печать в портретном режиме, или наоборот, этот параметр поворачивает изображение таким образом, чтобы оно поместилось на странице.

**Разобрать по копиям** — при печати нескольких страниц этот параметр позволит упорядочить их по копиям. Введите количество копий в окне **Копии**.

**Дополнительно** — нажмите эту кнопку, чтобы просмотреть дополнительные настройки устройства. Открывшееся диалоговое окно может отличаться для разных устройств. Например, если в роли этого устройства выступает принтер, то откроется диалоговое окно с его параметрами настройки.

2. Нажмите **OK** или **Применить**.

#### **Вкладка «Параметры хранения» (архив)**

Вкладка «Параметры хранения» отображается в диалоговом окне конфигураций сканирования в том случае, когда в качестве целевого приложения установлено значение «Переместить в место хранения». Используйте этот параметр, чтобы указать место сохранения отсканированных документов при сканировании с использованием этой конфигурации сканирования.

1. Перейдите на вкладку **Параметры хранения**.

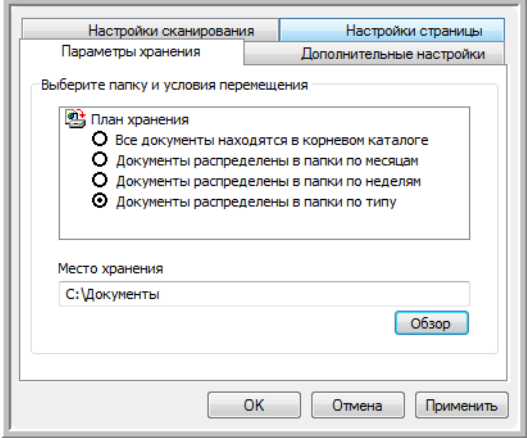

2. Выберите нужные параметры плана хранения.

**Все документы находятся в корневом каталоге** отсканированные документы сохраняются в корне папки, указанной в меню «Место хранения».

**Документы распределены в папки по месяцу, неделе или типу** — папки создаются в соответствии с выбором (месяц, неделя или тип). Отсканированные документы сохраняются в этих папках. Новые папки создаются для каждого месяца и недели, так что можно отслеживать, когда документы сканировались.

- 3. Если необходимо хранить архивные документы в какой-либо другой папке, нажмите кнопку **Обзор** и выберите новую папку.
- 4. Нажмите **OK** или **Применить**.

## **Редактирование или удаление конфигураций сканирования**

Изменение и удаление созданных конфигураций допустимо в отличие от предустановленных конфигураций сканера.

**ПРИМЕЧАНИЕ.** Сканеры поставляются с предопределенным набором конфигураций. Чтобы в наличии всегда был набор определенных конфигураций сканирования, не удаляйте предустановленные конфигурации. Также рекомендуется заблокировать эти конфигурации, чтобы они не были удалены по ошибке. В этом случае настройки по умолчанию будут доступны всегда. При удалении или изменении данных настроек для повторного доступа к ним потребуется переустановить сканер.

#### **Для того чтобы изменить или удалить конфигурацию сканирования:**

- 1. Откройте окно свойств One Touch.
- 2. Выберите конфигурацию сканирования, которую нужно изменить или удалить.
	- Для того чтобы удалить конфигурацию, нажмите кнопку **Удалить**.
	- Для того чтобы изменить конфигурацию, нажмите кнопку **Правка**.

Внесите необходимые изменения в настройки и нажмите кнопку **OK**.

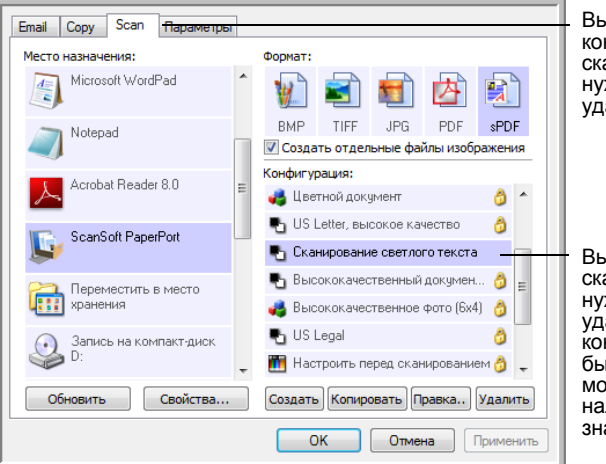

Выберите кнопку с конфигурацией сканирования, которую нужно изменить или удалить.

Выберите конфигурацию сканирования, которую нужно изменить или удалить. Выбираемая конфигурация должна быть разблокирована. Это можно определить по наличию и отсутствию значка замка.

3. Нажмите **OK**, чтобы закрыть окно свойств One Touch.

## <span id="page-40-0"></span>**Настройка перед сканированием**

Выбор параметра «Настроить перед сканированием» открывает окно сканирования при нажатии кнопки. В этом окне можно изменить разрешение, режим сканирования и другие настройки. В процессе сканирования изображение будет передаваться с типом файла и целевым приложением, установленными в окне свойств панели One Touch для этой кнопки.

#### **Для того чтобы указать параметр «Настроить перед сканированием»:**

- 1. Откройте окно свойств One Touch.
- 2. Перейдите на вкладку кнопки, для которой хотите установить конфигурирование перед сканированием.
- 3. Выберите конфигурацию сканирования **Настроить перед сканированием**.

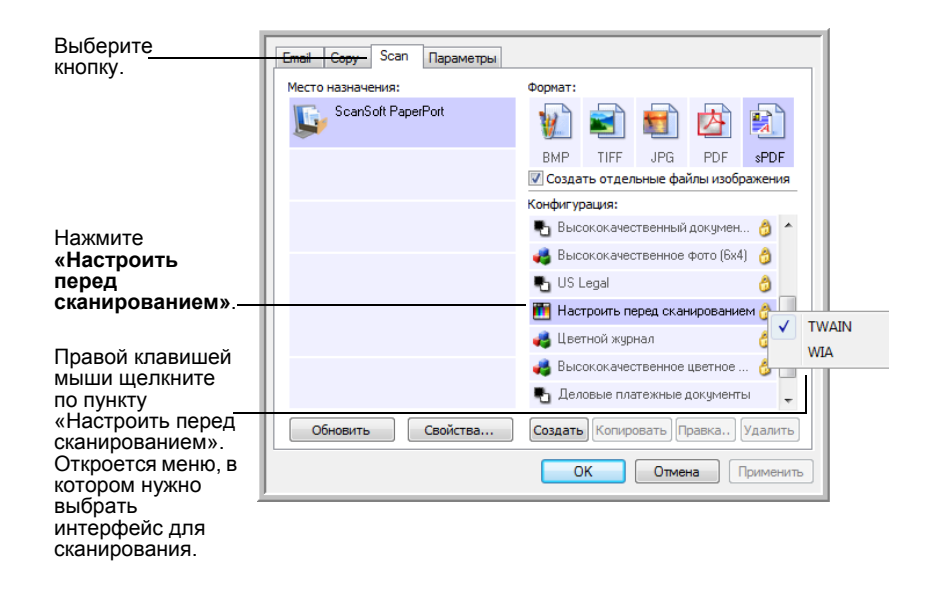

4. Откройте контекстное меню параметра **Настроить перед сканированием** и выберите интерфейс, используемый для настройки перед сканированием.

**TWAIN** — откроется интерфейс TWAIN, в котором нужно внести необходимые изменения перед сканированием. См. раздел «Сканирование с [использованием](#page-67-0) интерфейса TWAIN» на стр. 63.

**WIA** — откроется интерфейс Windows Image Acquisition (WIA), в котором нужно внести необходимые изменения перед сканированием. См. раздел «Сканирование с [использованием](#page-81-0) интерфейса [Windows Image Acquisition»](#page-81-0) на стр. 77.

- 5. Выберите целевое приложение и формат файла.
- 6. В окне свойств One Touch нажмите **OK** или **Применить**.

#### **Для того чтобы сканировать с помощью параметра «Настроить перед сканированием»**

- 1. Вставьте документы в лоток ADF или положите на планшет сканера.
- 2. Нажмите кнопку, назначенную для использования параметра «Настроить перед сканированием».
- 3. Откроется интерфейс TWAIN.
- 4. Выберите настройки сканирования, такие как вид изображения (цветное, оттенки серого или черно-белое), разрешение в точках на дюйм и размер бумаги.
- 5. В интерфейсе TWAIN нажмите кнопку **Сканировать**.

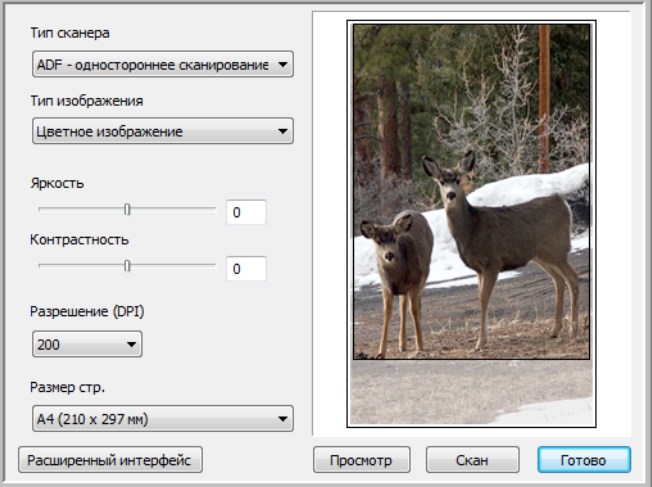

6. Начнется сканирование документа, затем он будет отправлен в целевое приложение, указанное в параметрах настройки окна свойств панели One Touch 4.0.

В примере, приведенном на предыдущей странице, в качестве целевого приложения была установлена программа PaperPort.

Дополнительную информацию об использовании функций сканирования интерфейса TWAIN см. в разделе «[Сканирование](#page-67-0) с [использованием](#page-67-0) интерфейса TWAIN» на стр. 63.

#### **Отмена настройки перед сканированием**

1. В окне процесса сканирования нажмите **Отмена**.

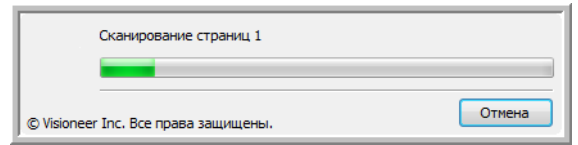

2. Откроется окно с запросом отмены сканирования.

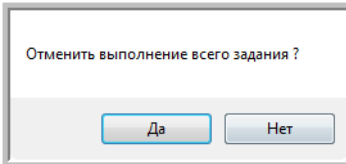

• **Да** — сканирование остановится, и все отсканированные к настоящему моменту страницы в этом пакете будут удалены. Интерфейс TWAIN закроется, и можно будет начать сканирование с самого начала.

Выберите **Да**, если настройки сканирования TWAIN не подходят текущему пакету сканирования.

Например, тип изображения указан как черно-белый, а вы хотите сканировать документы в цвете. Выберите **Да**, чтобы удалить все отсканированные страницы. Затем начните снова, но перед сканированием выберите нужный тип изображения.

• **Нет** — сканирование остановится, но все отсканированные к настоящему моменту страницы в пакете не будут удалены, и интерфейс TWAIN останется открытым. Можно положить новую страницу в устройство ADF или на планшет сканера, изменить для нее настройки TWAIN, а затем нажать кнопку **Сканировать** в интерфейсе TWAIN для продолжения сканирования. По окончании сканирования пакета все страницы из первой и второй частей будут отправлены в целевое приложение.

Выбирайте этот параметр, если, например, вы сканируете черно-белые документы, но хотите вставить между ними цветную страницу. Вместо того чтобы заново сканировать все документы в очереди, достаточно просто остановить текущее сканирование, изменить тип изображения с черно-белого на цветной и возобновить сканирование. В этом случае отсканированные страницы останутся нетронутыми.

## Выбор параметров и формата страницы

Параметр формата, который вы выбираете, определяет формат файла сканируемого документа. Возможные параметры формата и типы файлов зависят от типа целевого приложения, выбранного для кнопки.

Доступны параметры для изображений и текста.

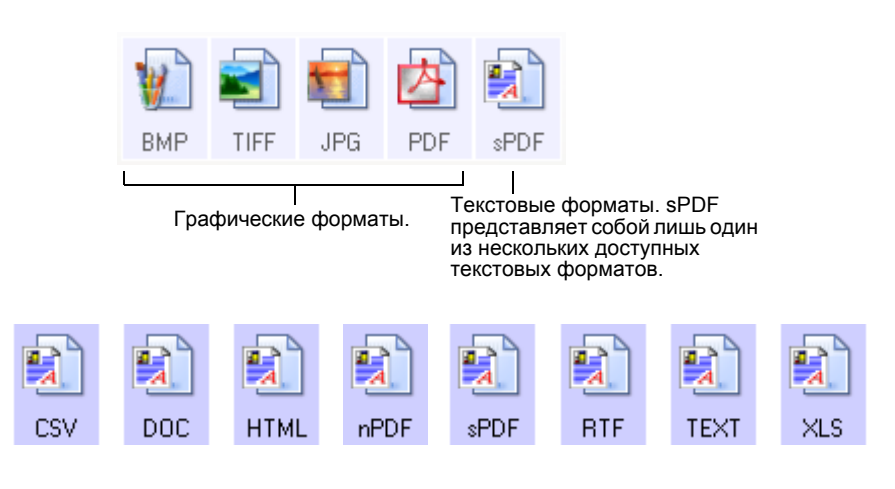

#### Создание файлов с одним изображением

Форматы TIFF и PDF, а также текстовые форматы поддерживают работу с многостраничными документами. Если вы хотите, чтобы для каждого сканируемого изображения был создан отдельный файл, выберите Создать отдельные файлы изображения. Обратите внимание на то, что этот параметр выбирается автоматически и отключается, если выбран формат, который поддерживает только отдельные страницы (например, ВМР и JPG).

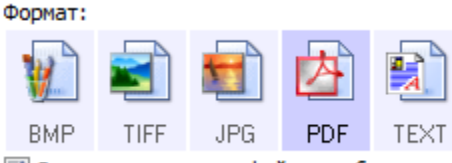

√ Создать отдельные файлы изображения

#### Графические форматы

Выбирайте графический формат файла для фотографий, иллюстраций или других документов, которые нужно сохранить в виде изображений. ВМР и TIFF - это стандартные форматы файлов изображений, которые используются в основном при необходимости дополнительной обработки изображений, например корректировки качества изображения или цвета. Оба этих формата обычно превосходят формат JPEG по размеру.

Поскольку файлы в формате JPEG могут быть сжаты в размере, этот формат часто используется на веб-страницах или при пересылке файлов, когда размер файла может повлиять на возможность передачи. Размер файлов формата JPEG может быть уменьшен за счет снижения качества изображения. Также можно выбрать уровень качества изображения, используя значок формата файлов JPEG.

Формат PDF часто используется для создания изображений текстовых страниц. Можно выбрать PDF в качестве формата сканирования текстовых страниц, если они не требуют распознавание или другая обработка. Формат PDF также используется для размещения многостраничных документов на веб-страницах в качестве открываемых PDF-файлов. Так же как и формат JPEG, файлы в формате PDF могут быть сжаты за счет изменения размера или качества.

Для того чтобы выбрать размер файла JPEG или PDF:

- 1. Выберите JPG или PDF в качестве формата.
- 2. Щелкните правой клавишей мыши по значку **JPG** или PDF.

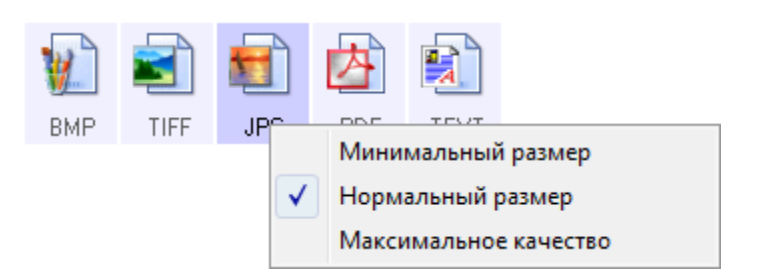

3. Выберите параметры размера файла и качества изображения для сканируемых изображений.

Минимальный размер - наименьший размер файла, самое низкое качество изображения.

Нормальный размер — средний размер файла, некоторые потери в качестве изображения.

Максимальное качество - самый большой размер файла, без потерь в качестве изображения.

Выбранные параметры относятся только к кнопке, которая в данный момент выбрана в окне свойств One Touch. На другие кнопки, для которых в качестве формата страницы выбраны JPG или PDF, это не влияет.

4. В окне свойств One Touch нажмите ОК или Применить.

#### Текстовые форматы

Выбор текстового формата автоматически включает оптическое распознавание текста в качестве автоматического этапа сканирования. При сканировании документов с выбранным текстовым форматом фрагменты текста в документе автоматически конвертируются в редактируемый текст. См. раздел «Сканирование с помощью системы оптического распознавания текста (OCR)» на стр. 51.

По мере изменения выбранного целевого приложения для работы с текстом, значок текстового формата меняется в соответствии с типом файлов приложения. В некоторых случаях целевое приложение поддерживает работу с несколькими типами файлов. В контекстном меню значка можно выбрать конкретный тип файла для этого приложения.

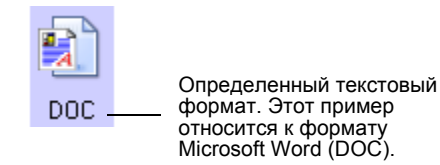

## Для того чтобы выбрать тип файла для текстового формата:

- 1. Выберите целевое приложение.
- 2. Щелкните правой клавишей мыши по значку текстового формата.

Пример меню для текстового формата при выборе Microsoft Word в качестве целевого приложения.

Пример меню для текстового формата при выборе места хранения в качестве целевого приложения.

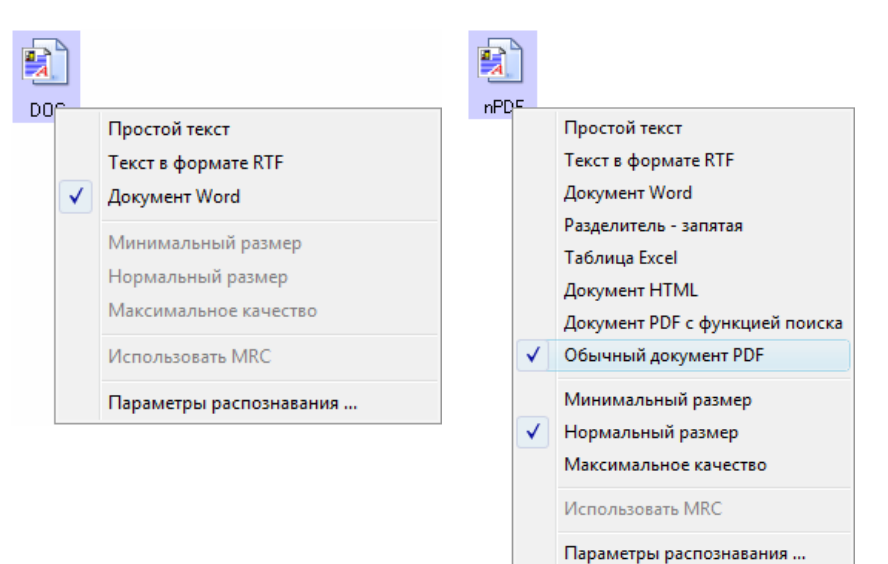

3. Выберите тип файла текстового формата.

Выбор типа файла будет применен только к текущей выбранной в окне свойств One Touch кнопке панели.

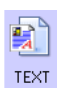

Простой текст - файл формата .txt. Текст без форматирования. Используется стандартным приложением Microsoft Notepad.

**Текст в формате RTF** — файл формата .rtf. Текст, который при конвертировании сохраняет форматирование. Доступен в приложениях Microsoft WordPad и Word.

DOC.

**BTF** 

Документ Word — формат файла .doc, используемый в приложении Word.

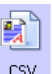

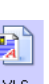

Разделитель - запятая - формат файла .csv. Используется в базах данных и электронных таблицах с полями, когда документ преобразуется в редактируемый текст.

Таблица Excel — файл формата .xls, используемый Microsoft Excel.

Документ HTML — файл формата .htm, используемый для создания веб-страниц.

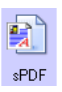

Документ PDF с функцией поиска — формат файла sPDF, используемый приложениями Adobe Acrobat и OmniPage Pro. Этот формат преобразует отсканированный текст в PDF с возможностью поиска текста и его распознавания. См. раздел «Сканирование в формате sPDF или nPDF и поиск по тексту» на стр. 52.

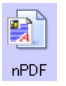

Обычный документ PDF - формат файла nPDF, используемый приложением Adobe Acrobat и OmniPage Pro. Этот формат также преобразует отсканированный текст в PDF с возможностью поиска текста и распознавания. Кроме того, при установке программы для редактирования PDF в изображениях nPDF можно редактировать текст. См. раздел «Сканирование в формате sPDF или nPDF и поиск по тексту» на стр. 52.

4. Чтобы изменить параметры распознавания, выберите Параметры распознавания.

Параметры распознавания текста позволяют выбирать различные режимы для функции распознавания при сканировании текста. Этот пункт меню доступен только при установке на компьютере программ One Touch OmniPage и OmniPage Pro. Дополнительную информацию см. в Минируководстве по One Touch OmniPage в разделе руководств пользователя на установочном диске.

Обратите внимание на то, что параметры распознавания применяются ко всем кнопкам. Если изменить их для одной кнопки, они также будут применены к другим кнопкам.

5. В окне свойств One Touch нажмите ОК или Применить.

## Выбор параметров кнопки

Параметры One Touch определяют типы целевых приложений, доступных для кнопки, а также дополнительные параметры, которые применяются ко всем кнопкам сканирования.

#### Для того чтобы выбрать параметры:

1. Откройте окно свойств One Touch и перейдите на вкладку Параметры.

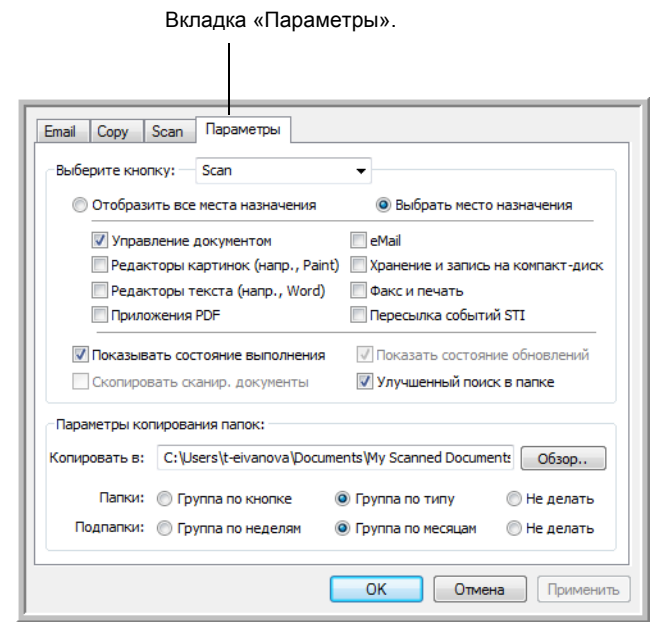

- 2. Нажмите стрелку в меню Выберите кнопку: и выберите кнопку панели, параметры которой нужно изменить. Пример, приведенный выше, показывает выбор кнопки Scan.
- 3. Выберите параметры кнопки, как описано ниже.

Отобразить все места назначения - список целевых приложений, доступных для выбранной кнопки. Он содержит все установленные на компьютере приложения, которые могут принимать отсканированные изображения.

Выбрать место назначения - выберите этот параметр, чтобы выбрать отдельные типы целевых приложений для включения в список.

- Управление документом включает PaperPort и другие приложения для обработки и сохранения записей о сканированных документах.
- Редакторы картинок (напр., Paint) включает Microsoft Paint  $\bullet$ и другие графические приложения.
- Редакторы текста (напр., Word) включают Microsoft Word, Microsoft Excel и другие приложения для обработки текста и таблиц.
- Приложения PDF для документов, отсканированных в формат PDF.
- **eMail включает Microsoft Outlook и другие приложения для** работы с электронной почтой.
- Хранение и запись на компакт-диск для сохранения сканированных документов в папку на компьютере или для их записи на CD.
- Факс и печать для отправки отсканированных документов непосредственно на печать или в приложение для работы с факсом.
- Пересылка событий STI для использования интерфейса сканирования другого приложения.
- 4. Нажмите Применить, а затем перейдите на вкладку кнопки, для которой изменялись параметры.

#### Общие параметры

- Показывать состояние выполнения выберите этот параметр для отображения в отдельном окне процесса сканирования.
- Улучшенный поиск в папке выберите этот параметр, если хотите сохранять отсканированные документы в локальной сети, а не на диске вашего компьютера.
- $\bullet$ Скопировать сканир. документы - изображения, отправляемые в приложение, являются временными файлами до тех пор, пока не будет использована команда приложения «Сохранить». В таких случаях может потребоваться дополнительная, постоянно хранимая на жестком диске копия документа. Выбор этого параметра сделает доступным поле «Параметры папки копирования», в котором можно будет выбрать место хранения файлов.

Этот параметр недоступен в режимах Управление документом и Хранение и запись на компакт-диск, поскольку по умолчанию копии файлов для таких типов целевых приложений автоматически сохраняются в папку для копий.

Параметры копирования папок: - нажмите кнопку Обзор и выберите папку для хранения копий. Выберите метод группировки документов.

## **Настройка свойств целевого приложения**

Различные типы целевых приложений имеют различные свойства, которые можно выбрать.

- 1. Откройте окно свойств One Touch и щелкните по целевому приложению.
- 2. Нажмите кнопку **Свойства**.

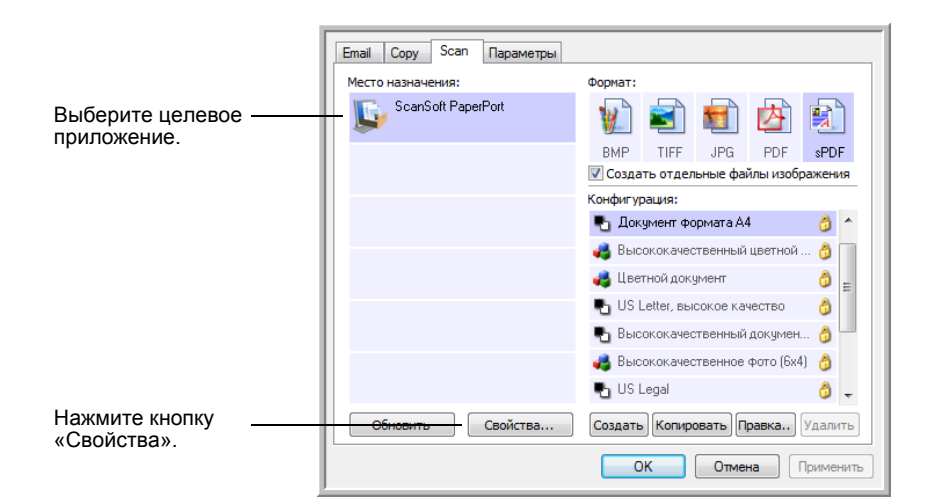

#### **Свойства PaperPort**

Эти свойства применимы к PaperPort и относятся к назначению папки для получения сканированных объектов.

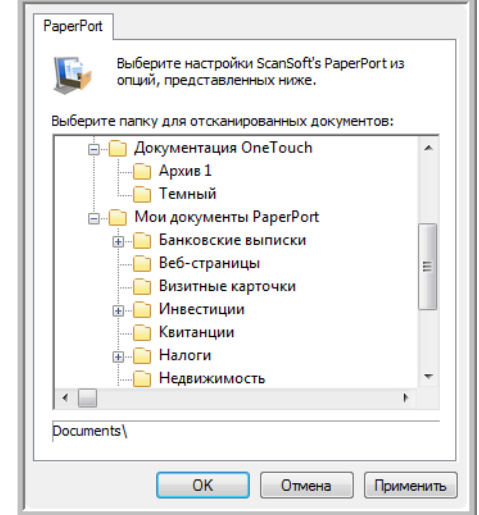

- 1. Выберите папку PaperPort, в которую нужно сохранять файлы сканируемых изображений. Нажмите **OK**.
- 2. При открытии PaperPort после завершения сканирования маленькие изображения отсканированных документов появятся в этой папке на рабочем столе.

#### Свойства текстовых документов

Эти свойства применимы к Microsoft Word, Microsoft Excel® и другим текстовым приложениям.

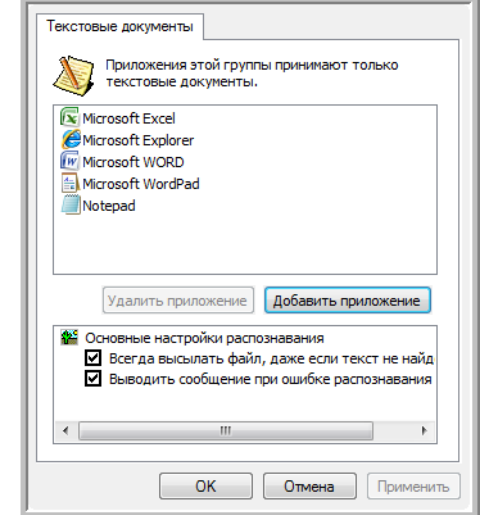

1. Установите флажки для нужных параметров в полях настроек OCR.

Всегда высылать файл, даже если текст не найден отсканированный файл отправляется в систему оптического распознавания, даже если в изображении нет текста.

Выводить сообщение при ошибке распознавания текста на экране отобразится сообщение, если система оптического распознавания не обнаружила текст в изображении.

2. Для того чтобы добавить в список приложение, нажмите кнопку Добавить приложение.

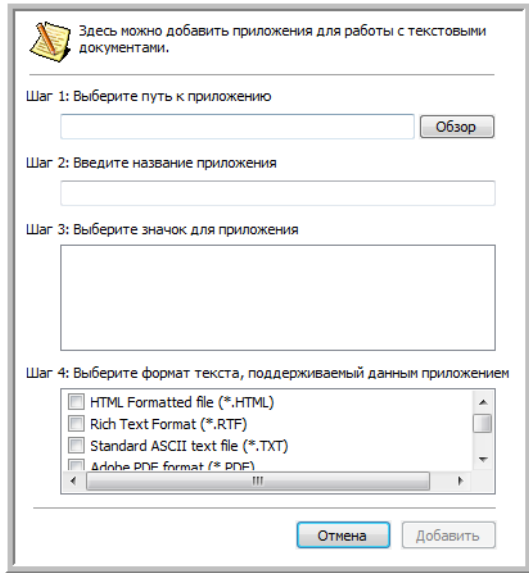

3. Для того чтобы добавить в список нужное приложение, нажмите кнопку **Обзор**.

После выбора приложения с помощью кнопки «Обзор», поля «Шаг 1» и «Шаг 2» в диалоговом окне заполнятся автоматически, а в поле «Шаг 3» отображается значок приложения.

- 4. Выберите значок в поле «Шаг 3». Это значок, который будет отображаться в списке целевых приложений One Touch.
- 5. В поле «Шаг 4» выберите форматы файлов, которые будет принимать приложение.

Дополнительную информацию о совместимости форматов с приложениями см. в документации, поставляемой в комплекте с приложением.

- 6. Нажмите кнопку **Добавить**.
- 7. В окне свойств ссылок нажмите **OK**.
- 8. В окне свойств One Touch нажмите **Обновить**.

#### **Свойства графических документов**

Эти свойства применимы к Microsoft Paint и другим приложения для обработки изображений.

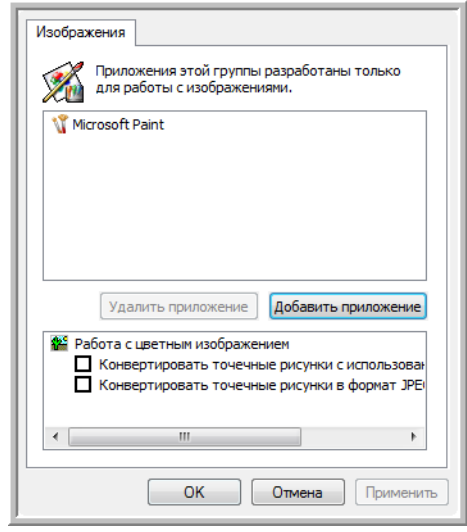

1. Установите флажки в нужных полях настроек обработки цветных документов.

**Конвертировать точечные рисунки с использованием разрешения экрана** — растровые изображения могут быть слишком большими для экрана компьютера. Конвертирование растровых изображений с учетом разрешения экрана обеспечивает соответствие изображения экрану компьютера.

**Конвертировать точечные рисунки в формат JPEG** — файлы JPEG можно сжимать для уменьшения размера файлов и, таким образом, более быстрой передачи. Используйте этот параметр для указания степени сжатия графических файлов.

- 2. Для того чтобы добавить в список приложение, нажмите кнопку Добавить приложение.
- 3. В окне свойств One Touch нажмите ОК или Применить.

#### Свойства хранения

Эти свойства применимы к целевому приложению под названием «Переместить в место хранения».

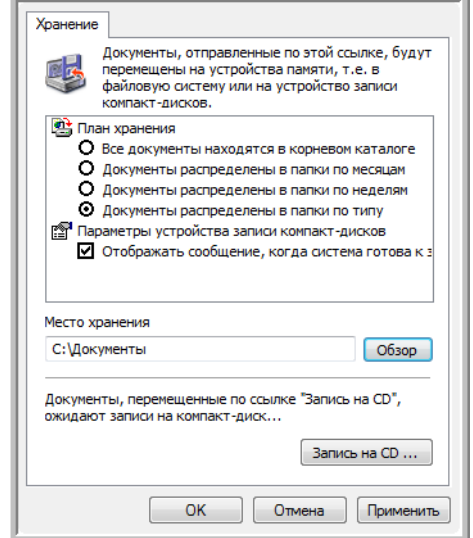

1. Выберите нужные параметры плана хранения.

Все документы находятся в корневом каталоге отсканированные документы сохраняются в корне папки, указанной в меню «Место хранения».

Документы распределены в папки по месяцам, неделям или типу - папки создаются в соответствии с выбором (месяц, неделя или тип), и сканируемые документы сохраняются в этих папках.

- 2. Нажмите Обзор для определения места хранения отсканированных документов или указания пути к этому месту непосредственно в диалоговом окне.
- 3. Если компьютер оснащен записывающим приводом CD и на нем установлены ОС Windows XP или Windows Vista, следует выбрать параметр Показывать сообщение при готовности к записи 5" CD (700 Мб). Когда нужно будет нажать кнопку Запись на компакт-диск, будет выведено уведомление.
- 4. В окне свойств ссылок нажмите ОК.

#### Свойства электронной почты

Эти свойства применимы для приложения для работы с электронной почтой. Они позволяют назначить папку для документов, которые будут прикрепляться к сообщению электронной почты.

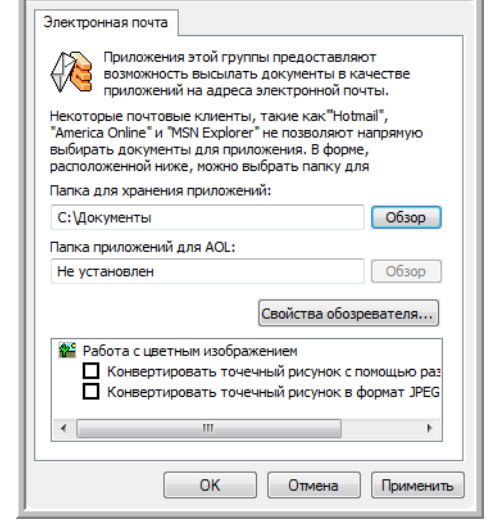

1. Нажмите кнопку Обзор, расположенную рядом с полем Папка для хранения приложений:, и выберите папку для вложений электронной почты.

Microsoft Outlook® поддерживает прямое вложение документов в пустые сообщения по завершении сканирования, поэтому изменять эту папку нет необходимости.

2. Если на компьютере используется служба AOL и имя папки для AOL некорректно, нажмите кнопку Обзор и найдите нужную папку для AOL.

Обратитесь за консультацией в AOL, чтобы получить дополнительную информацию о местонахождении папки, в которой AOL хранит вложения.

3. Если нужно поменять приложение электронной почты или изменить другие интернет-параметры, нажмите кнопку Свойства обозревателя....

Откроется панель управления параметрами Интернета Windows. Перейдите на вкладку «Программы» и выберите из списка новую программу для работы с электронной почтой. Это стандартные параметры Интернета в Windows. Дополнительную информацию о параметрах Интернета см. в документации Windows. Если используется AOL, просмотрите дополнительную информацию в руководстве пользователя AOL, прежде чем изменять параметры Интернета, применимые к AOL.

4. Выберите параметры для обработки цветных документов.

Конвертировать точечный рисунок с помощью разрешения экрана - растровые изображения могут быть слишком большими для экрана компьютера. Конвертирование растровых изображений с учетом разрешения экрана обеспечивает соответствие изображения экрану компьютера.

Конвертировать точечный рисунок в формат JPEG - файлы JPEG можно сжимать для уменьшения размера файлов и, таким образом, более быстрой передачи. Используйте этот параметр для указания степени сжатия графических файлов.

5. Нажмите ОК.

## <span id="page-55-0"></span>Сканирование с помощью системы оптического распознавания текста (OCR)

Система оптического распознавания текста (ОСR) конвертирует текст со сканируемой страницы в редактируемый текст, состоящий из букв, цифр, печатных символов. После этого можно редактировать текст и числа, проверять правописание, изменять шрифт и его размер, сортировать числа, делать вычисления и т. д.

ПРИМЕЧАНИЕ. Хегох рекомендует использовать для любой обработки с помощью системы оптического распознавания текста исходные заводские настройки для сканирования с OCR, которые присутствовали в сканере при поставке. При сканировании с другими параметрами используйте разрешение не менее 200 точек на дюйм. Если исходные документы имеют плохое качество или шрифт маленького размера, в качестве максимального разрешения можно использовать 300 точек на дюйм.

Для использования возможностей OCR с программным обеспечением One Touch 4.0 на сканере DocuMate 515 на компьютере должен быть установлен модуль One Touch OmniPage или программное обеспечение OmniPage Pro. Модуль One Touch OmniPage был автоматически установлен в процессе установки драйвера сканера. Мини-руководство по One Touch OmniPage находится на установочном диске.

При установленном модуле One Touch OmniPage или программном обеспечении OmniPage Pro оптическое распознавание текста начинается автоматически, если формат страницы в окне «Свойства One Touch» указан как текстовый, например DOC, TEXT, XLS, RTF и т. д.

#### Для того чтобы сканировать с помощью OCR:

- 1. Откройте окно свойств One Touch.
- 2. Выберите кнопку One Touch для сканирования в приложение редактирования текста, такое как Microsoft Word.
- 3. Нажмите ОК, чтобы сохранить внесенные изменения, и закройте окно свойств One Touch.

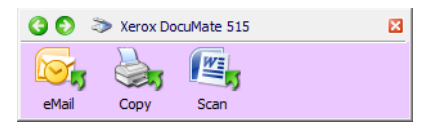

4. Нажмите кнопку One Touch, которая указана для сканирования с оптическим распознаванием текста.

Отсканированные документы откроются в целевом приложении с текстом, готовым для редактирования и других видов обработки.

## <span id="page-56-0"></span>Сканирование в формате sPDF или nPDF и поиск по тексту

Документы PDF с функцией поиска (sPDF) и обычные документы PDF (nPDF) являются специальными форматами файлов Adobe PDF. sPDF создает изображение PDF с возможностью поиска текста. nPDF создает файл PDF, который можно редактировать в соответствующей программе.

- 1. Откройте окно свойств One Touch.
- 2. Выберите кнопку One Touch для сканирования в формате sPDF или nPDF.

Не все приложения открывают файлы PDF. Сканировать файлы в формате PDF можно в приложения PaperPort, «Переместить в место хранения», «Запись на CD», eMail и Adobe® Acrobat®.

3. Щелкните правой клавишей мыши по значку текстового формата.

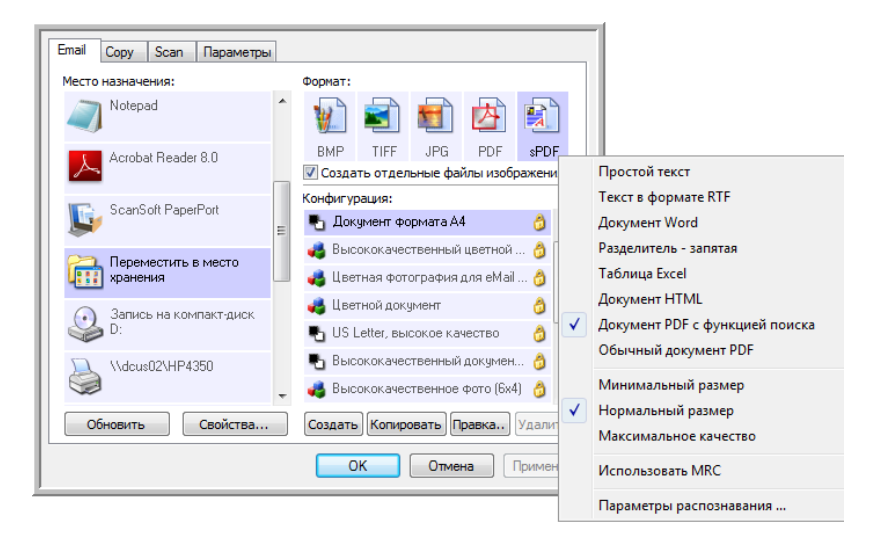

- 4. Выберите Документ PDF с функцией поиска или Обычный документ PDF в качестве формата страницы.
- 5. Выберите конфигурацию сканирования. Нажмите ОК.
- 6. Для сканирования документа нажмите кнопку. Документ будет отсканирован в формате sPDF или nPDF в зависимости от настроек кнопки.
- 7. Для поиска по тексту откройте Adobe<sup>®</sup> Acrobat<sup>®</sup> Reader<sup>®</sup> или Adobe<sup>®</sup> Acrobat<sup>®</sup>.
- 8. В программе Adobe Acrobat в меню Файл выберите Открыть и откройте отсканированный файл.
- 9. Теперь используйте функции Adobe Acrobat для поиска или редактирования нужного текста.

Дополнительную информацию о поиске по тексту или редактировании документа PDF см. в инструкции Adobe Acrobat.

#### Сканирование и запись на компакт-диск

Если компьютер оснащен записывающим приводом CD, можно сразу записывать сканируемые изображения на компакт-диск. Эта функция доступна только для компьютеров, работающих под операционными системами Windows XP и Windows Vista.

- 1. Откройте окно свойств One Touch.
- 2. Перейдите на вкладку кнопки Scan или другой кнопки, которую нужно назначить для сканирования и записи на CD.
- 3. В качестве целевого приложения выберите Запись на компактдиск.

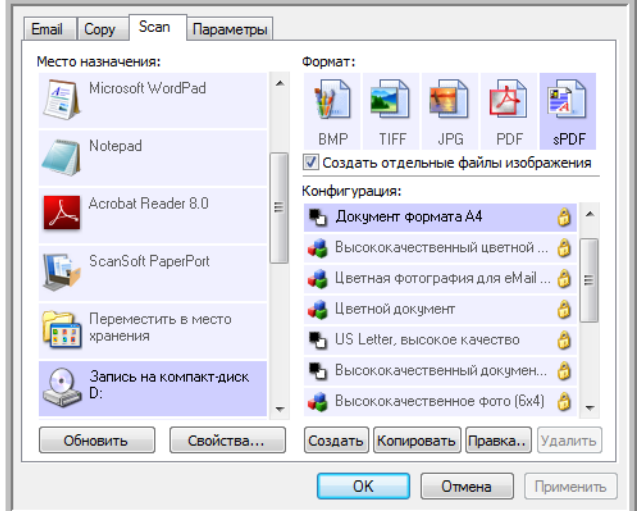

- 4. Выберите формат и конфигурацию сканирования.
- 5. Нажмите ОК.
- 6. Начните сканирование, нажав кнопку Scan или другую кнопку, которая назначена для сканирования и записи на CD.

После завершения сканирования отобразится сообщение о том, что отсканированные файлы готовы для записи на компакт-диск.

- 7. Откройте окно свойств One Touch, выберите Запись на компактдиск и нажмите кнопку Свойства.
- 8. Вставьте в дисковод пустой компакт-диск.
- 9. Нажмите кнопку Запись на компакт-диск. Привод начнет работать, и сканируемые документы запишутся на диск.

## **Сканирование с пересылкой событий**

Если нужно указать приложение в начале сканирования, можно использовать функцию пересылки событий.

- 1. Откройте окно свойств One Touch.
- 2. Выберите в качестве целевого приложения **Клиент неподвижных изображений**.

Для этого параметра нельзя указать формат страницы, поскольку реальное целевое приложение не будет выбрано до тех пор, пока не начнется сканирование.

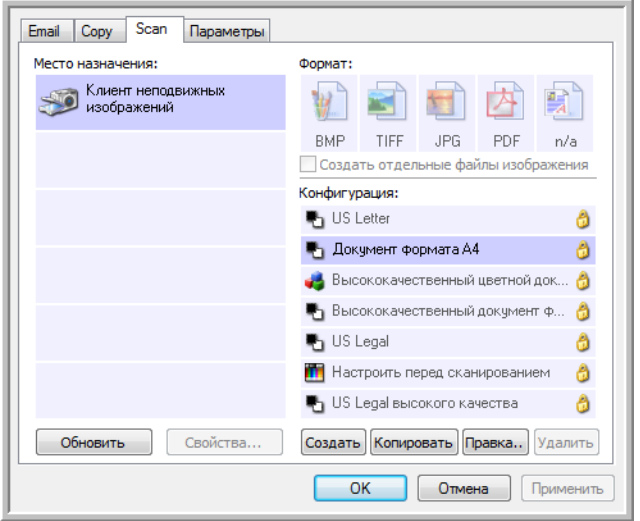

- 3. Выберите конфигурацию сканирования. Нажмите **OK**.
- 4. Начните сканирование с помощью кнопки, выбранной для пересылки событий.

Откроется диалоговое окно выбора приложения для сканирования.

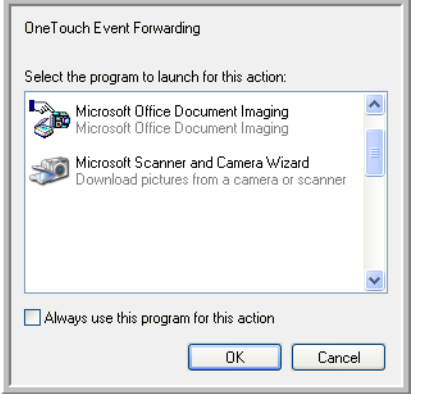

5. Выберите нужное приложение и нажмите кнопку **OK**.

Теперь выбранное приложение откроется, и можно продолжить сканирование из интерфейса TWAIN данного приложения.

## Создание документов в формате HTML из отсканированных **ДОКУМЕНТОВ**

Сканируемые страницы можно конвертировать в формат HTML и напрямую размещать на веб-сайте.

- 1. Откройте окно свойств One Touch.
- 2. Выберите в качестве целевого приложения Microsoft Explorer.
- 3. В качестве формата выберите HTML.

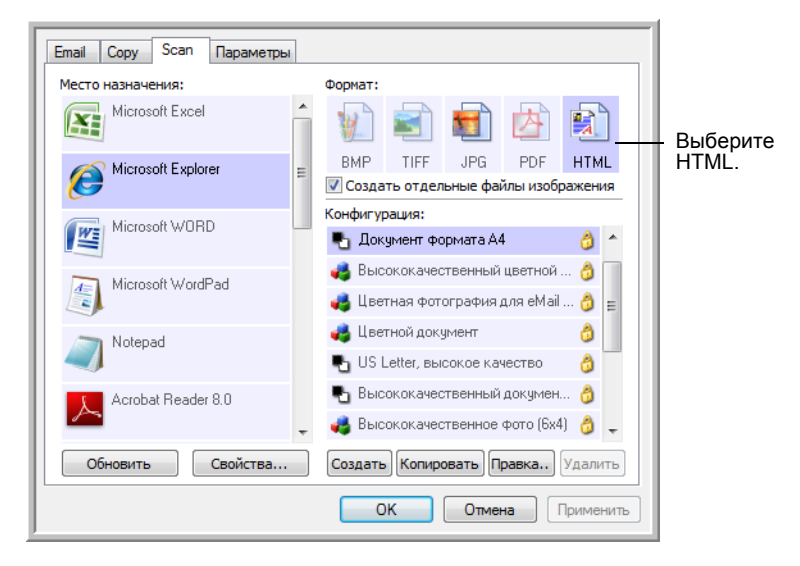

- 4. Выберите конфигурацию сканирования, в которой доступны параметры настройки изображений HTML-страниц.
- 5. Нажмите ОК.
- 6. Начните сканирование с помощью кнопки, выбранной для сканирования в формате HTML.

После завершения сканирования документ сначала будет преобразован системой оптического распознавания в редактируемый текст, а затем конвертирован в формат HTML. Откроется окно браузера Microsoft Internet Explorer, в котором будет открыта преобразованная страница.

- 7. В меню браузера Internet Explorer Файл выберите команду Сохранить как, назовите страницу и сохраните ее.
- 8. Для размещения HTML-документа в Интернете можно использовать браузер Microsoft Internet Explorer или любое другое приложение.

## Перемещение отсканированных документов на хранение

С помощью процесса сканирования и перемещения в место хранения можно сканировать документы с одновременным их сохранением в папку. Этот процесс идеально подходит для архивирования документов без необходимости ручного сохранения или обработки любым другим способом. При выборе текстового формата файлов документы перед сохранением будут автоматически конвертироваться системой оптического распознавания в редактируемый текст.

- 1. Откройте окно свойств One Touch.
- 2. Выберите пункт Переместить в место хранения в качестве целевого приложения.

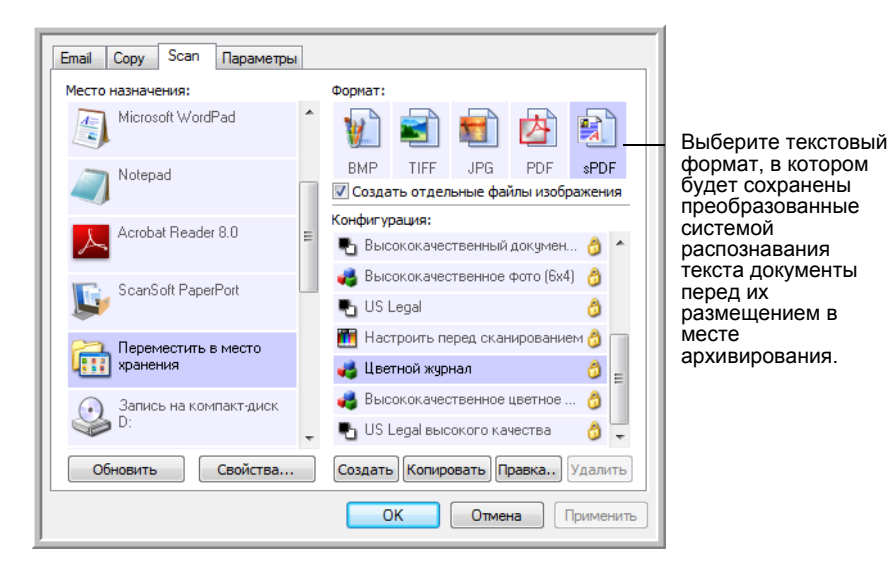

3. Выберите формат файла для документа.

- 4. Выберите конфигурацию сканирования для документов, которые нужно сохранить в архив.
- 5. Нажмите ОК.

6. Теперь сканируйте документ с помощью кнопки, для которой в качестве целевого приложения указано «Переместить в место хранения».

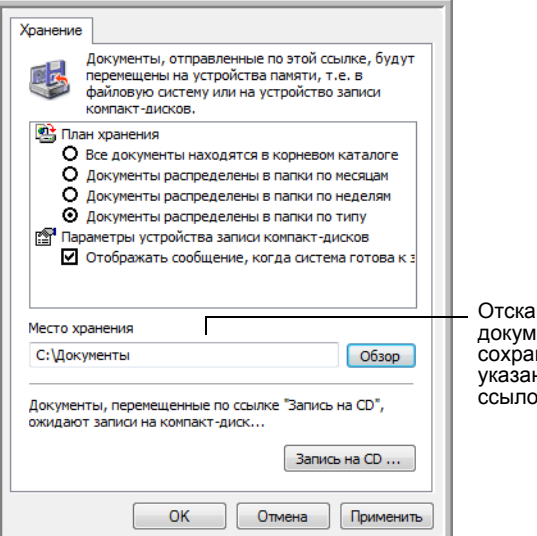

нированные енты будут нены в папке, нной в окне свойств K One Touch 4.0.

#### Сканирование с использованием нескольких папок

При архивировании документов с параметром «Переместить в место хранения» можно выполнить сканирование с последующим сохранением файлов в несколько папок. Например, одна из папок может предназначаться для рабочих чеков, другая - для личных, а третья - для годовых.

Для сканирования в несколько папок следует создать несколько конфигураций, каждая из которых используется для отдельного места хранения отсканированных документов. Выполняйте сканирование партии документов, используя конфигурацию сканирования с соответствующим местом хранения. После этого включите другую конфигурацию и отсканируйте следующую партию документов. Они будут сохранены с другой папке.

ПРИМЕЧАНИЕ. Места хранения, выбранные на вкладке параметров хранения, имеют приоритет над местами хранения, указанными в окне связи со свойствами хранения.

#### Настройка нескольких папок для перемещения в место хранения:

- 1. Используя Microsoft Windows, создайте папки, которые нужно использовать для хранения отсканированных документов.
- 2. Откройте окно свойств One Touch.
- 3. Выберите пункт Переместить в место хранения в качестве целевого приложения.

4. Нажмите кнопку **Создать**.

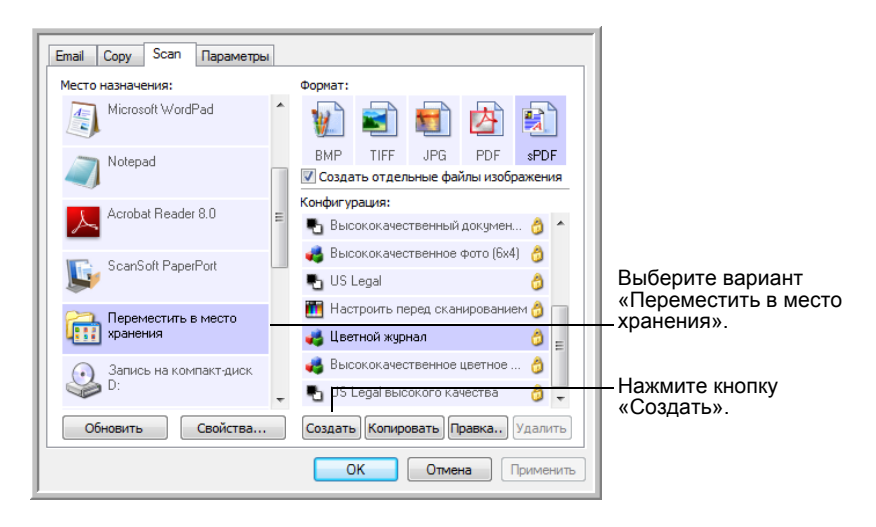

- 5. Во избежание путаницы рекомендуется использовать одно и то же имя, как для новой конфигурации, так и для имени папки (например, «Хранилище для деловых документов»).
- 6. Откройте вкладки **Настройки сканирования**, **Настройки страницы**, **Дополнительные настройки** и внесите необходимые изменения.
- 7. Перейдите на вкладку **Параметры хранения**. На этой вкладке для новых конфигураций устанавливаются пути к папкам.

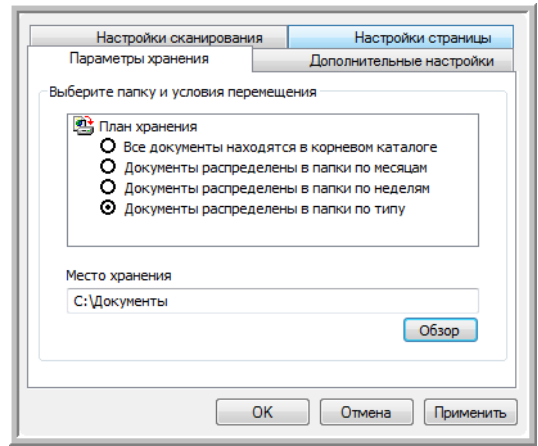

8. Нажмите кнопку **Обзор** и выберите папку, которая была создана для хранения отсканированных документов.

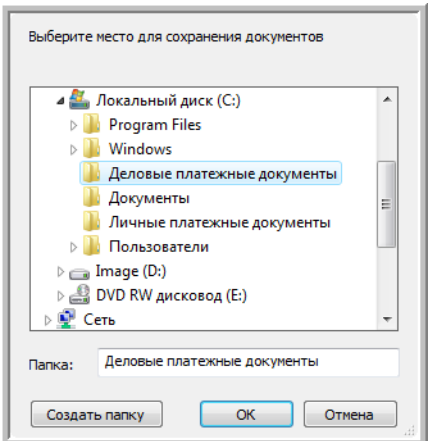

9. Нажмите **OK**. Выбранная папка теперь будет определена в качестве места хранения «Деловые документы».

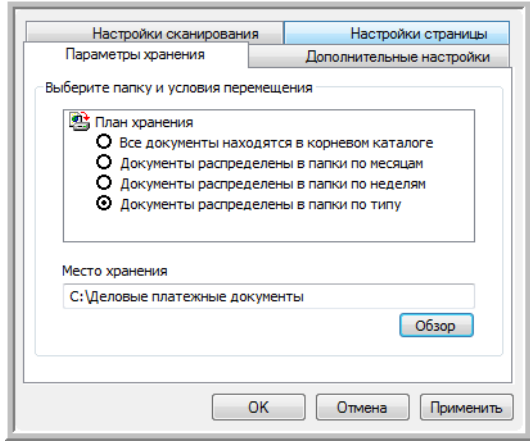

- 10. Нажмите **OK**.
- 11. Повторите шаги для создания дополнительных новых конфигураций, таких как «Хранение личных документов».

12. В качестве мест хранения созданных конфигураций должны быть назначены разные папки.

Теперь в списке конфигураций есть конфигурации, использующие функцию «Переместить в место хранения». Каждая конфигурация настроена на отправку отсканированных документов в определенную папку.

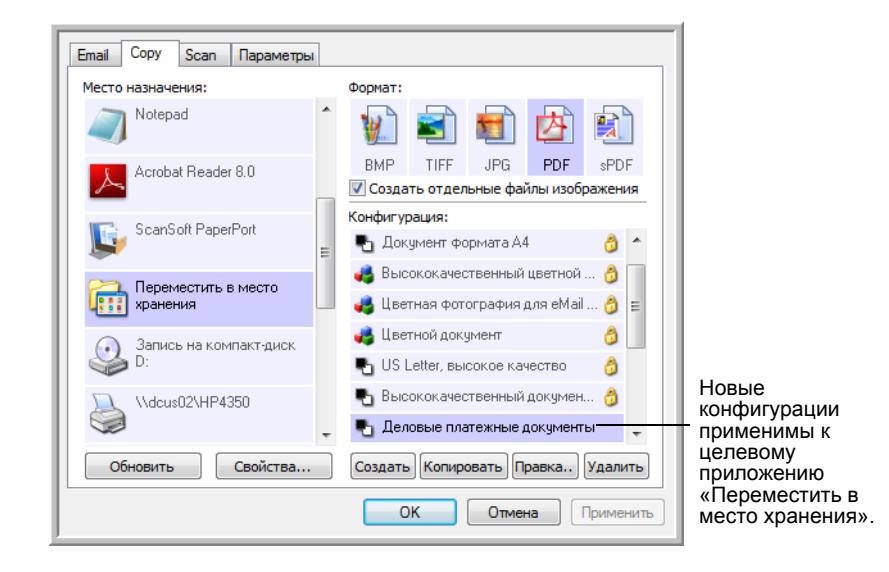

#### **Сканирование в несколько папок хранения:**

- 1. Откройте окно свойств One Touch.
- 2. Нажмите кнопку сканера, выбранную для архивирования документов.
- 3. Выберите конфигурацию, предназначенную для сохранения отсканированных документов в определенную папке.
- 4. Нажмите **OK**. Окно свойств One Touch закроется.
- 5. Теперь нажмите кнопку сканера или щелкните по значку на панели кнопок One Touch.

Документы будут сканироваться в папку, указанную для конфигурации.

- 6. После завершения сканирования снова откройте окно свойств One Touch и выберите другую конфигурацию, созданную для хранения.
- 7. Нажмите **OK**. Окно свойств One Touch закроется.
- 8. Теперь снова нажмите кнопку сканера или щелкните по значку на панели кнопок One Touch.

По завершении сканирования документы будут сохранены в двух отдельных папках.

## **Проверка оборудования и настройка энергосбережения лампы**

1. Щелкните правой клавишей мыши по значку One Touch и выберите в меню пункт **Проверка интерактивных обновлений...**.

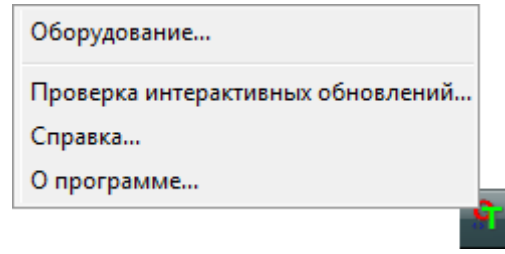

2. Откроется диалоговое окно со свойствами аппаратных средств сканера, в котором приведена информация о сканере Xerox DocuMate 515.

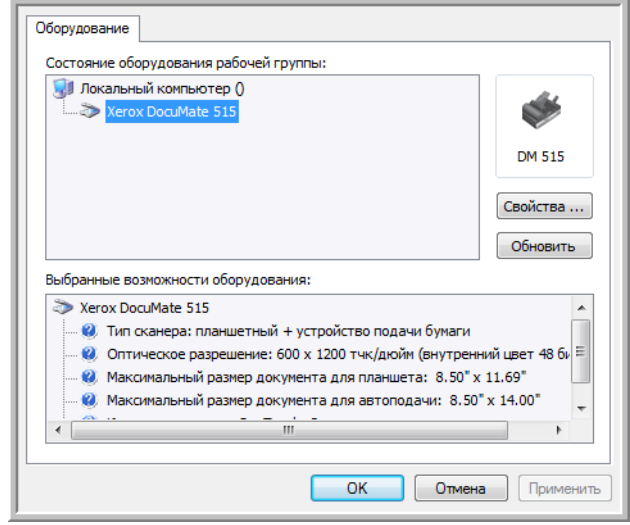

3. Нажмите кнопку **Свойства**.

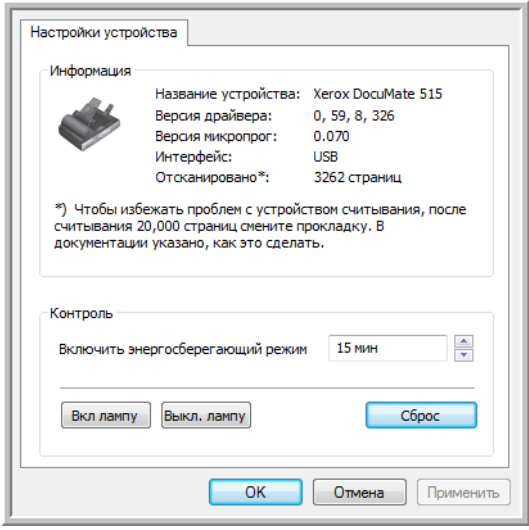

Этот сканер оснащен функцией энергосбережения, которая отключает его через 15 минут простоя. Эту настройку можно изменить, пока сканер не отключился, указав время от 1 минуты до 4 часов.

4. Используя кнопки со стрелками, перейдите к параметру отключения лампы и установите нужное значение времени простоя.

Для того чтобы включить или выключить лампу вручную, не отключая сканер, нажмите кнопку **Включить лампу** или **Выключить лампу**.

Для того чтобы вернуть сканеру заводские настройки, нажмите **Сброс устройства**.

5. Нажмите **OK** , чтобы сохранить изменения и закрыть диалоговое окно.

# <span id="page-67-0"></span>Сканирование с **ИСПОЛЬЗОВАНИЕМ** интерфейса TWAIN

Можно сканировать из любого приложения с технологией TWAIN вместо сканирования с помощью кнопок One Touch на сканере или на панели кнопок One Touch.

Примечание относительно сканера и стандарта TWAIN: TWAIN это широко распространенный стандарт, который компьютеры используют для получения изображений со сканеров, цифровых камер и других цифровых устройств. Интерфейс сканирования TWAIN доступен из любого приложения сканирования с TWAIN, которое установлено на компьютере. Такие приложения, как Nuance PaperPort и OmniPage, которые входят в комплект поставки сканера, и многие другие приложения могут использовать для сканирования интерфейс TWAIN. Поскольку интерфейс TWAIN одинаков для любого программного обеспечения, из которого он открывается, можно воспользоваться инструкциями в руководстве пользователя для сканирования с помощью сканера Xerox DocuMate 515. Для того чтобы получить доступ к интерфейсу TWAIN из другого программного обеспечения, обратитесь к его руководству пользователя, а затем вернитесь в это руководство за инструкциями по сканированию.

ПРИМЕЧАНИЕ. Интерфейс сканирования TWAIN доступен при сканирования с помощью программного обеспечения One Touch. Если используется конфигурация One Touch Настроить перед сканированием и выбранный параметр - TWAIN, то интерфейс TWAIN откроется сразу при нажатии кнопки на сканере, без открытия какого-либо другого приложения, совместимого с TWAIN. Дополнительную информацию см. в разделе «Настройка перед сканированием» на стр. 36.

Руководства пользователя для PaperPort и OmniPage содержатся на установочном диске, который входит в комплект поставки сканера.

Программное обеспечение PaperPort содержит полную справку, в которой даются ответы на вопросы обо всех функциях приложения. Для того чтобы открыть окно справки, на клавиатуре нажмите клавишу F1 или в меню «Справка» выберите пункт Справка PaperPort.

# Доступ к интерфейсу TWAIN

## Откройте интерфейс TWAIN из One Touch

Если текущая конфигурация One Touch использует функцию Настроить перед сканированием и выбран параметр TWAIN, то интерфейс TWAIN сразу же будет открыт. При этом приложение PaperPort запущено не будет.

На следующем рисунке в качестве примера показаны параметры, которые должны быть выбраны для настройки кнопки Scan для открытия интерфейса TWAIN.

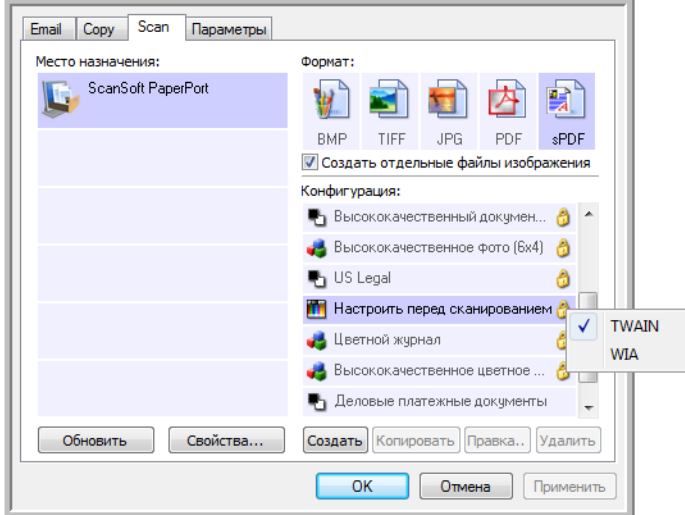

Нажатие кнопки Сканировать, расположенной на панели кнопок One Touch, или кнопки Scan, расположенной на сканере, откроет интерфейс TWAIN.

#### Откройте интерфейс TWAIN из приложения:

В каждом TWAIN-совместимом приложении существует собственный порядок действий для открытия интерфейса TWAIN, но основные шаги являются общими для большинства из них.

- 1. Откройте TWAIN-совместимое приложение для сканирования.
- 2. Используйте команду приложения, которая открывает интерфейс **TWAIN**

Например, в PaperPort нажмите кнопку «Сканировать», а затем выберите TWAIN: Xerox DocuMate 515, когда будет предложено. Выберите диалоговое окно отображения сканера и на панели сканирования нажмите кнопку Сканировать.

Многие приложения Microsoft Office могут обращаться к интерфейсу TWAIN из меню Вставить, где следует выбрать Рисунок, а затем Со сканера или камеры.

3. Интерфейс TWAIN откроется, и можно будет начать сканирование.

# **Две режима интерфейса TWAIN**

При сканировании с помощью TWAIN доступны два вида интерфейса:

- **К Основному** используйте основной интерфейс, если нет необходимости делать много поправок в изображении перед сканированием. В этом режиме можно корректировать яркость, контраст, разрешение, размер страницы и тип изображения. См. раздел «[Сканирование](#page-70-0) в основном интерфейсе TWAIN» на стр[. 66.](#page-70-0)
- **Расширенный интерфейс** расширенный интерфейс включает в себя все настройки основного интерфейса и широкий диапазон дополнительных настроек, таких как насыщенность цвета, гамма и оттенок. См. раздел «[Сканирование](#page-72-0) в [расширенном](#page-72-0) интерфейсе TWAIN» на стр. 68.

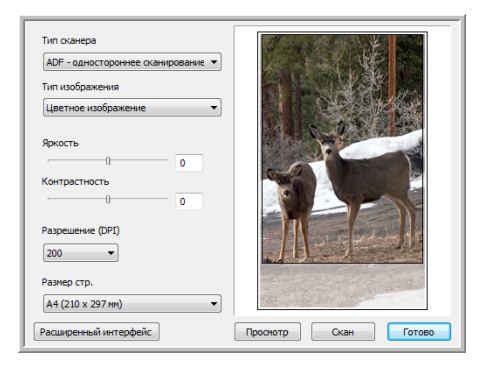

**К Основному** содержит настройки для сканирования обычных документов.

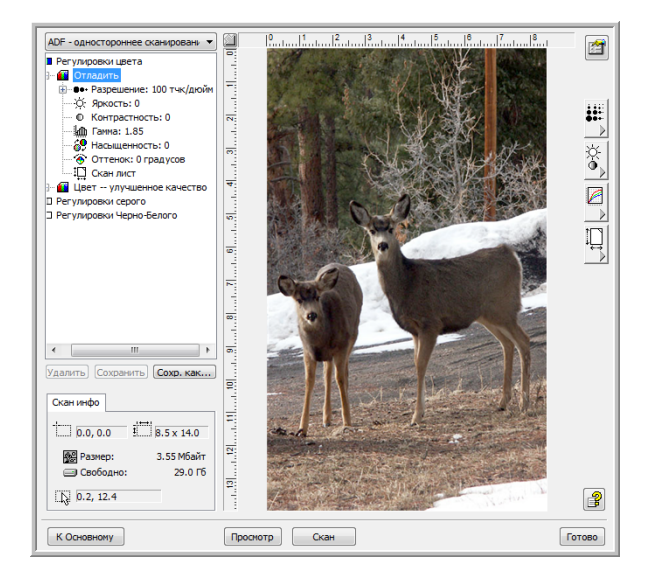

**Расширенный интерфейс** содержит все настройки сканирования основного интерфейса и широкий диапазон дополнительных настроек для более полной корректировки изображения.

К Основному

Расширенный интерфейс

Для того чтобы переключаться между основным и расширенным интерфейсами, используйте кнопку **К Основному** или **Расширенный интерфейс**.

## <span id="page-70-0"></span>**Сканирование в основном интерфейсе TWAIN**

Основной интерфейс позволяет сканировать предварительный вид изображения. Таким образом, можно внести корректировки перед окончательным сканированием.

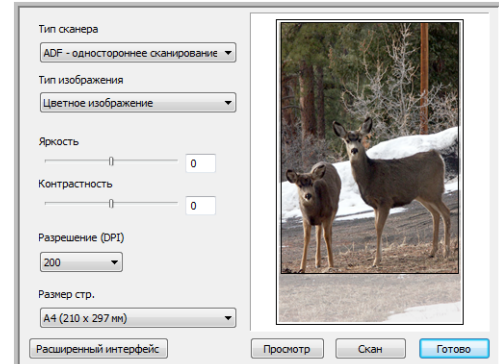

## **Для того чтобы сканировать с помощью основного интерфейса:**

- 1. Выберите нужный параметр в меню **Тип сканирования**.
	- **ADF одностороннее сканирование** включает одностороннее сканирование документов из устройства автоматического сканирования.
	- **Сканирование картинки** сканирование документов выполняется на планшете.
- 2. В меню **Тип изображения** выберите цветной режим, режим оттенков серого или черно-белый режим изображение.
- 3. Установите разрешение в меню **Разрешение (DPI)**.
- 4. В меню **Размер стр.** выберите нужный размер страницы.

Скан

ADF - одностороннее сканировани Сканирование картинки

- 5. Нажмите кнопку **Скан**.
- 6. После завершения сканирования нажмите кнопку **Готово**, чтобы закрыть основной интерфейс.

7. Отсканированные изображения откроются в приложении PaperPort или в другом приложении TWAIN, которое используется на компьютере.

**ПРИМЕЧАНИЕ.** Если перед сканированием с устройства автоматической подачи документов (ADF) потребуется предварительный просмотр документа, убедитесь в том, что в сканер загружена только одна страница.

- 1. Нажмите кнопку **Просмотр** .
- 2. Сканер отсканирует объект и покажет его предварительное изображение.
- 3. При необходимости можно изменить значения параметров **Яркость**, **Контрастность** и **Разрешение (DPI)**. Можно также снова изменить тип изображения, например, с цветного на оттенки серого.
- 4. После внесения всех необходимых изменений в параметры изображения не забудьте поместить документы в устройство автоматической подачи документов (ADF), если нужно отсканировать стопку страниц. Нажмите кнопку **Скан**.
### **Сканирование в расширенном интерфейсе TWAIN**

Расширенный интерфейс обладает большим количеством настроек изображения.

1. Откройте интерфейс TWAIN.

Если открыт основной интерфейс, нажмите кнопку **Расширенный интерфейс**.

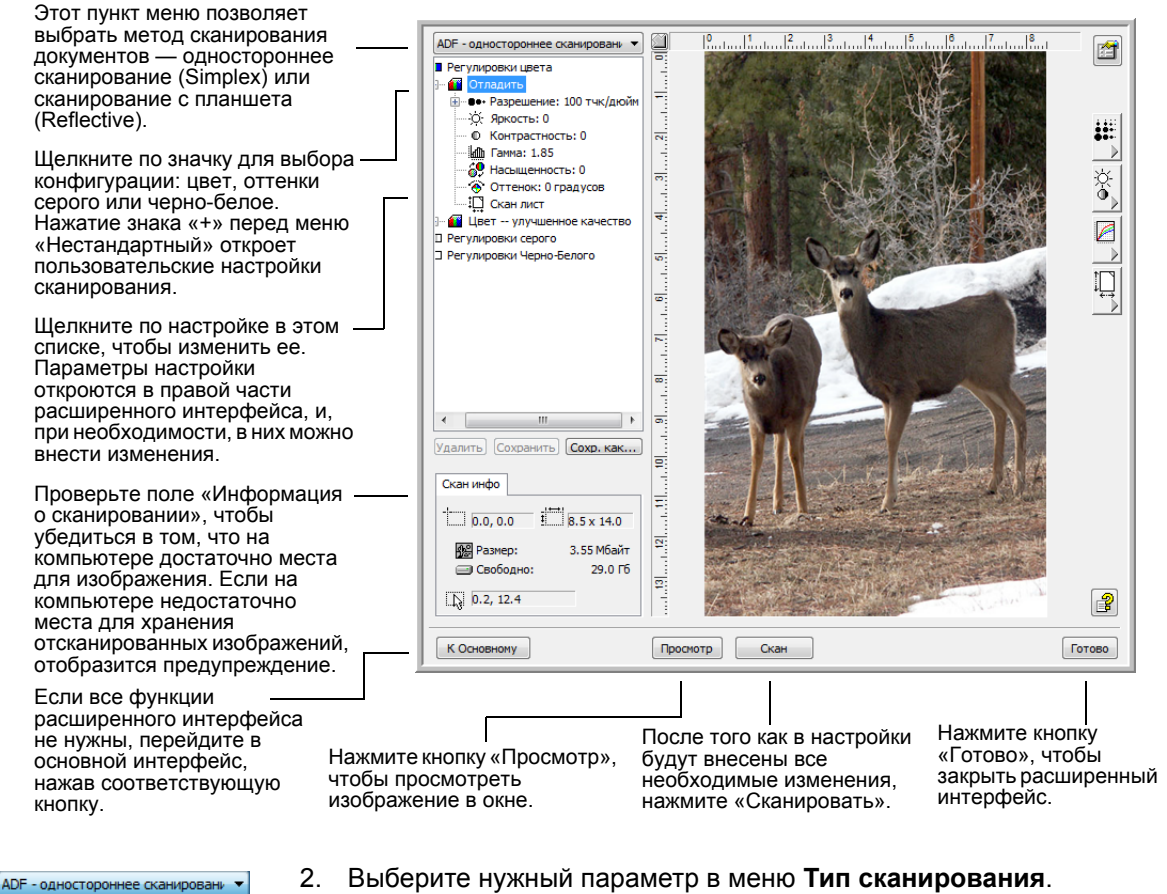

- - **ADF одностороннее сканирование** включает одностороннее сканирование документов из устройства автоматического сканирования.
	- **Сканирование картинки** сканирование документов выполняется на планшете.
- 3. Щелкните по одному из значков для выбора конфигурации.

Настройки конфигурации отобразятся в виде списка. Щелкните по значку + (плюс), чтобы увидеть полный список. Щелкните по значку — (минус), чтобы свернуть список.

• **Цвет** сканирует изображение в полноцветном режиме. Используйте эту настройку для сканирования цветных фотографий и других цветных изображений.

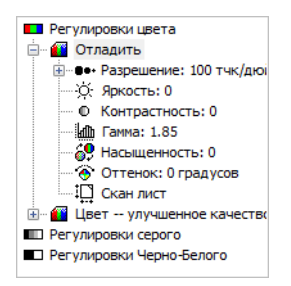

Сканирование картинки

- **Оттенки серого** сканирует изображение с использованием 256 оттенков серого. Используйте эту настройку для сканирования черно-белых фотографий и других высококачественных черно-белых изображений. С ее помощью можно также сканировать цветные фотографии для преобразования их цветов в оттенки серого.
- **Черно-белое** параметр для писем, записок, карандашных рисунков, рисунков тушью и других черно-белых документов.
- 4. Нажмите кнопку **Скан**.
- 5. После завершения сканирования нажмите кнопку **Готово**, чтобы закрыть окно расширенного интерфейса.
- 6. Отсканированные изображения откроются в приложении PaperPort или в другом приложении TWAIN, которое используется на компьютере.

**ПРИМЕЧАНИЕ.** Если перед сканированием с устройства автоматической подачи документов (ADF) потребуется предварительный просмотр документа, убедитесь в том, что в сканер загружена только одна страница.

- 1. Нажмите кнопку **Просмотр**.
- 2. Сканер отсканирует объект и покажет его предварительное изображение.
- 3. При необходимости можно изменить значения параметров **Яркость**, **Контрастность** и **Разрешение (DPI)**. Можно также снова изменить тип изображения, например, с цветного на оттенки серого.
- 4. После внесения всех необходимых изменений в параметры изображения не забудьте поместить документы в устройство автоматической подачи документов (ADF), если нужно отсканировать стопку страниц. Нажмите кнопку **Скан**.

### **Корректировка изображения с помощью расширенного интерфейса**

Можно изменять настройки сканирования в расширенном интерфейсе, чтобы изображение сканируемых документов получалось как можно лучше.

- 1. В левой части окна расширенного интерфейса выберите конфигурацию.
- 2. Выберите настройку в списке настроек или нажмите соответствующую кнопку на правой стороне окна расширенного интерфейса.

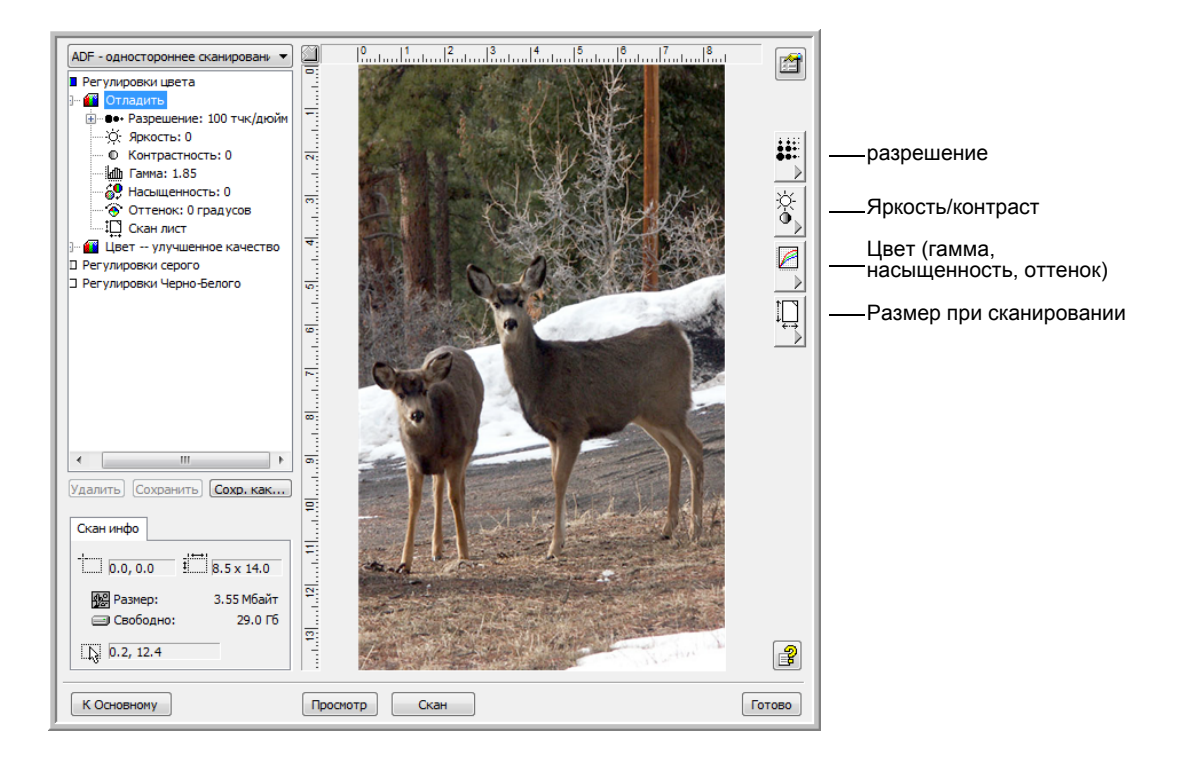

**ПРИМЕЧАНИЕ.** Список настроек сканирования для конфигурации применяется только для этого типа конфигураций. Например, в конфигурации «Черно-белое» нет настройки для корректировки цветового оттенка.

#### **Настройка разрешения**

Разрешение определяет степень детализации отсканированного изображения. Разрешение сканирования измеряется в точках на дюйм. Чем больше разрешение, тем больше детализация. Однако большое разрешение приводит к более длительному времени сканированию и увеличению размера файлов. Если сканируются черно-белые документы, разрешение 150 точек на дюйм даст копию такого же качества, что и оригинал. Если сканируются фотографии, чтобы сделать их копии, разрешение 300 точек на дюйм даст копию такого же размера и качества, что и оригинал. Большее разрешение даст более крупную картинку относительно исходной.

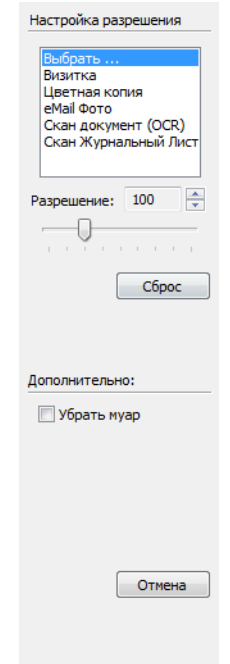

### **Для того чтобы изменить разрешение:**

- 1. Для того чтобы использовать одно из предустановленных разрешений для типовых сканируемых объектов, выберите один из параметров в списке.
- 2. Для того чтобы указать разрешение вручную, переместите ползунок **Разрешение** влево, чтобы уменьшить разрешение, или вправо, чтобы увеличить его.
- 3. Для того чтобы вернуть исходное значение разрешения, нажмите **Сбросить**.

На панели разрешения также находятся дополнительные параметры для муаровых полос. Муаровые полосы — это неровные, волнистые линии, которые иногда появляются на отсканированных фотографиях или иллюстрациях, особенно при сканировании иллюстраций в газетах или журналах. Для того чтобы сканировать изображение с уменьшением или удалением муаровых полос, выберите параметр **Удалить муаровые полосы**. Этот параметр недоступен при настройках высокого разрешения.

#### **Корректировка яркости и контрастности**

Иногда элемент сканируется при слишком высоких или слишком низких значениях яркости и контрастности. Например, рукописная записка, сделанная светлым карандашом, может нуждаться в более темном сканировании для улучшения разборчивости.

Контрастность регулируется только в цветном режиме и в режиме серой шкалы.

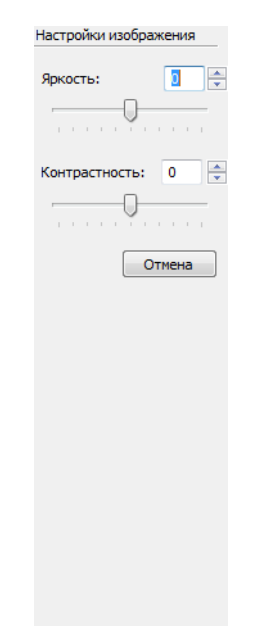

#### **Для того чтобы изменить яркость и контрастность:**

- 1. Переместите ползунок **Яркость** влево, чтобы затемнить объект, или вправо, чтобы осветлить его.
- 2. Переместите ползунок **Контраст** влево, чтобы уменьшить контрастность, или вправо, чтобы увеличить ее.

Можно также ввести числа непосредственно в поля настройки яркости и контрастности или использовать кнопки со стрелками, расположенные рядом с полем.

3. Чтобы вернуть исходные настройки, нажмите кнопку **Сброс**.

#### **Корректировка гаммы, насыщенности и цветового оттенка**

При использовании для сканирования конфигурации «Цвет» можно изменять группу настроек цвета. Гамма влияет на яркость цветовых полутонов. Параметр «Насыщенность» определяет интенсивность или чистоту цвета изображения, а параметр «Оттенок» показывает, в каком цвете глаз наблюдателя воспринимает свет, отраженный от изображения.

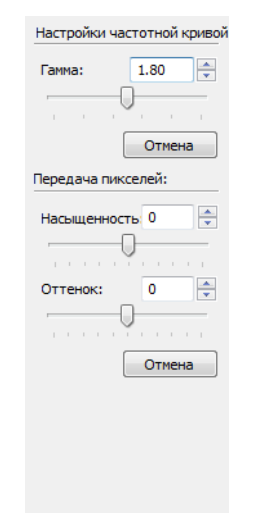

#### **Для того чтобы изменить настройки цвета:**

1. Переместите ползунки **Гамма**, **Насыщенность** и **Цветовой оттенок** влево, чтобы уменьшить значение параметра, или вправо, чтобы увеличить его.

Можно также ввести числа непосредственно в поля настроек или использовать стрелки, расположенные рядом с полями.

2. Для того чтобы вернуть исходные значения, нажмите кнопку **Сброс**.

### **Корректировка размера ввода**

Документы размером до 21,59 x 35,56 см можно сканировать с помощью устройства автоматической подачи документов, а размером до 21,59 x 29,69 см — со стекла планшета. Но можно выбирать также и другие размеры области сканирования или устанавливать размер ввода для сканирования только некоторой части изображения. Например, если сканируется фотография и нужно оцифровать только какой-то участок снимка, можно выбрать нужную область, щелкнув и растянув вокруг нее прямоугольник.

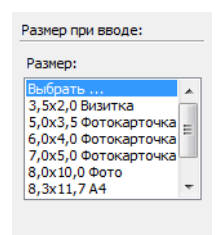

#### **Для того чтобы вручную указать размер изображения:**

- 1. Поместите объект на планшет сканера и в интерфейсе TWAIN нажмите **Просмотр**.
- 2. Щелкните по предварительному изображению и тащите прямоугольник до тех пор, пока он не выделит нужную для сканирования часть.
- 3. Выделенная область изображения будет показана пунктирной линией.
- 4. Теперь можно передвинуть или изменить размер области, чтобы выбрать нужный для сканирования фрагмент.

Для того чтобы передвинуть выделение, поместите указатель в выделенную область, нажмите на клавишу мыши и перетащите ее мышью.

Для того чтобы изменить размер выделения, поместите указатель на прерывистую линию, нажмите клавишу мыши и перетащите ее.

5. Если нужно удалить выделенную область и начать заново, в окне данных сканирования нажмите **Удалить**.

6. Когда нужные параметры настройки установлены, нажмите **Сканировать**.

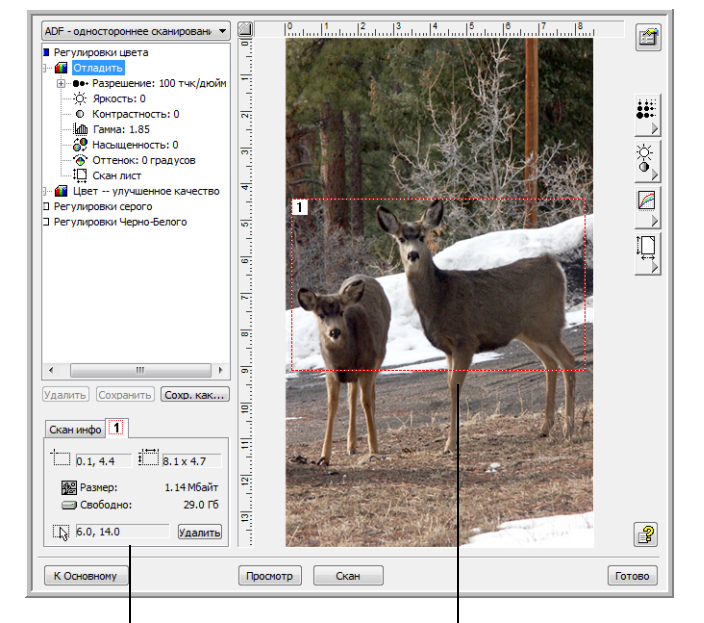

Этот пример иллюстрирует выбор области вручную

Это изображение, которое отобразится на рабочем<br>столе PaperPort после завершения сканирования.

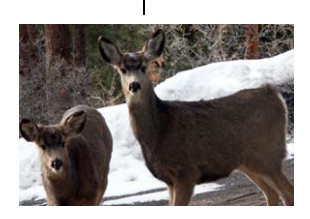

Окно информации о сканирования показывает размер и положение области.

Выделенная область сканирования.

#### **Единицы измерения линейки**

Линейка по краям изображения помогает точно позиционировать изображение с пользовательским размером. Можно изменять единицы шкалы, чтобы использовать нужный тип измерений.

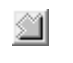

Нажмите кнопку **Единицы измерения**. Единицы измерения верхней и боковой линеек будут меняться поочередно на сантиметры, дюймы и пикселы.

#### **Поле «Информация о сканировании»**

На следующем рисунке показана информация поля информации о сканировании.

Вкладки для каждой выделенной области. Щелкните по вкладке, чтобы увидеть информацию для этой области.

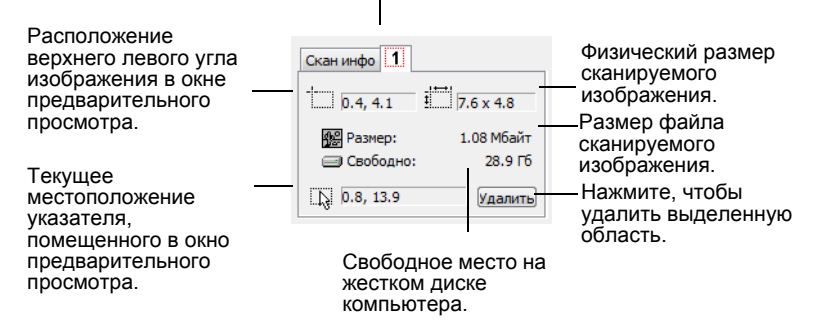

### **Создание нового профиля расширенного интерфейса**

Теперь можно создать и сохранить профили расширенного интерфейса.

**Для того чтобы создать новый профиль:**

- 1. Выберите один из предустановленных профилей, например «Пользовательские настройки».
- 2. Измените настройки и нажмите кнопку **Сохранить как**.

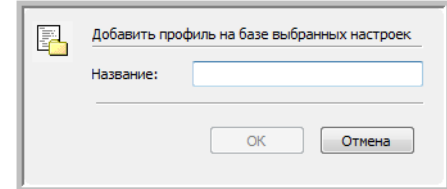

3. Введите имя нового профиля и нажмите **OK**. Имя должно содержать как минимум два символа.

### **Для того чтобы изменить или удалить созданный профиль:**

- 1. Выберите профиль из списка конфигураций.
- 2. Внесите в профиль нужные изменения и нажмите **Сохранить**.
- 3. Если нужно удалить выбранный профиль, нажмите **Удалить**.

### **Просмотр конфигурации устройства**

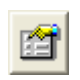

В окне расширенного интерфейса нажмите кнопку **Конфигурация устройства**.

Откроется окно конфигурации оборудования, в котором содержится информация о сканере.

Дополнительную информацию о настройках оборудования см. в разделе «Проверка оборудования и настройка [энергосбережения](#page-65-0) [лампы](#page-65-0)» на стр. 61.

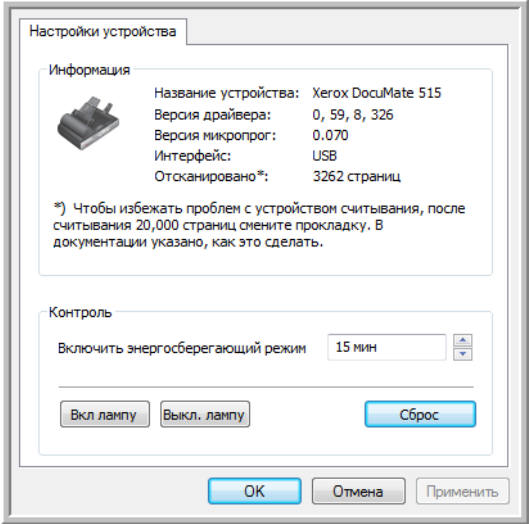

# **Сканирование с использованием интерфейса Windows Image Acquisition**

В Microsoft Windows XP и Windows Vista включен собственный интерфейс сканирования, известный как Windows Image Acquisition (WIA) и используемый для получения изображений со сканеров, цифровых камер и других цифровых устройств.

В этом разделе рассказывается, как использовать Microsoft Paint для сканирования через интерфейс WIA. Можно также использовать для этого PaperPort и другие приложения Windows.

### **Для того чтобы сканировать с помощью WIA из Microsoft Paint:**

- 1. На панели задач Windows нажмите **Пуск**, выберите **Все программы**, затем **Стандартные** и нажмите **Paint**.
- 2. В меню **Файл** выберите пункт **Со сканера или камеры**.
- 3. Открывается окно сканирования WIA. Выберите в нем настройки сканирования и запустите процесс сканирования.

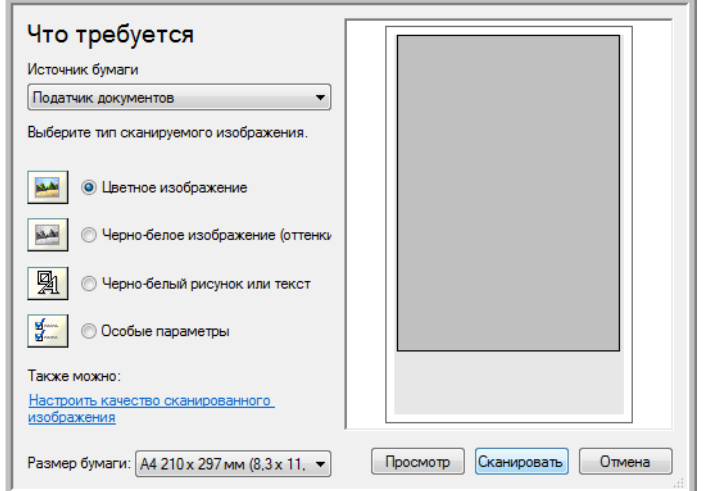

4. Из раскрывающегося списка «Источник бумаги» выберите **Устройство подачи документов**, чтобы сканировать из устройства автоматической подачи документов, или **Планшет**, чтобы сканировать со стекла планшета.

5. Если сканирование производится из устройства автоматической подачи документов, выберите размер бумаги из списка **Размер страницы**.

Если сканирование производится со стекла планшета, можно изменить размер сканируемого изображения после предварительного просмотра.

6. Нажмите кнопку **Просмотр**, чтобы получить предварительное изображение перед сканированием.

Изображение появляется с правой стороны окна.

**ПРИМЕЧАНИЕ.** Если производится просмотр при сканировании стека документов, то для предварительного просмотра через устройство ADF проходит первая страница стека. После настройки параметров сканирования эту страницу необходимо поместить в стек вместе с остальными до начала сканирования.

7. Произведите требуемые настройки на основании предварительно просмотренного изображения.

Если сканирование производится с планшета, измените размер сканируемого изображения. Для этого поместите курсор на один из четырехугольников, расположенных по углам предварительного изображения, и удерживайте его нажатым. Перетаскивайте область, чтобы уменьшить или увеличить размер изображения.

- 8. Еще раз просмотрите изображение. Если вы удовлетворены изображением, нажмите кнопку **Сканировать** .
- 9. Отсканированные изображения откроются в Microsoft Paint (или в другом приложении WIA, которое используется на компьютере).

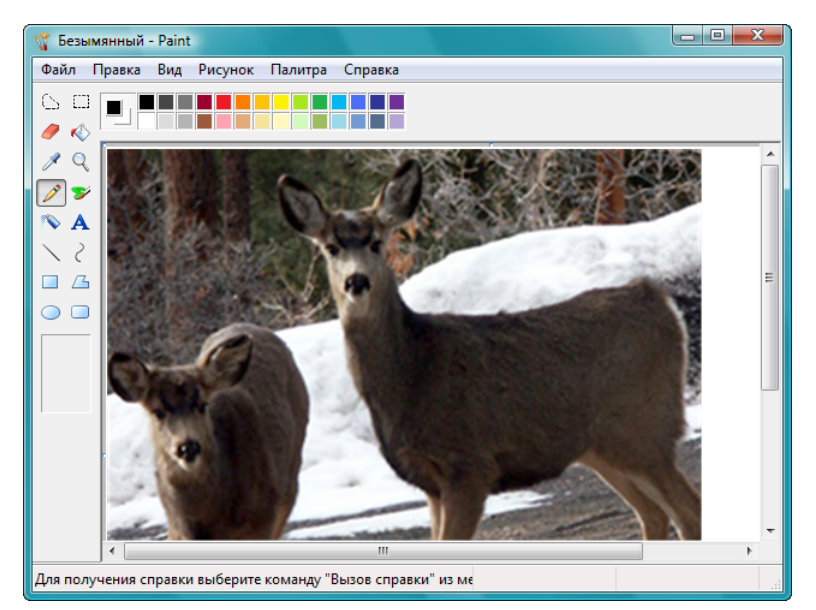

# **Тщательная настройка сканирования**

Перед сканированием элемента можно выбрать новые настройки, точно соответствующие данному конкретному элементу.

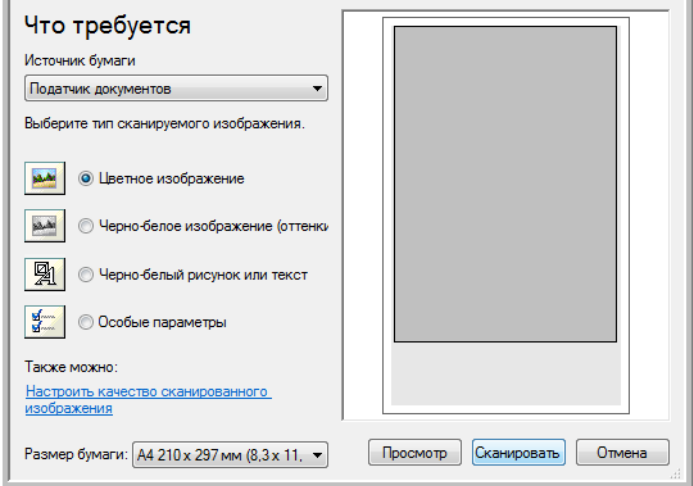

1. В окне сканирования выберите параметр **Настроить качество сканируемой картинки**.

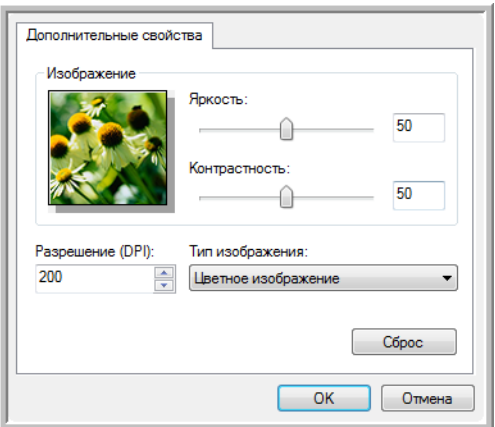

2. Выберите параметры для сканирования.

**Яркость** и **Контраст** — перемещайте ползунки вправо или влево для изменения яркости и контрастности сканируемого изображения.

**Разрешение (точек на дюйм)** — щелкните по стрелке в меню и выберите число точек на дюйм (dpi). Большое разрешение приводит к более длительному времени сканированию и увеличению размера файлов сканированных изображений.

**Тип изображения** — щелкните по стрелке в меню и выберите наиболее подходящий тип для сканируемого объекта.

3. Нажмите **OK**.

# **Сканирование с использованием интерфейса ISIS**

Для работы с интерфейсом ISIS используется программа QuickScan или любое другое приложение с доступом к драйверу ISIS. Программа QuickScan поставляется вместе со сканером.

Обратите внимание на то, что интерфейс ISIS может меняться в зависимости от приложения. Дополнительную информацию о сканировании в интерфейсе ISIS см. руководство пользователя для используемого программного обеспечения. *Руководство пользователя QuickScan* находится на установочном диске, который входит в комплект поставки сканера.

# **Получение доступа к интерфейсу ISIS в программе QuickScan**

Откройте QuickScan для получения доступа к опциям сканирования драйвера ISIS. Может появиться следующее предупреждение:

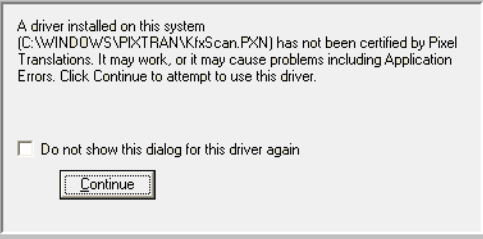

1. Не обращайте внимания на это сообщение и нажмите **Продолжить**.

При настройке сканера были корректно установлены драйверы ISIS.

Откроется диалоговое окно «Выбор сканера».

2. Выберите **Xerox DocuMate 515** из списка сканеров и нажмите **ОК**.

Сканер готов к работе в QuickScan с драйвером ISIS.

# **Обслуживание**

В этом разделе содержится информация о техническом обслуживании, поиске и устранении неисправностей, деинсталляции, спецификациях сканера и запасных частях.

### **Очистка сканера**

Регулярное техобслуживание сканера поможет обеспечить длительную бесперебойную работу прибора.

### <span id="page-85-0"></span>**Очистка устройства автоматической подачи документов**

Сканируемые документы должны легко подаваться в ADF по одному, в противном случае необходимо прочистить механизм устройства подачи.

#### **Для очистки ADF:**

- 1. Смочите мягкую ткань изопропиловым протирочным спиртом (95 %).
- 2. Откройте крышку ADF.

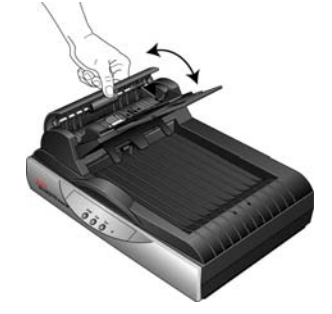

3. Протрите подающий валик перемещая тканевый тампон из стороны в сторону. Постепенно поворачивайте валик, чтобы очистить всю поверхность.

**ПРИМЕЧАНИЕ.** При очистке валика будьте осторожны. Валик рассчитан на вращение только в одну сторону. Очищая валик, следите за тем, чтобы он поворачивался легко, и продолжайте вращать его в том же направлении, пока полностью не очистите. НЕ пытайтесь силой повернуть валик в противоположную сторону. Применение силы повредит механизм и приведет к некорректной подаче страниц для сканирования.

- 4. Протрите панель ADF сверху донизу. Будьте осторожны, не допускайте застревания ткани в пружинах по обе стороны панели.
- 5. По завершении очистки закройте крышку.

### **Очистка стекла сканера**

Пыльные или загрязненные сканируемые элементы могут загрязнять стекло. Для того чтобы обеспечить наилучшее качество сканирования, протирайте стекло сканера чистой мягкой тканью, чтобы убрать грязь и мусор.

Если после протирки стекла осталась еще грязь или разводы, добавьте несколько капель протирочного спирта (95 %) на ткань и сотрите их.

**ПРИМЕЧАНИЕ.** Если на бумаге появляются линии только при сканировании из устройства автоматической подачи документов, но не с планшета, может быть загрязнено тонкое выпуклое стеклопанель устройства автоматической подачи документов Эта панель находится со стороны стекла планшета и имеет белую рамкуразметку. Когда при сканировании страницы проходят через устройство автоматической подачи, с помощью этой области стекла планшета происходит захват изображений сканером.

Если на бумаге появляются линии только при сканировании из устройства автоматической подачи документов, но не с планшета, очистите эту тонкую выпуклую стеклянную панель.

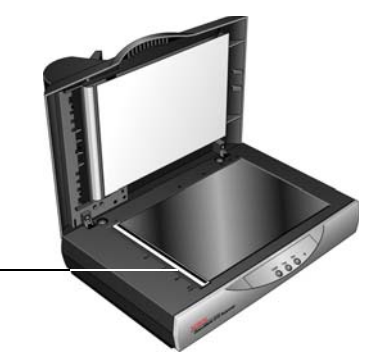

### <span id="page-86-0"></span>**Устранение замятия бумаги**

Если сканер перестает работать из-за замятия бумаги в устройстве автоматической подачи документов, через несколько секунд появляется предупреждение.

Откройте крышку устройства автоматической подачи документов. Удалите застрявшую бумагу и закройте крышку.

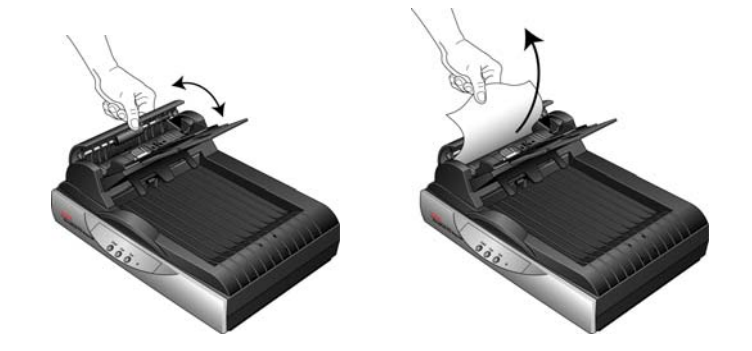

Для уменьшения вероятности замятия распрямляйте и разглаживайте бумагу перед сканированием, регулируйте направляющие под размер бумаги и ровно вставляйте бумагу в устройство ADF.

### <span id="page-87-0"></span>**Замена комплекта панели ADF**

Панель ADF изнашивается и рассчитана на то, чтобы пользователь мог заменить ее самостоятельно. Возникновение проблем с подачей документов в ADF говорит о том, что панель стерлась и стала слишком тонкой.

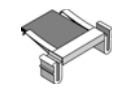

В комплект поставки сканера входит запасная панель, но ее можно заказать и дополнительно. Дополнительную информацию о порядке оформления заказа см. в разделе «Список [запчастей](#page-95-0) Xerox [DocuMate 515»](#page-95-0) на стр. 91.

#### **Для того чтобы заменить комплект панели ADF:**

- 1. Откройте крышку ADF. Узел панели находится внутри ADF.
- 2. Сожмите пластиковые защелки, фиксирующие узел панели на ее посадочном месте, поднимите и выньте панель из устройства.

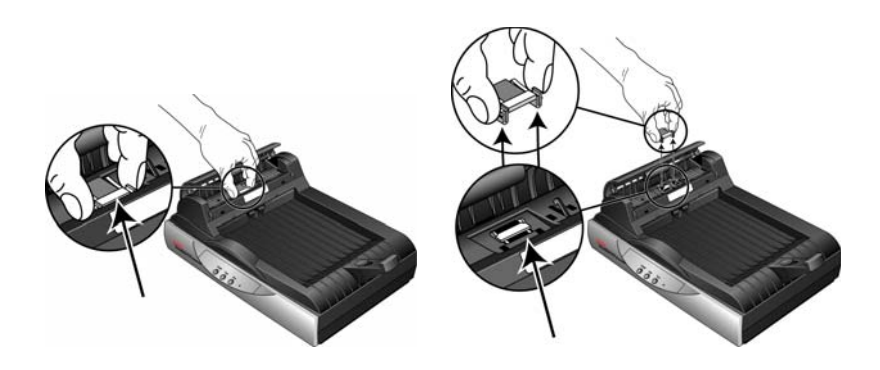

- 3. Повторите эту процедуру в обратном порядке и поставьте на место новую панель.
- 4. По завершении очистки закройте крышку.

## **Поиск и устранение неисправностей**

В дополнение к информации о поиске и устранении неисправностей, представленной в этом разделе, см. файл Readme, расположенный на установочном компакт-диске. В файле Readme содержится дополнительная информация, которая может помочь в диагностике проблем со сканером. Дополнительную техническую информацию см. также на нашем веб-сайте: www.xeroxscanners.com.

### **Проблема: Сканер не выполняет сканирование. В чем дело?**

Проверьте наличие одной из перечисленных ниже возможных причин.

- **Не отстыкован ли кабель или, может быть, вставлен недостаточно плотно?** Проверьте все кабельные соединения. Проверьте, что все кабели надежно подключены.
- **Светится ли индикатор состояния сканера?** Включите питание сканера. Если индикатор состояния не светится, подключите блок питания к другой электрической розетке.
- **Не находится ли фиксатор сканера в положении блокировки?** Передвиньте фиксатор в положение разблокирования. Если вы пытались сканировать при заблокированном сканере, необходимо перезапустить компьютер после разблокирования сканера.
- **Перезапустили ли вы компьютер после установки программного обеспечения?** Если нет, то, возможно, не загрузились все необходимые файлы программного обеспечения. Перезагрузите компьютер.
- **Вы выбрали другой интерфейс TWAIN для получения изображений?** Если вы используете со своим компьютером несколько устройств TWAIN, возможно, вы выбрали другой источник изображений. Запустите приложение PaperPort и проверьте, что **TWAIN:Xerox DocuMate 515** выбран в качестве сканера.

### **Проблема: ролучено сообщение: PaperPort не может выделить достаточно памяти для выполнения важных внутренних операций.**

Закройте все другие активные приложения, чтобы высвободить дополнительную память. Если вы нажмете «Продолжить», программа PaperPort отправит файл в каталог данных PaperPort и переименует его с префиксом bad. Это позволит восстановить данный файл позже. Для восстановления файла импортируйте его в PaperPort с помощью команды «Импорт» в меню «Файл».

#### **Проблема: во время установки произошел сбой.**

Возможная причина состоит в том, что некоторые драйверы для другого сканера уже установлены на компьютере. Они вступают в конфликт с установкой опций One Touch, поэтому необходимо удалить эти ненужные драйверы и переустановить сканер Xerox DocuMate 515. Дополнительную информацию об удалении драйверов см. в документации другого сканера. После деинсталляции драйверов другого сканера удалите One Touch 4.0, используя инструкции на . Затем переустановите его, следуя шагам, начинающимся на стр[. 88.](#page-92-0)

#### **Проблема: постоянное замятие бумаги в ADF.**

Для уменьшения вероятности замятия распрямляйте и разглаживайте бумагу перед сканированием, регулируйте направляющие под размер бумаги. Подача бумаги в ADF под углом также может быть причиной того, что мехенизм подачи будет заминать бумагу. Если случаи замятия повторяются более часто, попытайтесь очистить валик мягкой тканью, смоченной в изопропиловом спирте. Скопление пыли на валике может создать впечатление, что валик износился, и создать проблемы при подаче бумаги. Дополнительную информацию об очистке см. в разделе «Очистка устройства [автоматической](#page-85-0) подачи документов» на стр. 81.

### **Проблема: устройство ADF не подает страницы нужным образом.**

Загрязненность или износ панели ADF или налипание пыли на валик могут вызвать перекос документов при подаче или подачу нескольких страниц одновременно. Сначала очистите валик. См. раздел «Очистка устройства [автоматической](#page-85-0) подачи документов» на стр[. 81.](#page-85-0) Если это не помогает, возможно, требуется замена панели. Информацию о порядке замены панели см. в разделе «[Замена](#page-87-0) [комплекта](#page-87-0) панели ADF» на стр. 83.

### **Проблема: замятие бумаги возникает, когда почти половина документа отсканирована.**

Проверьте стекло планшета и проверьте, что на нем нет никаких объектов при сканировании с подачей от ADF. Если на стекле планшета лежит несколько объектов, они слегка приподнимают крышку и не дают страницам, подаваемым через ADF, касаться стекла. Если это происходит, страницы не могут нормально выйти из ADF и заминаются.

### **Проблема: траектории сканирования при подаче от ADF всегда получаются кривыми.**

Проверьте, что края бумаги правильно выровнены относительно направляющих. Если сканируются маленькие объекты, размеры которых меньше, чем минимальное расстояние между направляющими бумаги, сканируйте такие объекты на стекле планшета.

**Проблема: ксли USB-кабель отключить во время сканирования, то при последующем подключении USB-кабеля подключения сканера не происходит.**

Отключите кабель питания сканера и снова подключите его.

Если сканер не подключается:

- 1. Выньте кабель питания сканера из розетки.
- 2. Перезагрузите компьютер.
- 3. После завершения перезагрузки снова подключите кабель питания.

### **Ошибочные коды световых индикаторов при неисправности**

Индикатор состояния отображает текущее состояние сканера. Ниже приводится описание наиболее часто встречающихся структур индикации. Если вы сталкиваетесь с другой мигающей структурой, обратитесь в службу технической поддержки Xerox.

#### **Обычная работа**

- **Мигает голубой индикатор:** сканер «просыпается» после состояния энергосбережения и готовится к сканированию.
- **Голубой светится постоянно:** сканер полностью готов к работе.

#### **Коды ошибок**

Если в сканере возникают аппаратурные проблемы, цвет индикатора состояния меняется на желтый, и он начинает мигать. Число вспышек перед 3-секундной паузой является кодом ошибки.

Во всех случаях следует выключить сканер и проверить его настройки. Проверьте, подключен ли кабель ADF, стоит ли блокировочный фиксатор в положении **разблокировано**, проверьте подключение к компьютеру и электрической сети.

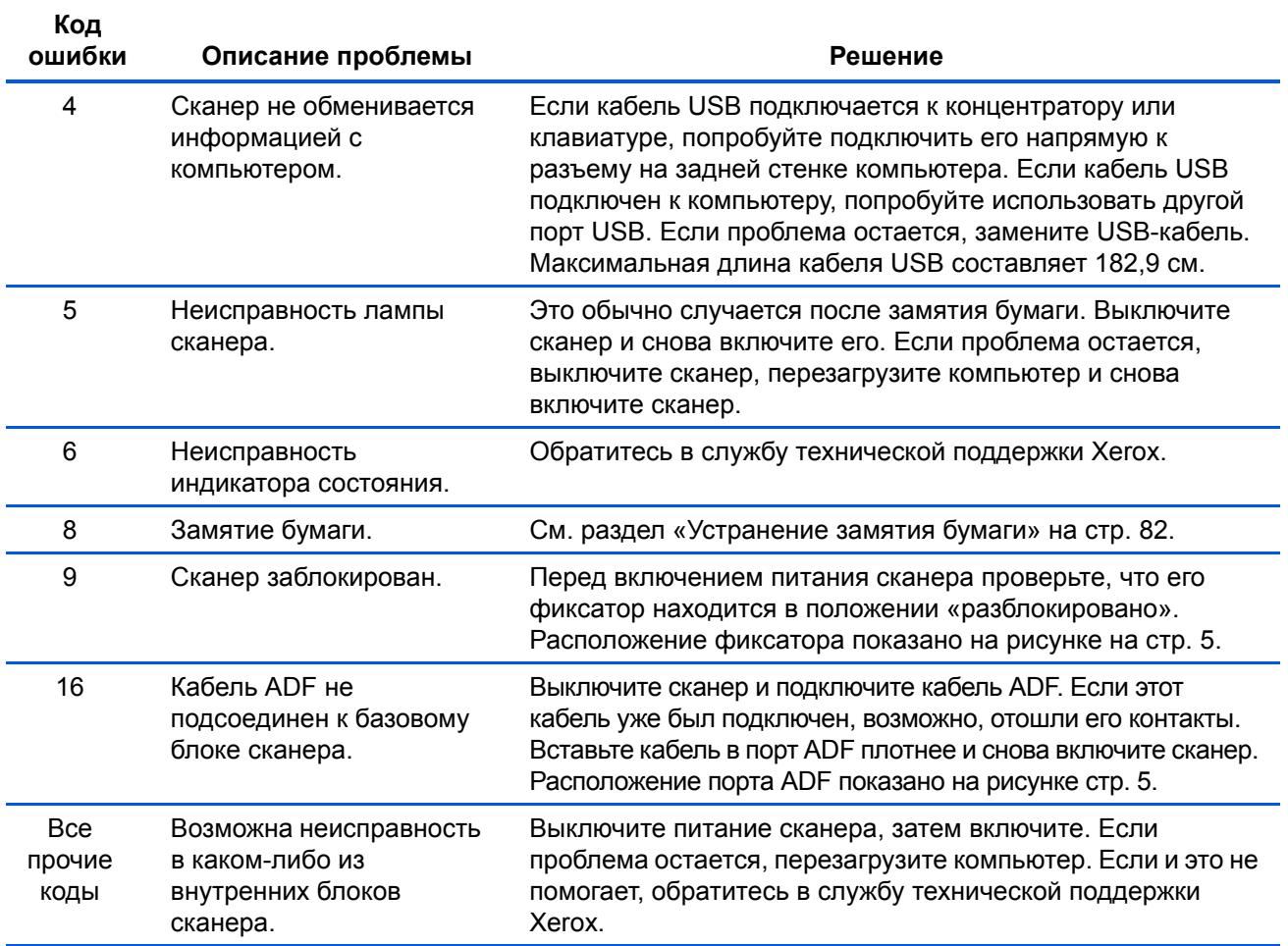

# <span id="page-92-0"></span>**Деинсталляция сканера**

Для деинсталляции сканера Xerox DocuMate 515 удалите программное обеспечение сканера, PaperPort, и все прочие программы, относящиеся к сканеру.

#### **Деинсталляция сканера и программного обеспечения One Touch**

- 1. На панели задач Windows нажмите **Пуск**, выберите **Настройки**, а затем выберите **Панель управления**.
- 2. *Windows 2000 и Windows XP:* Дважды щелкните по значку **Установка и удаление программ**.

*Windows Vista:* Дважды щелкните по значку **Программы и функции**.

3. Из списка программ выберите **One Touch 4.0**.

Нажмите кнопку **Изменить/удалить**.

- 4. Подтвердите удаление программ, нажав **Да** в открывшемся окне.
- 5. Выполните такие же операции для выбора и удаления модулей **Kofax VirtualReScan 4.10** и **One Touch 4.0 ScanSoft OmniPage OCR** из списка установленных программ.
- 6. Приложение One Touch 4.0 удалится с компьютера.
- **7. Отсоедините USB-кабель от сканера.**
- 8. Закройте все открытые окна и перезагрузите компьютер.

### **Удаление программного обеспечения PaperPort и OmniPage**

- 1. На панели задач Windows нажмите **Пуск**, выберите **Настройки**, а затем выберите **Панель управления**.
- 2. *Windows 2000 и XP:* Дважды щелкните по значку **Установка и удаление программ**.

*Windows Vista:* Дважды щелкните по значку **Программы и функции**.

- 3. Выберите **PaperPort** или **OmniPage** и нажмите **Удалить**.
- 4. Откроется окно с запросом на удаление приложения PaperPort. Нажмите **Да**.
- 5. Закройте все открытые окна и перезагрузите компьютер.

# **Для того чтобы установить другой драйвер**

Перед установкой другого драйвера для сканера необходимо удалить ранее установленный драйвер. После этого можно устанавливать новый драйвер.

- 1. Деинсталляция драйвера One Touch 4.0.
	- a. Откройте панель управления Windows.
	- b. *Windows 2000 и XP:* Дважды щелкните по значку **Установка/удаление программ**.

*Windows Vista:* Дважды щелкните по значку **Программы и функции**.

- c. Выберите One Touch 4.0, затем нажмите кнопку **Удалить**.
- d. Откроется окно «Добавить или удалить» с запросом на подтверждение удаления приложения One Touch 4.0 с компьютера. Нажмите **Да**.

Приложение One Touch 4.0 удалится с компьютера.

- 2. Отключите USB-кабель сканера.
- 3. Перезагрузите компьютер.
- 4. Следуйте инструкциям в разделе «Шаг 2. [Установка](#page-11-0) [программного](#page-11-0) обеспечения» на стр. 7 этого руководства пользователя и выполните шаги по установке другого драйвера.

**ПРИМЕЧАНИЕ.** Для правильной работы кнопок сканера необходимо установить драйвер One Touch 4.0. При выборе драйвера без One Touch 4.0 кнопки сканера работать не будут.

# **Спецификации сканера DocuMate 515**

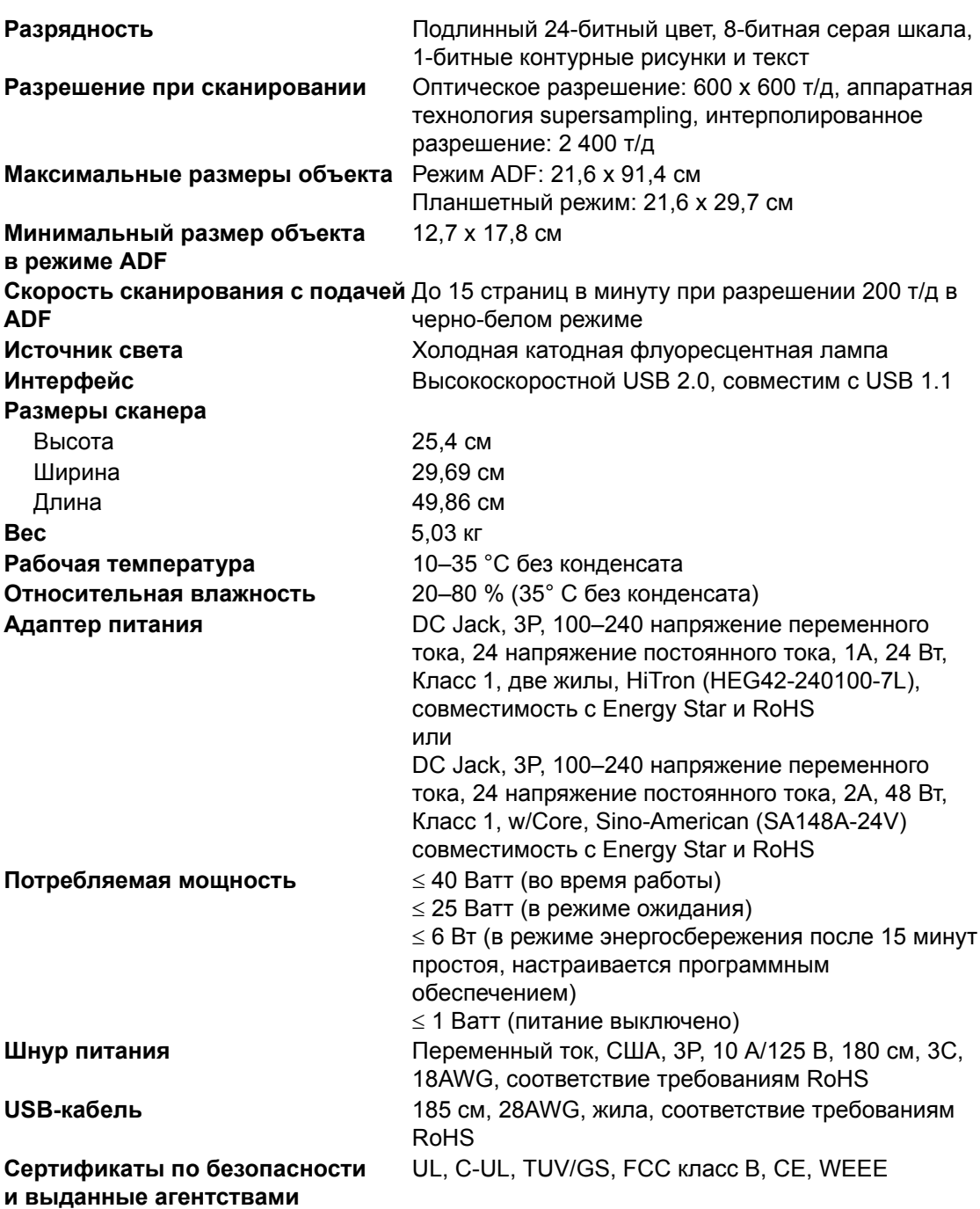

# <span id="page-95-0"></span>**Список запчастей Xerox DocuMate 515**

При оформлении заказов на запчасти к сканеру DocuMate 515 используйте следующие названия и коды запчастей.

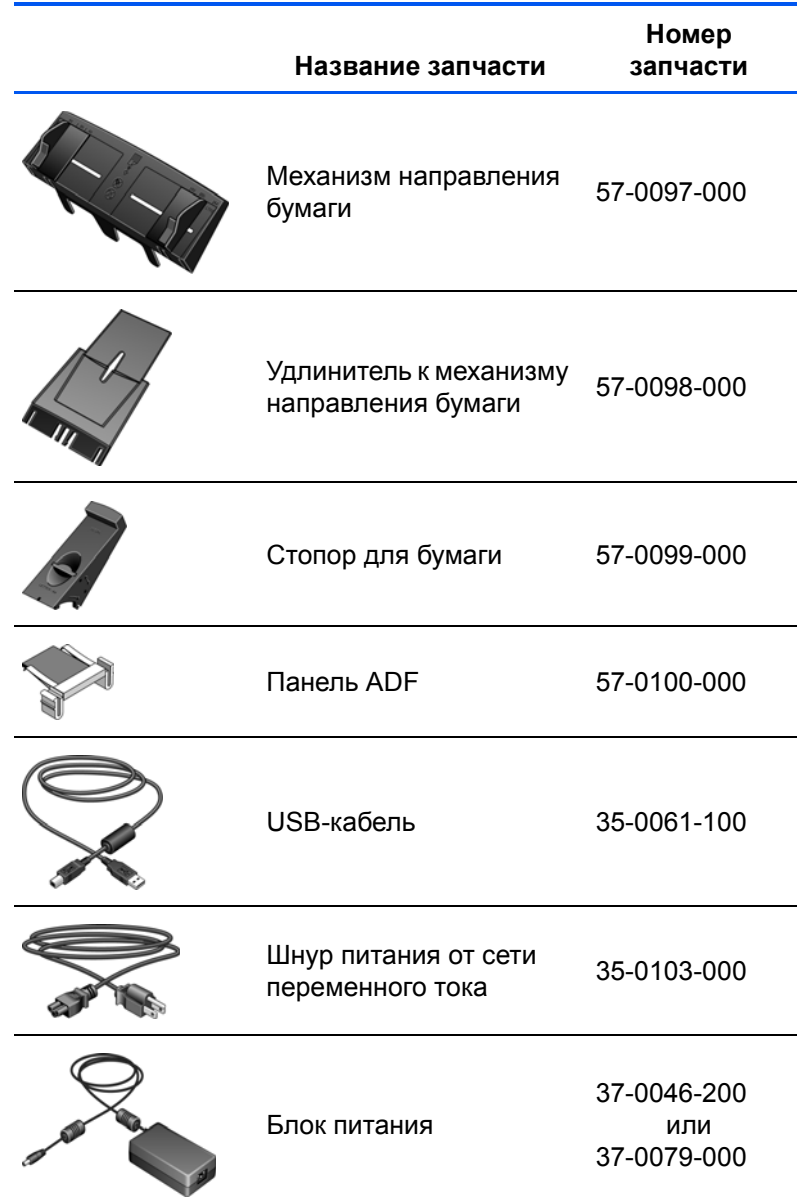

# **Приложение A Примечания**

# **Раздел 1. Введение в вопросы безопасности**

### **Предупреждения и безопасность**

Перед началом работы с этим аппаратом внимательно прочтите следующие инструкции. Обращайтесь к ним по мере необходимости для обеспечения продолжительной и безопасной работы аппарата.

Аппарат Xerox и все вспомогательные материалы созданы и протестированы в строжайшем соответствии с требованиями техники безопасности. К ним относятся проверка и сертификация безопасности, а также соответствие нормативным актам на электромагнитные приборы и принятым стандартам охраны окружающей среды.

Тестирование этой продукции на безопасность и производительность проводилось только с использованием материалов Xerox.

**ВНИМАНИЕ!** Незаконная модификация оборудования, в том числе добавление новых функций или присоединение внешних устройств, может отрицательно повлиять на сертификацию продукции. За дополнительной информацией обращайтесь к представителю Xerox.

# **Раздел 2. Электромагнитная совместимость (ЭМС)**

В ходе тестирования установлено, что это оборудование соответствует требованиям цифровых устройств класса B согласно части 15 Правил Федеральной комиссии по средствам связи (США). Ограничения разработаны с целью обеспечения необходимой защиты от вредного воздействия при использовании оборудования в коммерческой среде. Оборудование генерирует, использует и может испускать излучение на радиочастотах, если оно не установлено и не используется в соответствии с инструкцией, и может вызвать помехи радиосвязи.

**ВНИМАНИЕ! Для обеспечения возможности работы этого оборудования вблизи промышленного, научного и медицинского оборудования может понадобиться принятие специальных мер для уменьшения внешнего излучения указанного промышленного, научного и медицинского оборудования.**

Изменение конструкции и модификация этого оборудования без специального разрешения Xerox может повлечь за собой утрату пользователем права на работу с этим оборудованием.

### **Раздел 3. Информация о технике безопасности**

Аппарат Xerox и все вспомогательные материалы созданы и протестированы в строжайшем соответствии с требованиями техники безопасности. К ним относятся проверка и сертификация безопасности, а также соответствие принятым стандартам охраны окружающей среды.

Для того чтобы обеспечить продолжительную и безопасную работу оборудования Xerox, всегда соблюдайте следующие принципы безопасности:

### **ЭТО НАДО ДЕЛАТЬ**

- Всегда принимайте во внимание все предупреждения и следуйте инструкциям, указанным на оборудовании или прилагаемым к нему.
- Перед процедурой чистки отключайте прибор от электрической розетки. Всегда используйте материалы, созданные специально для этого продукта. Использование других материалов может привести к снижению производительности и возникновению опасной ситуации. Не используйте чистящие вещества в аэрозольной упаковке: при определенных условиях они могут стать взрывоопасными и огнеопасными.
- При перемещении или транспортировке оборудования всегда соблюдайте осторожность. Для организации перемещения копировального аппарата за пределы здания обратитесь в местную Службу поддержки Xerox.
- Всегда ставьте аппарат на твердую и достаточно прочную поверхность, способную выдержать вес аппарата.
- Всегда устанавливайте аппарат в помещении, имеющем хорошую вентиляцию и достаточно пространства для проведения работ по его обслуживанию.
- Перед процедурой чистки обязательно отключайте данное оборудование от электрической розетки.

**ПРИМЕЧАНИЕ:** Аппарат Xerox оборудован энергосберегающим устройством, которое сохраняет электроэнергию, когда аппарат не используется. Этот аппарат рассчитан на постоянный режим работы.

### **ЭТОГО НЕ НАДО ДЕЛАТЬ**

- Аппарат, оборудованный вилкой с заземляющим контактом, никогда не подключайте к розетке, не имеющей заземляющего контакта.
- Никогда не пытайтесь выполнить какую бы то ни было операцию по техническому обслуживанию, если она не упоминается и не описывается в настоящей документации.
- Никогда не снимайте крышки или защитные кожухи, которые закреплены винтами. Под этими крышками нет деталей, обслуживание которых может осуществляться оператором.
- Никогда не ставьте аппарат вблизи радиатора отопления или другого источника тепла.
- Никогда не обходите и не «обманывайте» какое бы то ни было электрическое или механическое блокировочное устройство.
- Никогда не устанавливайте это оборудование в таком месте, где люди могут наступить на электрический шнур или споткнуться об него.

# **Раздел 4. Информация об электрооборудовании**

### **Внимание: информация об электробезопасности**

- 1. Электрическая розетка для этого прибора должна соответствовать требованиям. Эти требования указаны на табличке с основными техническими данными, которая расположена на задней стенке аппарата. Если вы не уверены, что источник энергии соответствует этим требованиям, обратитесь за консультацией к представителю энергетической компании или электротехнику.
- 2. Розетка должна находиться рядом с оборудованием и должна быть легкодоступной.
- 3. Используйте электрический шнур, поставляемый совместно с аппаратом. Не пользуйтесь удлинителем, не снимайте и не переделывайте вилку электрического шнура.
- 4. Подключайте электрический шнур непосредственно к исправной электрической розетке, оснащенной заземляющим контактом. Если вы не уверены в том, что розетка заземлена правильно, обратитесь за консультацией к электротехнику.
- 5. Никогда не используйте адаптер для подключения какого бы то ни было оборудования Xerox к электрической розетке, не оборудованной заземляющим контактом.
- 6. Никогда не устанавливайте это оборудование там, где люди могут наступить на электрический шнур или споткнуться об него.
- 7. Не ставьте никаких предметов на электрический шнур.
- 8. Не обходите и не отключайте устройства электрической или механической блокировки.
- 9. Не засовывайте никакие предметы в пазы или в отверстия на корпусе аппарата. Это может привести к поражению электрическим током или пожару.

### **Источник питания**

1. Этот прибор должен получать питание от источника того типа, который указан на табличке с основными техническими данными. Если вы не уверены в том, что источник энергии соответствует этим требованиям, обратитесь за консультацией к представителю энергетической компании.

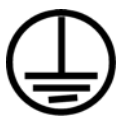

- 2. **ВНИМАНИЕ!** Это оборудование должно подключаться к защитному заземлению. Электрический шнур этого оборудования содержит вилку с контактом защитного заземления. Эта вилка подойдет только к электрической розетке с защитным заземлением. Это деталь техники безопасности. Если вы не можете вставить вилку в розетку, обратитесь к электротехнику для замены розетки.
- 3. Всегда подключайте оборудование к правильно заземленной электрической розетке. При возникновении каких-либо сомнений вызовите квалифицированного электротехника для проверки розетки.

### **Отключающее устройство**

Для этого оборудования отключающим устройством является электрический шнур. Он присоединен к задней панели аппарата в качестве съемного устройства. Для того чтобы отключить оборудование от электроэнергии, отсоедините шнур питания от электрической розетки.

### **Раздел 5. Экстренное отключение энергии**

При возникновении какой-либо из перечисленных ниже ситуаций немедленно выключите аппарат и **отсоедините шнуры питания от электрических розеток**. Обратитесь к квалифицированному представителю Службы технической поддержки Xerox для решения следующих проблем:

- Оборудование издает необычный запах или необычный шум.
- Электрический шнур поврежден или изношен.
- Настенное защитное устройство отключения, плавкий предохранитель или какое-либо другое защитное устройство разъединило цепь.
- В аппарат попала жидкость.
- Аппарат оказался залит водой.
- Какая-либо деталь аппарата повреждена.

# **Раздел 6. Информация о техническом обслуживании**

- 1. Все процедуры по техническому обслуживанию оборудования, проводимые оператором, будут описаны в пользовательской документации, которая поставляется в комплекте с изделием.
- 2. Не проводите никаких процедур по техническому обслуживанию этого изделия, если они не описаны в пользовательской документации.
- 3. Не используйте чистящие вещества в аэрозольной упаковке. Использование чистящих веществ, не имеющих специального разрешения, может привести к низкой производительности оборудования, а также к возникновению опасной ситуации.
- 4. Используйте вспомогательные материалы и чистящие вещества только так, как указано в этом руководстве.
- 5. Никогда не снимайте крышки или защитные кожухи, которые закреплены винтами. Под этими крышками нет деталей, техническое обслуживание или ремонт которых вы можете провести самостоятельно.
- 6. Не проводите никаких процедур по техническому обслуживанию, если вы не прошли подготовку у ближайшего уполномоченного дилера или если эта процедура не описана в этом руководстве.

# **Раздел 7. Сертификат безопасности изделия**

Это изделие аттестовано следующим агентством с использованием перечисленных ниже стандартов:

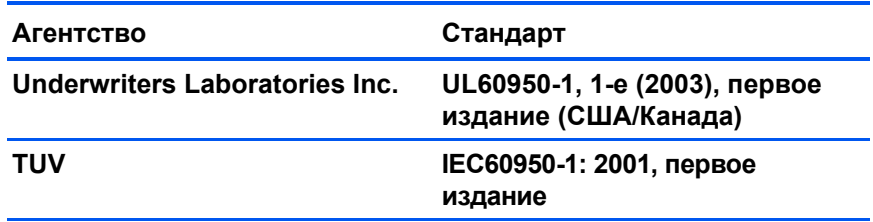

## **Раздел 8. Нормативно-правовая информация**

### **Сертификация в Европе**

Знак CE, применяемый к этому изделию, обозначает декларацию **CE** соответствия продукции XEROX следующим директивам Европейского союза (с указанием дат):

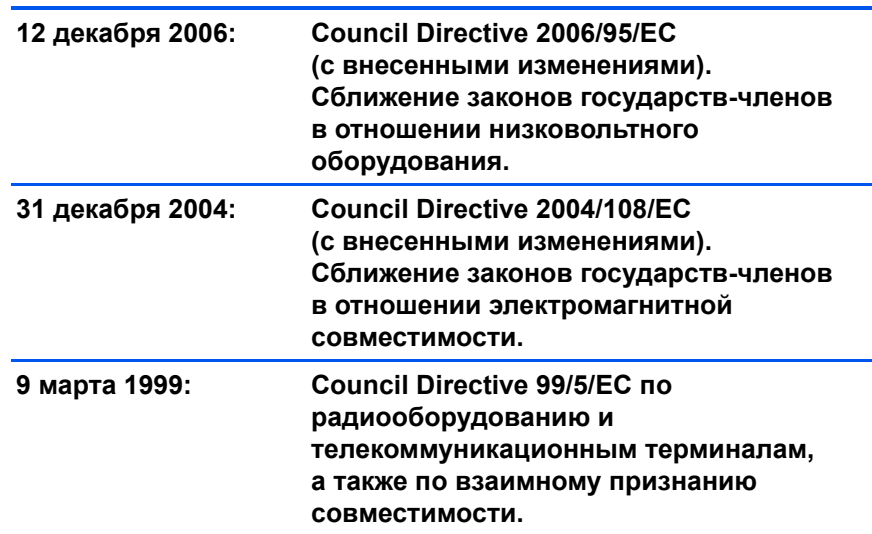

Полномасштабную декларация о соответствии, определяющую все указанные директивы и принятые стандарты, можно получить у представителя XEROX Limited или по адресу:

Environment, Health and Safety The Document Company Xerox Bessemer Road Welwyn Garden City **Herts** AL7 1HE Англия, телефон +44 (0) 1707 353434

# **Раздел 9. Информация о вопросах соответствия стандартам**

### **Переработка и утилизация продукции: США и Канада**

Xerox проводит глобальную программу переработки оборудования с целью повторного использования компонентов и утилизации оборудования. Свяжитесь с торговым представителем Xerox (1-800-ASK-XEROX) для того чтобы выяснить, входит ли ваш продукт в эту программу. Дополнительную информацию о программах Xerox, связанных с охраной окружающей среды, см. на сайте: www.xerox.com/environment.html.

Если вы вынуждены самостоятельно принимать решения об утилизации продукта Xerox, примите к сведению, что в оборудовании есть лампы, содержащие ртуть, а, возможно, свинец, перхлорат и другие материалы, утилизация которых может регулироваться в соответствии с соображениями об охране природы. Наличие этих материалов полностью соответствует мировым нормативам, принятым на тот момент, когда продукт был выставлен на рынок. Свяжитесь с местными природоохранными учреждениями по вопросам переработки с целью повторного использования компонентов и утилизации. В Соединенных Штатах вы также можете обратиться на веб-сайт компании Electronic Industries Alliance: http://www.eiae.org/.

Перхлорат. Этот продукт может содержать одно или несколько устройств, содержащих перхлорат (например, батарейки). Дополнительную пинформацию об обращения с перхлоратом см. на веб-сайте: http://www.dtsc.ca.gov/hazardouswaste/perchlorate/.

### **Европейский союз**

### **Соответствие стандартам RoHS и WEEE**

Этот продукт полностью соответствует нормам RoHS Европейского парламента и Директиве ЕС по ограничениям на использование некоторых вредных материалов в электрическом и электронном оборудовании (2002/95/EC), а также Директиве по утилизации электрического и электронного оборудования WEEE (2002/96/EC).

Некоторое оборудование может использоваться как в домашних/ хозяйственных, так в профессиональных/деловых приложениях.

### **Профессиональное/деловое окружение**

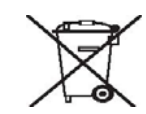

Приложения с таким символом на оборудовании являются подтверждением того, что вы должны утилизировать это оборудование в соответствии с принятыми в государстве процедурами. В соответствии с законодательством Европейского союза, электронное и электрооборудование с истекшим сроком службы, подлежащее утилизации, должно быть утилизировано в рамках установленных процедур.

## **Раздел 10. Незаконное воспроизведение**

### **США**

Подписанием соответствующего законодательного акта Конгресс запретил воспроизведение следующих предметов при определенных обстоятельствах. Действия по такому воспроизведению наказываются штрафом или тюремным заключением.

1. Облигации и ценные бумаги правительства США, такие как:

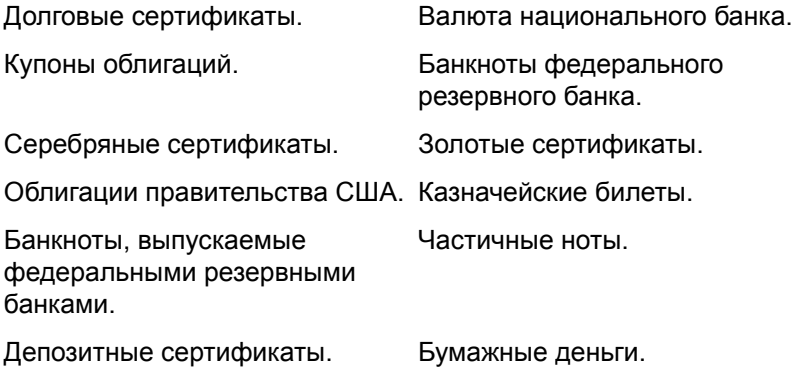

Акции и облигации определенных правительственных агентств, таких как Федеральное жилищное управление и др.

Акции. (Сберегательные акции США могут быть сфотографированы только в целях, связанных с кампанией по продаже таких сберегательных облигаций.)

Гербовые акцизные марки. (Если необходимо воспроизвести юридический документ, на котором присутствует погашенная гербовая марка, воспроизведение такого документа может быть осуществлено только в законных целях.)

Почтовые марки, погашенные или непогашенные. (В целях филателистики разрешается воспроизводить черно-белое изображение почтовых марок при размере копии не более 75 % и не менее 150 % линейных размеров оригинала.)

Почтовые денежные переводы.

Векселя, чеки и тратты с указанными денежными суммами, подлежащими уплате полномочными должностными лицами США или полномочным должностным лицам США.

Марки и иные ценные бумаги любой номинальной стоимости, выпущенные согласно какому-либо законодательному акту Конгресса.

- 2. Скорректированные компенсационные сертификаты ветеранам мировых войн.
- 3. Облигации и ценные бумаги любого иностранного правительства или иностранной корпорации.
- 4. Материалы, защищенные авторским правом, без разрешения владельца авторского права, кроме случаев, подпадающих под законное использование или положения о правах библиотек на воспроизведение, указанных в законе об авторском праве. За дополнительной информацией об этих условиях обратитесь в Бюро регистрации авторских прав в Библиотеке Конгресса по адресу Вашингтон, округ Колумбия, 20559. См. Циркуляр R21.
- 5. Свидетельства о гражданстве и о натурализации. (Иностранные свидетельства о натурализации могут быть сфотографированы.)
- 6. Паспорты. (Иностранные паспорта могут быть сфотографированы.)
- 7. Иммиграционные документы.
- 8. Приписные свидетельства.
- 9. Документы о призыве на военную службу, содержащие какуюлибо информацию о призывнике, касающуюся:

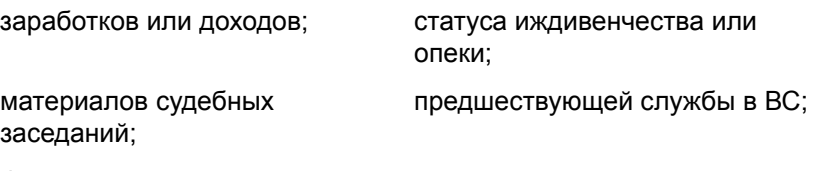

физического или психического состояния.

Исключение: свидетельство об увольнении с военной службы из рядов ВС и ВМФ США может быть сфотографировано.

- 10. Бейджи, удостоверения личности, пропуски и военные знаки отличия и награды, носимые военным персоналом или сотрудниками различных федеральных отделов, таких как ФБР, Казначейство и др. (если фотография заказана главой такого отдела или бюро).
- 11. Воспроизведение следующих предметов запрещено в определенных штатах: автотранспортные лицензии, водительские права, сертификат собственности на автотранспорт.

Вышеприведенный список не является абсолютно полным, и его неполнота или неточность не влекут за собой никакой ответственности. Если вы сомневаетесь в этой информации, обратитесь за консультацией к юристу.

### **Канада**

Подписанием соответствующего законодательного акта Парламент запретил воспроизведение следующих предметов при определенных обстоятельствах. Действия по такому воспроизведению наказываются штрафом или тюремным заключением.

- 1. Находящиеся в обращении банкноты или бумажные деньги.
- 2. Облигации и ценные бумаги любого правительства или банка.
- 3. Казначейские векселя или документы, содержащие информацию о доходах.
- 4. Государственная печать Канады и ее провинций, печати государственных учреждений, печати администрации Канады или ее судебных органов.
- 5. Декларации, указы, постановления и назначения, либо извещения об указанных документах (с намерением инициировать путем обмана их воспроизведение Королевским печатным органом Канады или аналогичным учреждением ее провинции).
- 6. Марки, брэнды, печати, упаковочный материал или дизайн, используемые правительством Канады или ее провинции либо от их имени, используемые другим государством или административной единицей, комитетом, комиссией или агентством, учрежденными правительством Канады или ее провинции либо правительством другого государства.
- 7. Отпечатанные или самоклеющиеся марки, используемые в каких-либо целях правительством Канады или ее провинций или правительством другого государства.
- 8. Документы, реестры или протоколы, хранимые государственными должностными лицами, ответственными за воспроизведение и выпуск регистрируемых копий, в случае, когда их воспроизведение преследует цель создание регистрированной копии таких документов путем обмана.
- 9. Материалы, защищенные авторскими правами или торговые марки любых видов без согласия правообладателей.

Вышеперечисленный список приводится для оказания поддержки, но не является абсолютно полным. Его неполнота или неточность не влекут за собой никакой ответственности. Если вы сомневаетесь в этой информации, обратитесь за консультацией к юристу.

### **Другие страны**

Воспроизведение некоторых документов может быть незаконным в вашей стране. Действия по такому воспроизведению наказываются штрафом или тюремным заключением.

Денежные знаки.

Банкноты и банковские чеки.

Банковские и правительственные облигации и ценные бумаги.

Паспорта и идентификационные карты.

Материалы, охраняемые законом об авторском праве, или торговые знаки без согласия их владельца.

Почтовые марки и другие оборотные кредитно-денежные документы.

Примечание: этот список не является абсолютно полным, и его неполнота или неточность не влекут за собой никакой ответственности. Если вы сомневаетесь в этой информации, обратитесь за консультацией к юристу.

# **Раздел 11. Контактная информация по вопросам охраны окружающей среды, здоровья и безопасности (EH&S)**

### **Контактная информация**

За дополнительной информацией по вопросам охраны окружающей среды, здоровья и безопасности в связи с этим продуктом и вспомогательными материалами Xerox звоните по следующим линиям поддержки покупателей:

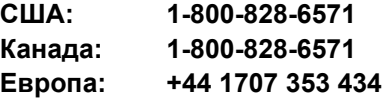
# **Указатель**

#### **A**

ADF *[2](#page-6-0)*

#### **B**

BMP *[39](#page-43-0)*

# **D**

dpi *[71,](#page-75-0) [79](#page-83-0)*

#### **E**

eMail *[44](#page-48-0)*

# **H**

HTML-страница *[55](#page-59-0)*

#### **J**

JPG *[39](#page-43-1)*

### **M**

Microsoft Internet Explorer *[55](#page-59-1)* Microsoft Outlook *[49](#page-53-0)*

### **N**

nPDF *[42,](#page-46-0) [52](#page-56-0)*

### **O**

OmniPage *[63](#page-67-0)* OmniPage Pro *[42](#page-46-1)*

#### **P**

PaperPort *[63](#page-67-1)* PDF *[40,](#page-44-0) [44](#page-48-1)*

#### **Q**

QuickScan *[80](#page-84-0)*

#### **S**

SharePoint *[16](#page-20-0)* sPDF *[42,](#page-46-2) [52](#page-56-0)*

#### **T**

TIFF *[39](#page-43-2)* TWAIN *[36,](#page-40-0) [54](#page-58-0)* доступ из One Touch *[64](#page-68-0)*

#### **V**

VRS *[16](#page-20-1)*

#### **W**

WIA *[36,](#page-40-1) [77](#page-81-0)* Windows Image Acquisition *[77](#page-81-1)* Windows Image Acquisition (WIA) *[18](#page-22-0)*

#### **А**

автообрезка до исходного размера *[30](#page-34-0)* автоповорот изображения *[33](#page-37-0)*

#### **В**

Вкладка Параметры *[27](#page-31-0)* Вкладки кнопок *[26](#page-30-0)* веб-сайт для справки *[84](#page-88-0)* веб-страница HTML *[55](#page-59-2)* верхняя крышка сканера *[2](#page-6-0)* вкладка «Дополнительные настройки» *[32](#page-36-0)* вкладка «Настройки сканирования» *[29](#page-33-0)* вкладка «Настройки устройства» *[33](#page-37-1)* вкладка «Параметры страницы» *[30](#page-34-1)* вкладка «Параметры хранения» *[34](#page-38-0)* водяные знаки, удалить *[31](#page-35-0)* выбор конфигурации *[27](#page-31-1)* выбор формата *[27](#page-31-2)* выбрать место назначения *[43](#page-47-0)* выбрать целевое приложение *[26](#page-30-1)* выравнивание исходного документа *[20](#page-24-0)* выровнять изображение *[31](#page-35-1)*

Гамма 32 гамма 73 графический файл 40

# Д

Диск 1 7 дисковод для чтения компакт-дисков 3 документ HTML 42 документ PDF с функцией поиска 42, 52 документ Word 41

#### Е

единицы измерения 75

#### 3

замятие бумаги 82, 87 запись на компакт-диск 53 Целевое приложение 53 значок One Touch 23, 25

#### И

Интерфейс ISIS 18 Интерфейс TWAIN 18 изображение размытие 71 индикатор состояния 13, 14, 84 интерфейс ISIS 80

### К

Клиент неподвижных изображений 54 Кнопка Обновить 28 Кнопки сканера One Touch 18 кабель ADF 2 кнопка «Применить» 28 кнопка «Просмотр» 67, 69, 78 кнопка «Свойства» 27 коды ошибок 86 контрастность 29, 72, 79 конфигурация сканирования 25

#### M

место хранения файлов 57 механизм направления бумаги 2, 6 модуль OmniPage 16, 51 монитор 3 муаровые полосы 31, 71

#### н

Настройка перед сканированием 36 Насыщенность 32 настроить перед сканированием отмена 38 настройка 4 настройка ожидания лампы 62 настройки кнопки 26 настройки страницы 30 настройки устройства 33 насыщенность 73

# O

Окно свойств One Touch 24 Оттенок 32 обратить цвета 31 обычный документ PDF 42, 52 окно свойств One Touch 25, 45 параметры 28, 43 оптическое распознавание текста 26, 40 оптическое распознавание символов 51 основной интерфейс 66 отобразить все места назначения 43 оттенки серого 29, 69

#### п

Панель кнопок One Touch 18 Подсоедините 6 Проверка интерактивных обновлений 17 Простой текст 41 панель кнопок One Touch 21, 23, 24 Представление кнопок 24 параметры кнопки 43 параметры формата страницы 39 переключатель питания ВКЛ/ВЫКЛ 2, 13 перекос страницы 30 переместить в место хранения 56 пересылка событий STI 44 показать оборудование 61 поле информации о сканировании 75 полная установка 10 порт ADF  $2$ порт USB 2, 13 прижимающая панель 2 пропорции 33

#### P

разделитель - запятая 42 размер 30 размер ввода 74 размер изображения 74

размер страницы 30 размер файла в формате JPG 40 размер файла в формате PDF 40 разрешение 29, 71, 79 разрядность 90 расширенный интерфейс 68 корректировка настроек 70 новый профиль 76 профиль 76 редакторы картинок 43 редакторы текста 43

# C

сборка панели ADF заменять 83 сборка сканера 5 свойства PaperPort 45 свойства графических документов 47 свойства ссылок 45 свойства текстовых документов 46 свойства хранения 48 свойства электронной почты 49 сканер деинсталляция 88 кнопки 21 сканирование с помощью кнопок сканера 22 с экрана 23 сканирование с OCR 51 сканирование с пересылкой событий 54 сканировать несколько страниц 19 смазанное изображение 71 справка 3 справочная информация 84 стекло сканера 2 стопор для бумаги 2, 6

### Т

таблица Excel 42 текст в формате RTF 41 текстовые форматы 40 техническая поддержка 84 тип изображения 79 точек на дюйм 71 требования к системе 3

удаление 88 управление документами 43 управление документом 43 усовершенствования и настройки 30 установка 4

устройство автоматической подачи документов 2 очистка 81

#### $\mathbf \Phi$

факс и печать 44 фиксатор 2, 5, 84 фильтр цвета 31 формат графических файлов 39 формат текстового файла 40 формат файла 25, 41 формат файла csv 42 формат файла htm 42 формат файла rtf 41 формат файла xls 42

#### X

характеристики компьютера 3 характеристики сканера 2 хранение и запись на компакт-диск 44

# Ш

**ЦВ**ет 68 оттенок 73 параметры 73 цветной 29 целевое приложение 22, 25 оптическое распознавание текста 26 формат текстового файла 41

#### Ч

черно-белое 69 черно-белый 29

#### Э

энергосбережение 62

#### Я

яркость 29, 72, 79

05-0728-000